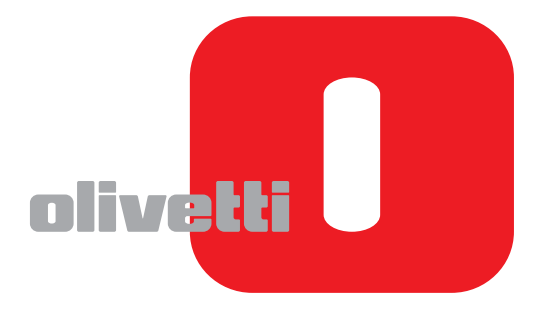

# **FAX OPERATION GUIDE**

# d-COLORMF3000

GB

#### **PUBLICATION ISSUED BY:**

Olivetti S.p.A. Gruppo Telecom Italia

Via Jervis, 77 - 10015 Ivrea (ITALY) www.olivetti.com

*Copyright © 2011, Olivetti All rights reserved*

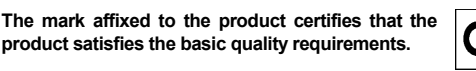

The manufacturer reserves the right to carry out modifications to the product described in this manual at any time

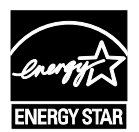

and without any notice.

**ENERGY STAR** is a U.S. registered mark.

The ENERGY STAR program is an energy reduction plan introduced by theUnited States Environmental Protection Agency in response to environmental issues and for the purpose of advancing the development and utilization of more energy efficient office equipment.

Your attention is drawn to the following actions which could compromise the conformity attested to above, as well as the characteristics of the product:

- incorrect electrical power supply;
- xincorrect installation, incorrect or improper use or use not in compliance with the warnings provided in the User's Manual supplied with the product;
- xreplacement of original components or accessories with others of a type not approved by the manufacturer, or performed by unauthorised personnel.

All rights reserved. No part of this material may be reproduced or transmitted in any form or by any means, electronic or mechanical, including photocopying, recording or by any information storage and retrieval system, without permission in writing from the Publisher.

#### **Thank You**

Thank you for purchasing a d-Color MF3000. You have made an excellent choice. This User's Guide describes operating procedures and precautions for the use of the Fax functions. Be sure to read this User's Guide before starting any machine operations.

In order to ensure correct use of the Fax functions, read this User's Guide, and then store it where it can immediately be referred to when necessary.

#### **Trademarks**

Windows, Windows NT, Windows Server is a registered trademark or trademark of Microsoft Corporation in the United States and/or other countries.

Ethernet is a registered trademark or trademark of Xerox Corporation in the United States and/or other countries.

IEEE and the IEEE logo are registered trademarks or trademarks of The Institute of Electrical and Electronics Engineers, Inc. in the United States and/or other countries.

All other trademarks and registered trademarks are the property of their respective owners.

#### <span id="page-3-0"></span>**Manual Notice**

Olivetti S.p.A. reserves the right to make changes to this guide and to the equipment described herein without notice. Considerable effort has been made to ensure that this guide is free of inaccuracies and omissions. However, Olivetti S.p.A. makes no warranty of any kind including, but not limited to, any implied warranties of merchantability and fitness for a particular purpose with regard to this guide. Olivetti S.p.A. assumes no responsibility for, or liability for, errors contained in this guide or for incidental, special, or consequential damages arising out of the furnishing of this guide, or the use of this guide in operating the equipment, or in connection with the performance of the equipment when so operated.

# **Contents**

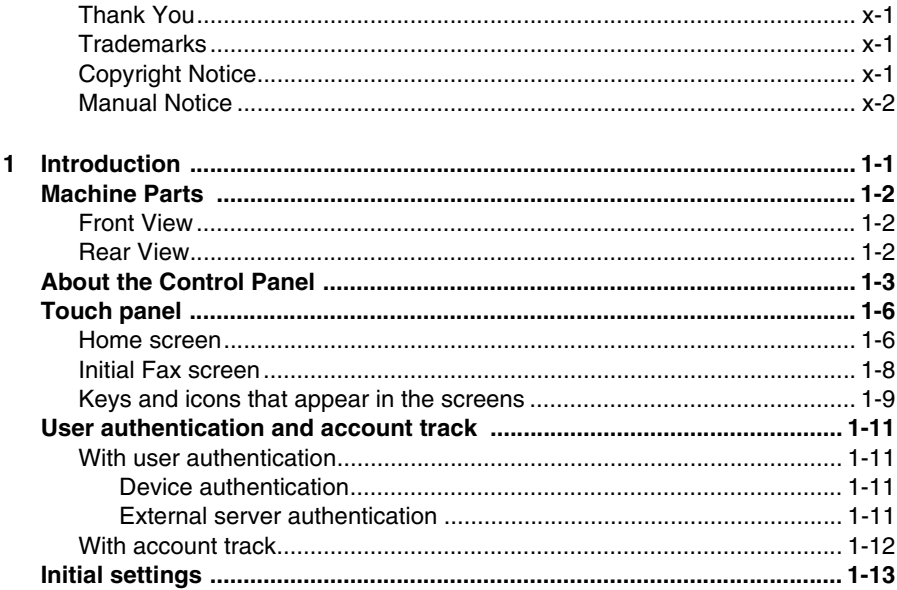

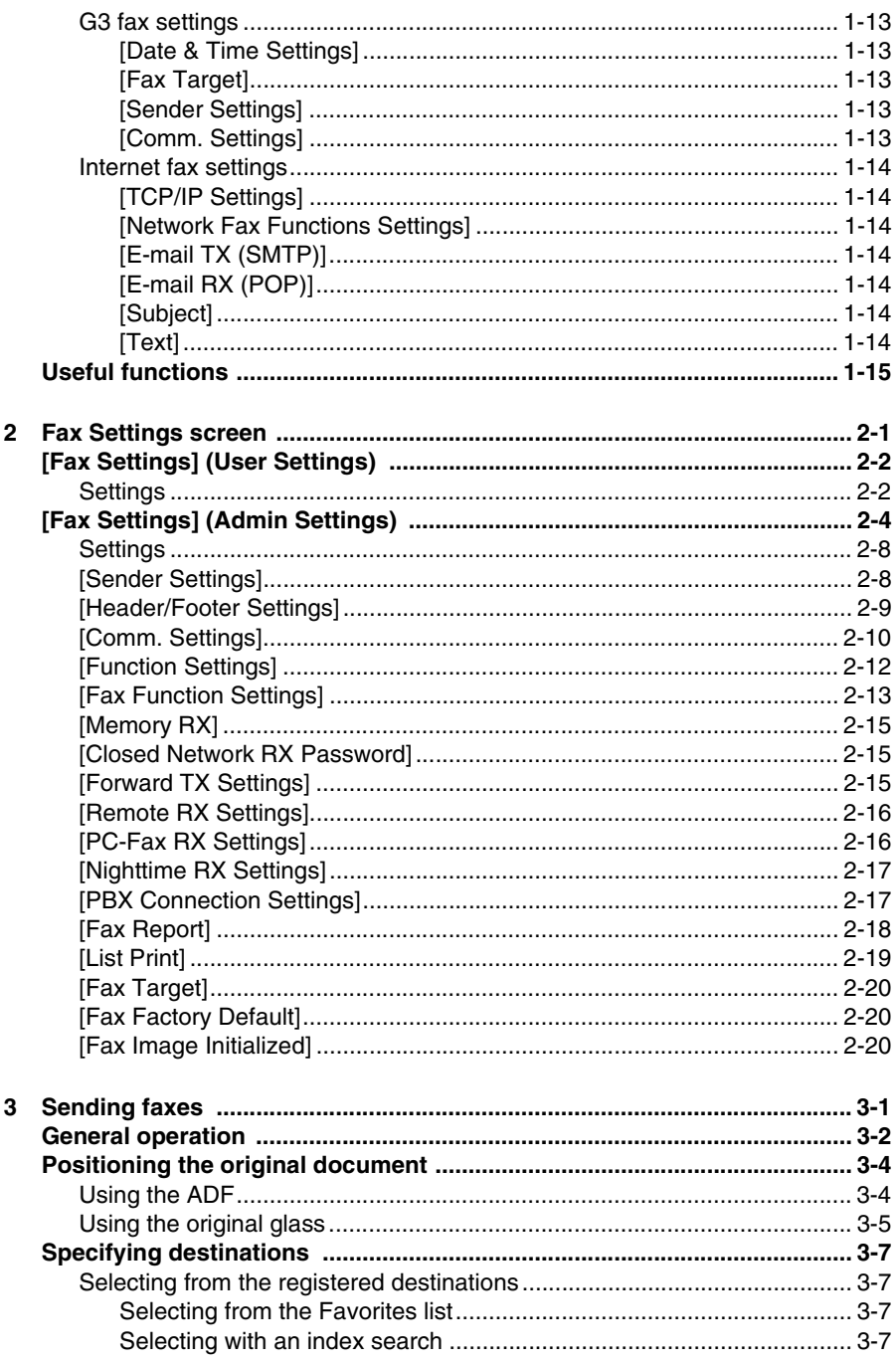

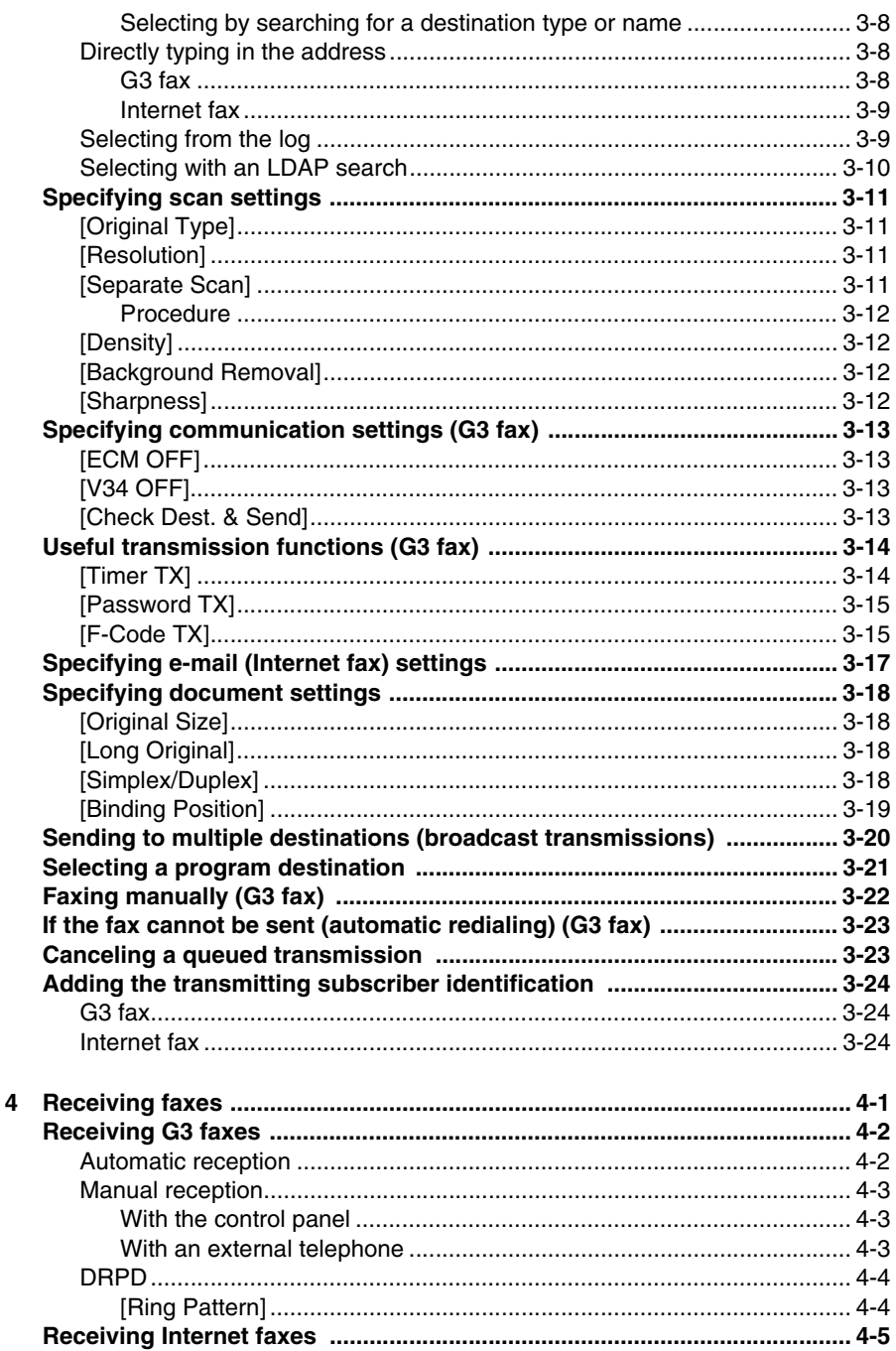

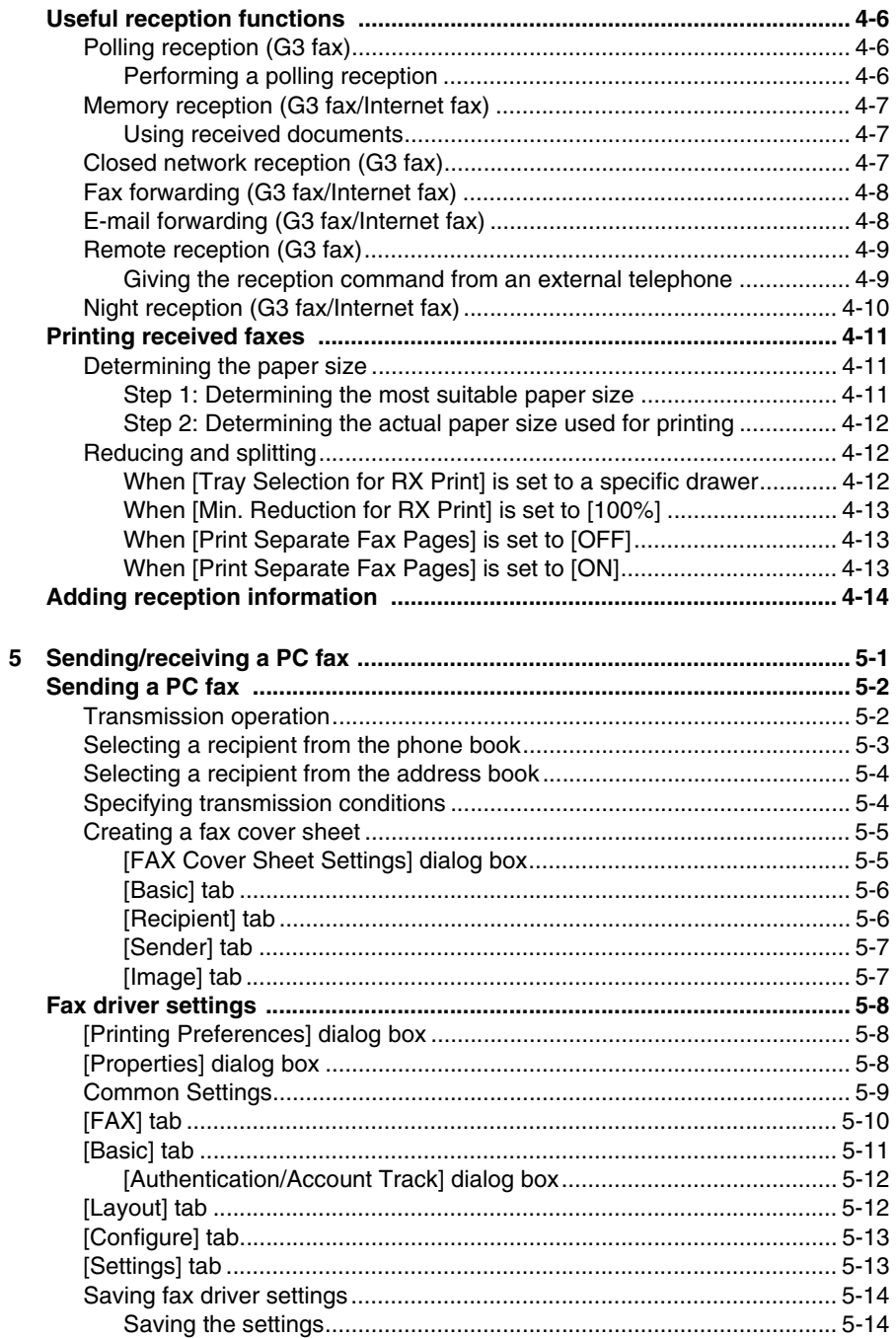

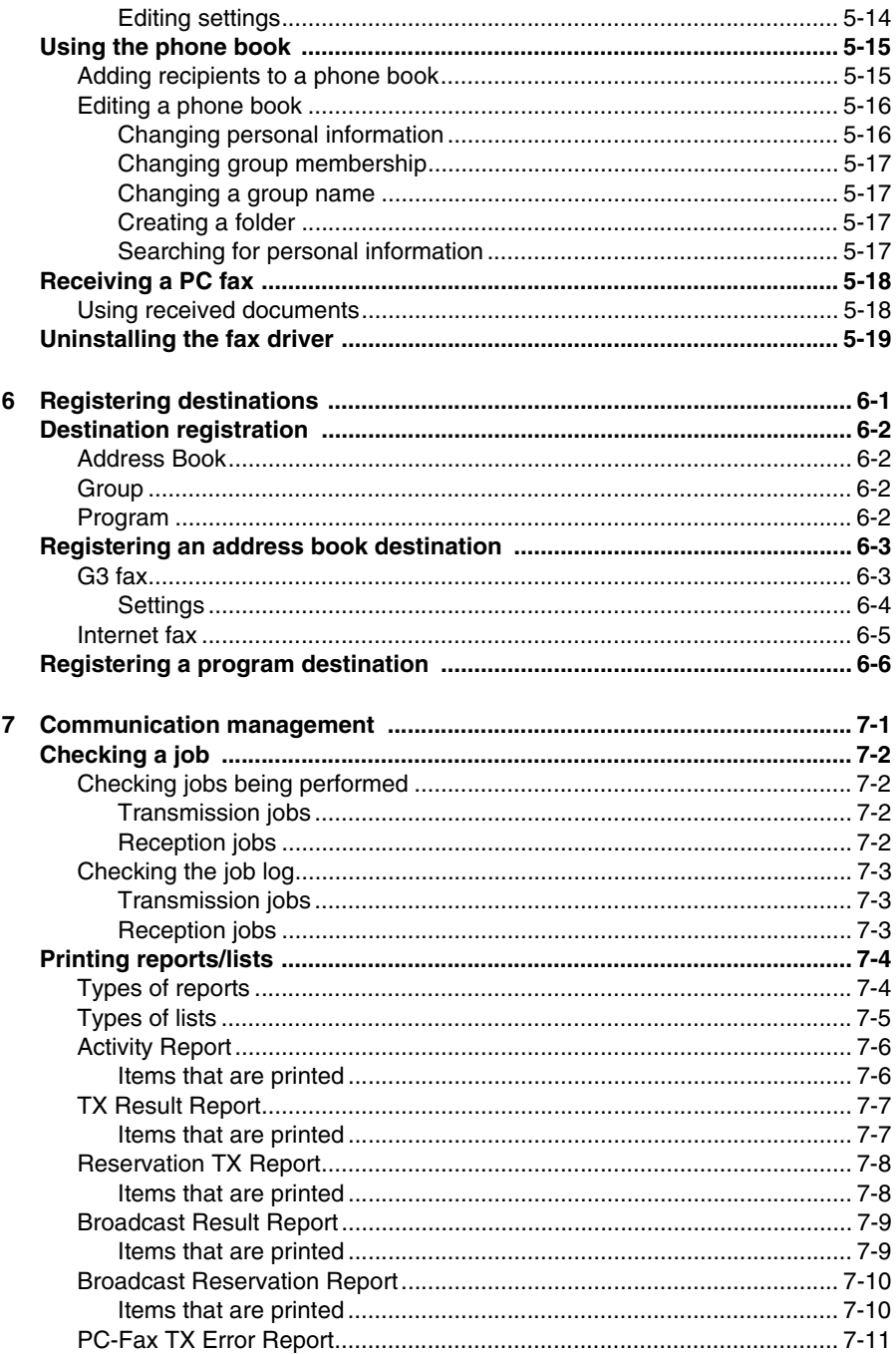

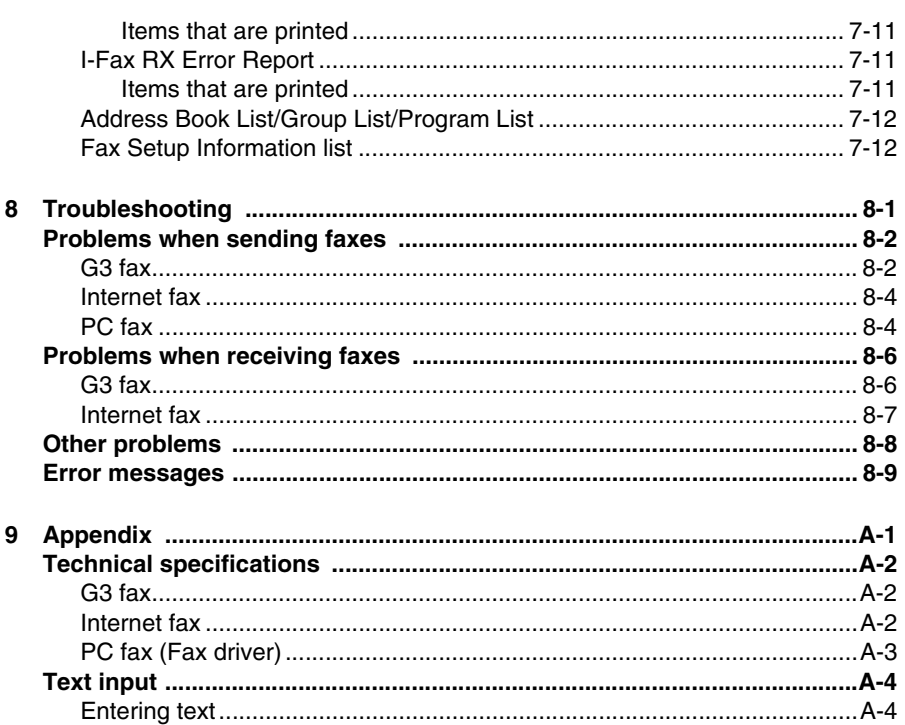

# 1

# <span id="page-10-0"></span>**Introduction**

## <span id="page-11-0"></span>**Machine Parts**

The parts of the machine referred to throughout this manual are illustrated below. Please take some time to become familiar with them.

#### <span id="page-11-1"></span>**Front View**

- 1: Control panel
- 2: Automatic Document Feeder (ADF)
	- 2-a: ADF feed cover
	- 2-b: Document guide
	- 2-c: Document feed tray
	- 2-d: Document output tray
	- 2-e: Document stopper
- 3: USB HOST port
- 4: Tray 1 (Manual feed tray)
- 5: Tray 2
- 6: Output tray
- 7: Scanner lock lever
- 8: Original glass
- 9: Original cover pad
- 10: Scanner unit

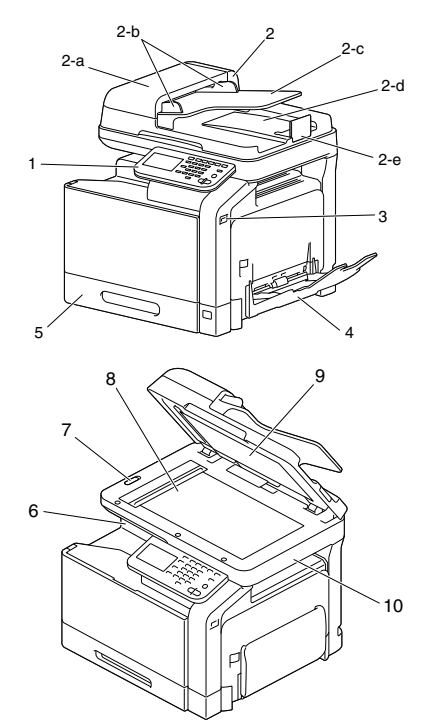

#### <span id="page-11-2"></span>**Rear View**

- 1: Power switch
- 2: Rear cover
- 3: Power connection
- 4: LINE (telephone line) jack
- 5: TEL (telephone) jack
- 6: 10Base-T/100Base-TX/ 1000Base-T (IEEE 802.3) Ethernet interface port
- 7: USB port

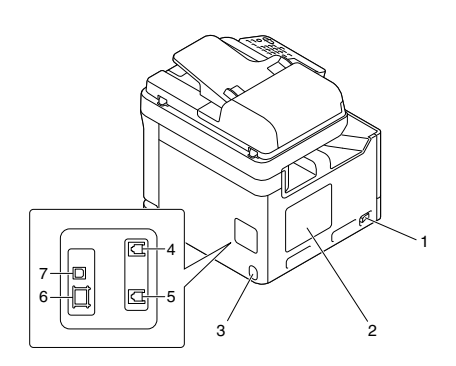

# <span id="page-12-0"></span>**About the Control Panel**

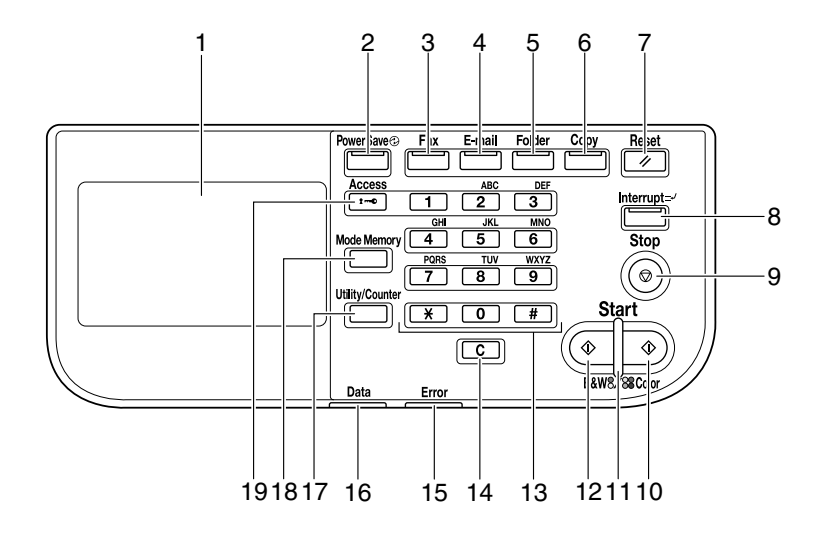

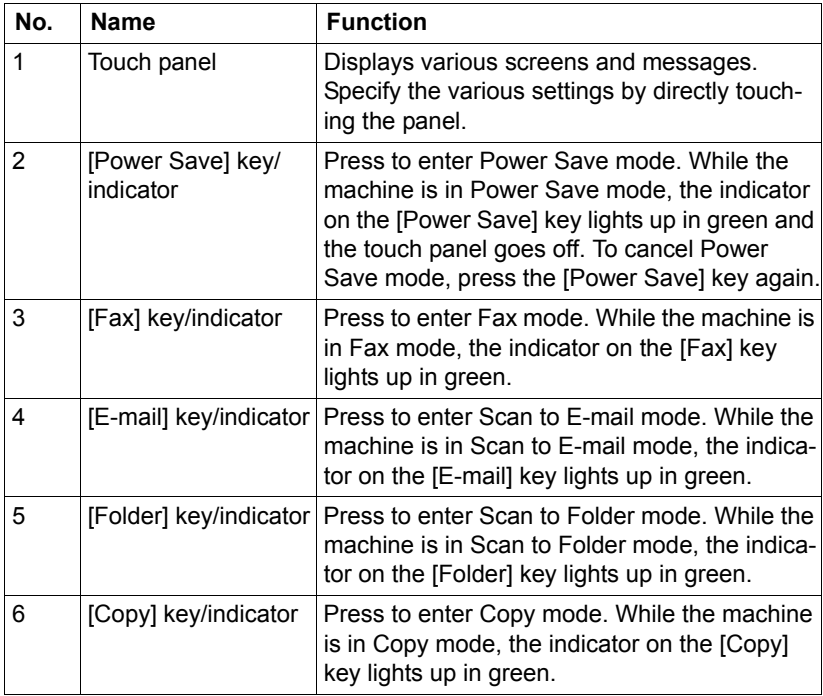

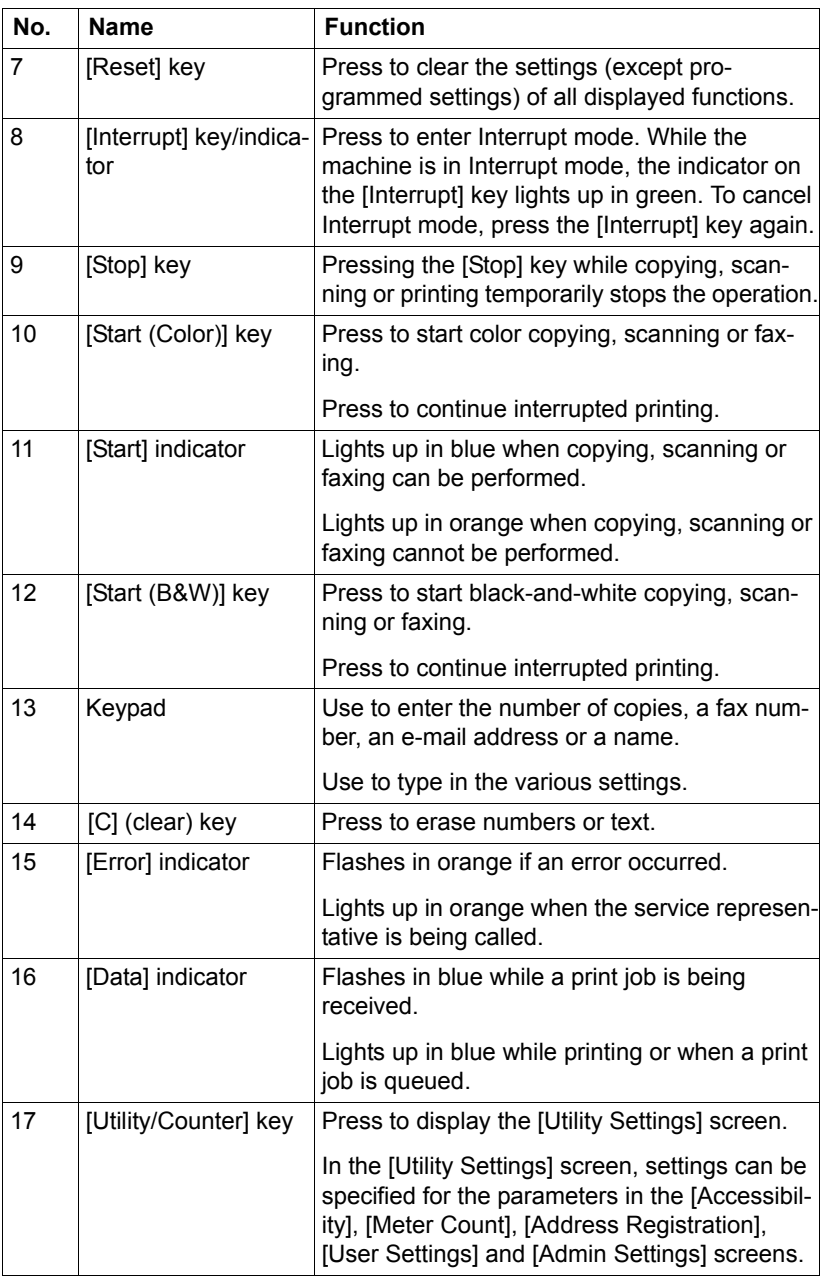

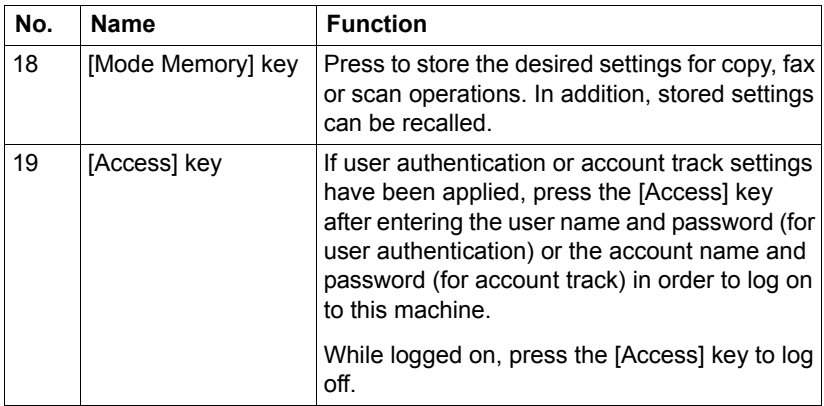

# <span id="page-15-0"></span>**Touch panel**

#### <span id="page-15-1"></span>**Home screen**

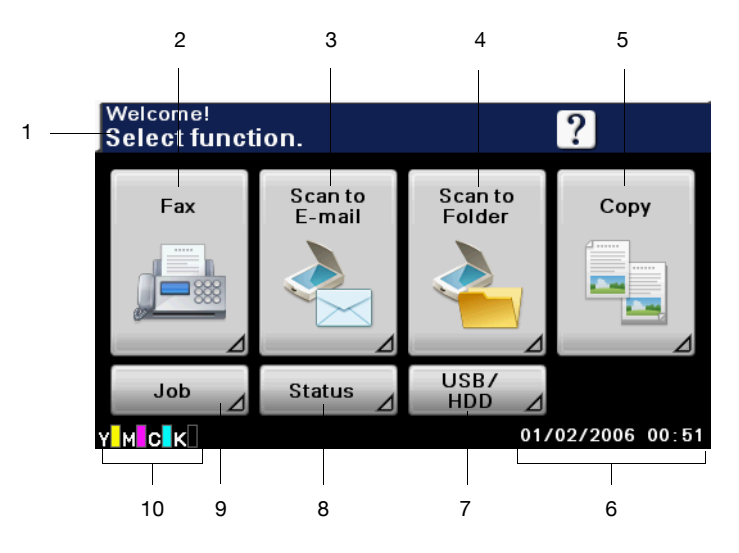

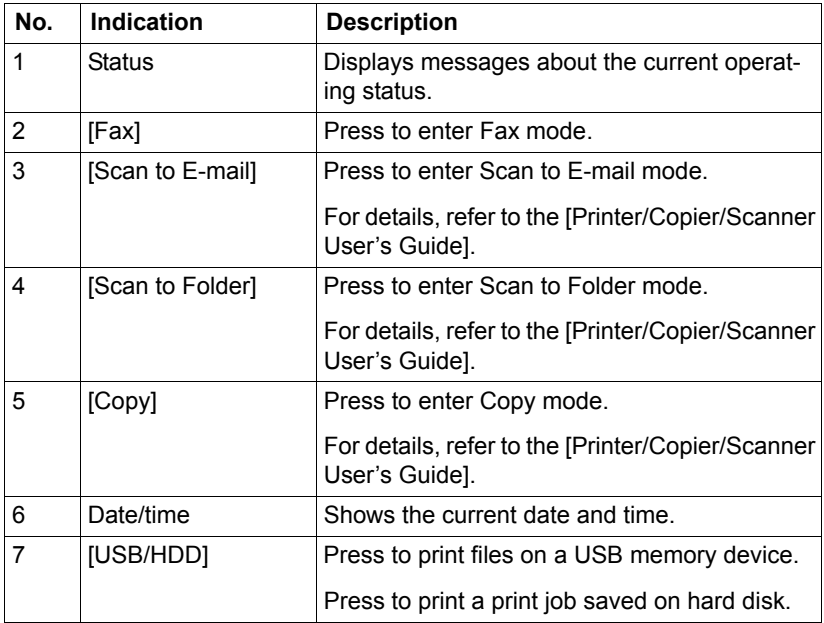

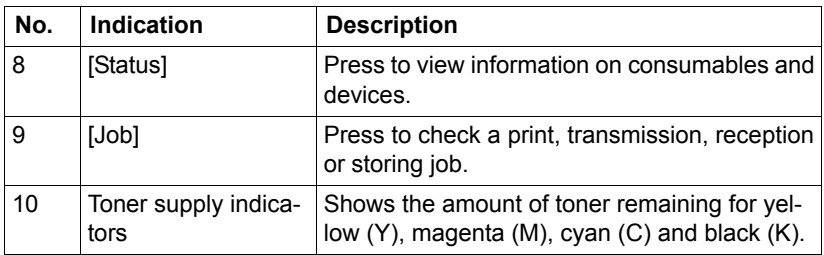

#### <span id="page-17-0"></span>**Initial Fax screen**

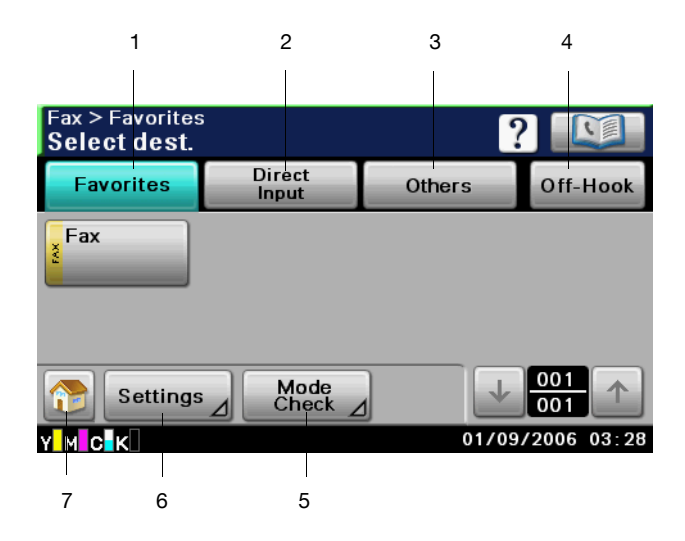

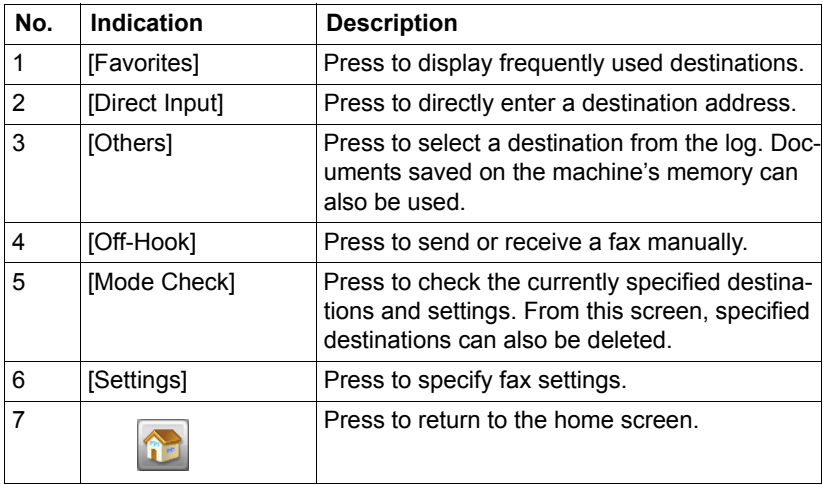

## <span id="page-18-0"></span>**Keys and icons that appear in the screens**

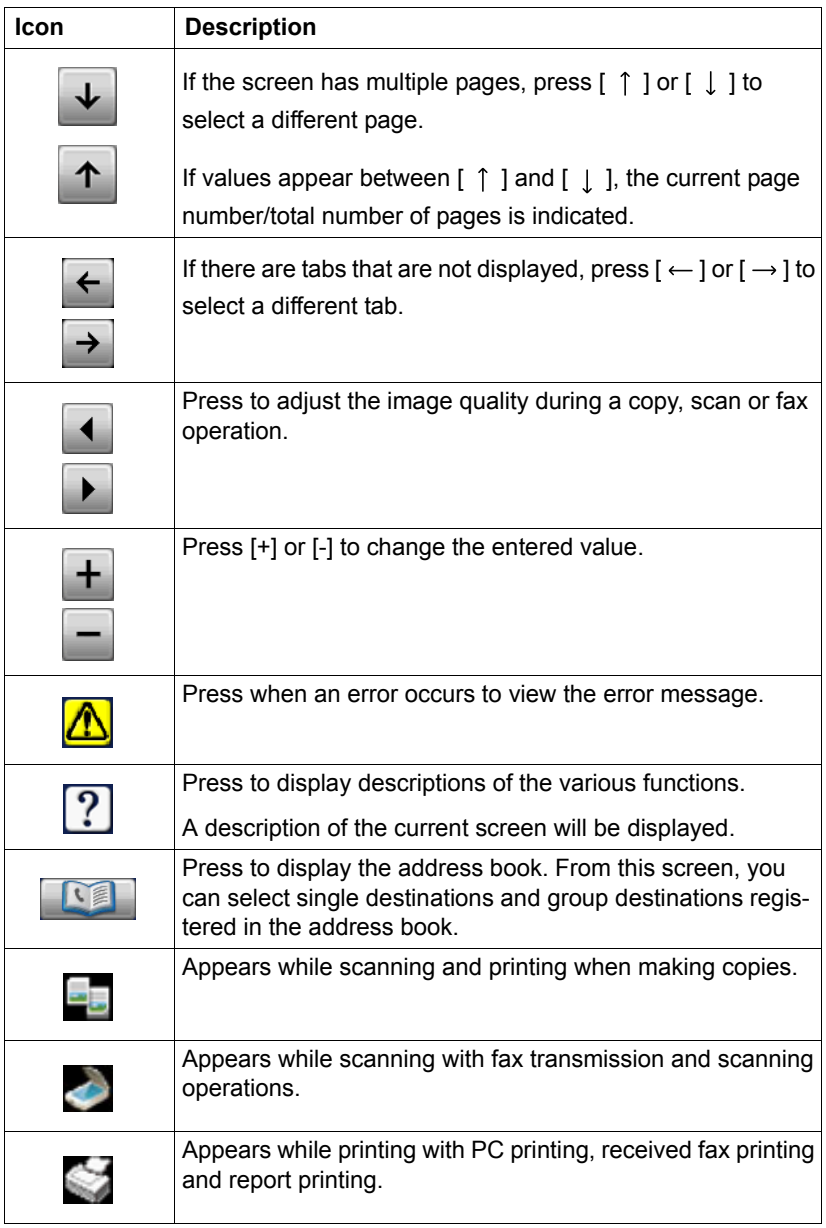

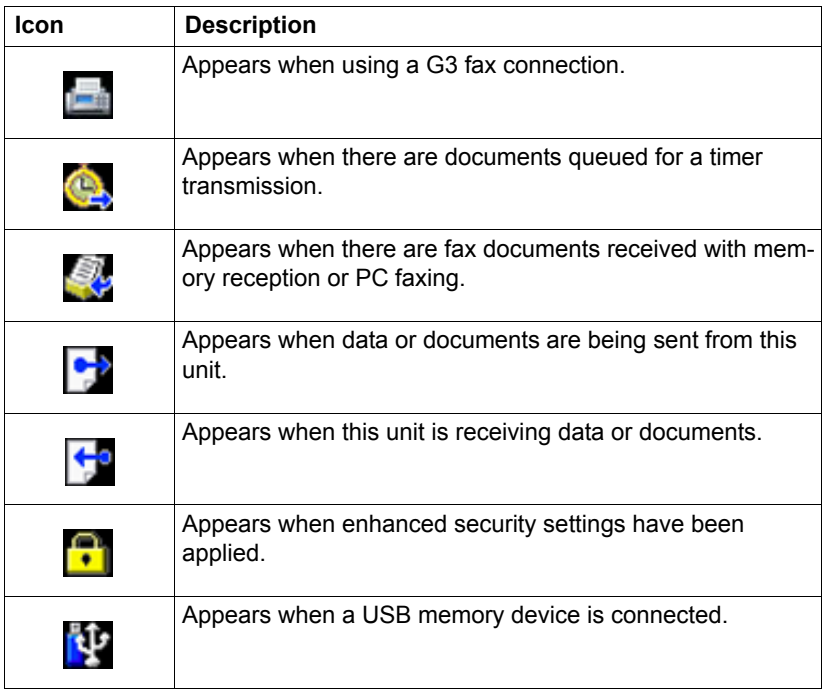

## <span id="page-20-0"></span>**User authentication and account track**

If user authentication or account track settings have been specified on the machine, the user name or account name and the password must be entered in the Login screen in order to log on.

The following procedures describe how to log on when user authentication or account track setting have been specified.

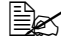

 $\ddot{\equiv}$  User authentication and account track settings are specified from Web Connection. For details, refer to the [Reference Guide].

#### <span id="page-20-1"></span>**With user authentication**

#### <span id="page-20-2"></span>**Device authentication**

- 1 Specify a name and password for [User Name] and [Password].
	- **–** For [User Name], the name can be specified either by directly typing it in or selecting from a list.
- 2 Press [Login].

If authentication was successful, the functions of this machine can be used.

#### <span id="page-20-3"></span>**External server authentication**

- 1 Specify a name and password for [User Name] and [Password].
	- **–** For [User Name], the name can be specified either by directly typing it in or selecting from a list.
- 2 Specify a server for [Server].
- $3$  Press [Login].

If authentication was successful, the functions of this machine can be used.

 $\mathbb{R}$  If account track settings have been applied, account track will be performed after [Login] is pressed. However, if the machine has been set to synchronize user authentication and account track and an account had been specified for the user who is logging on, account track will not be performed. For details, refer to the [Reference Guide].

#### <span id="page-21-0"></span>**With account track**

- 1 Specify an account and password for [Account] and [Password].
- 2 Press [Login].

If authentication was successful, the functions of this machine can be used.

## <span id="page-22-0"></span>**Initial settings**

After installation, settings must be specified for the following in order to use the fax functions. Be sure to specify these settings correctly, otherwise fax transmissions cannot be performed.

#### <span id="page-22-1"></span>**G3 fax settings**

#### <span id="page-22-2"></span>**[Date & Time Settings]**

Specify the current date and time.

For details on the settings, refer to the [Printer/Copier/Scanner User's Guide].

#### <span id="page-22-3"></span>**[Fax Target]**

Select the country where this machine is installed. For details on the settings, refer to ["\[Fax Target\]" on page 2-20](#page-45-3).

#### <span id="page-22-4"></span>**[Sender Settings]**

Specify the name and fax number of the sender (this machine). For details on the settings, refer to ["\[Sender Settings\]" on page 2-8.](#page-33-2)

#### <span id="page-22-5"></span>**[Comm. Settings]**

Specify settings for the fax operating environment, such as the dialing method and reception mode.

For details on the settings, refer to ["\[Comm. Settings\]" on page 2-10.](#page-35-1)

#### <span id="page-23-0"></span>**Internet fax settings**

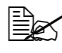

 $\dot{\equiv}$  Settings for using Internet fax functions are specified from Web Connection. For details on the settings, refer to the [Reference Guide].

#### <span id="page-23-1"></span>**[TCP/IP Settings]**

Specify the necessary settings in order to use this machine in a TCP/IP network environment.

#### <span id="page-23-2"></span>**[Network Fax Functions Settings]**

Enable Internet fax functions.

#### <span id="page-23-3"></span>**[E-mail TX (SMTP)]**

Enable the e-mail (Internet fax) transmission function. In addition, specify the IP address of the SMTP server and the e-mail address of this machine.

" When sending Internet faxes, [Binary Division] is always set to [OFF].

#### <span id="page-23-4"></span>**[E-mail RX (POP)]**

Enable the e-mail (Internet fax) reception function. In addition, specify the address, login name and password for the POP server.

#### <span id="page-23-5"></span>**[Subject]**

Register a subject for the e-mail (Internet fax).

The subject can also be specified from the control panel before an Internet fax is sent. For details, refer to ["Specifying e-mail \(Internet fax\) settings" on](#page-62-1)  [page 3-17.](#page-62-1)

#### <span id="page-23-6"></span>**[Text]**

Register the message text for the e-mail (Internet fax).

The message text can also be specified from the control panel before an Internet fax is sent. For details, refer to ["Specifying e-mail \(Internet fax\) set](#page-62-1)[tings" on page 3-17.](#page-62-1)

## <span id="page-24-0"></span>**Useful functions**

By registering destinations where faxes are frequently sent, recipients can be recalled allowing a fax to easily be sent.

Address Book

Register information of destinations (fax numbers and e-mail addresses, etc.) where data is frequently sent.

Group

Register multiple address book destinations together in a group.

**Program** 

Register destinations where faxes are frequently sent together with fax settings ([Scan Settings], [Comm. Settings] and [Original Settings] screens).

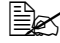

For details on registering destinations, refer to ["Registering destina](#page-104-1)[tions" on page](#page-104-1) 6-1.

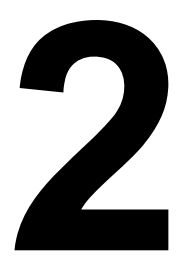

# <span id="page-26-0"></span>**Fax Settings screen**

# <span id="page-27-0"></span>**[Fax Settings] (User Settings)**

The parameters available on the [Fax Settings] screen ([User Settings]) are described below.

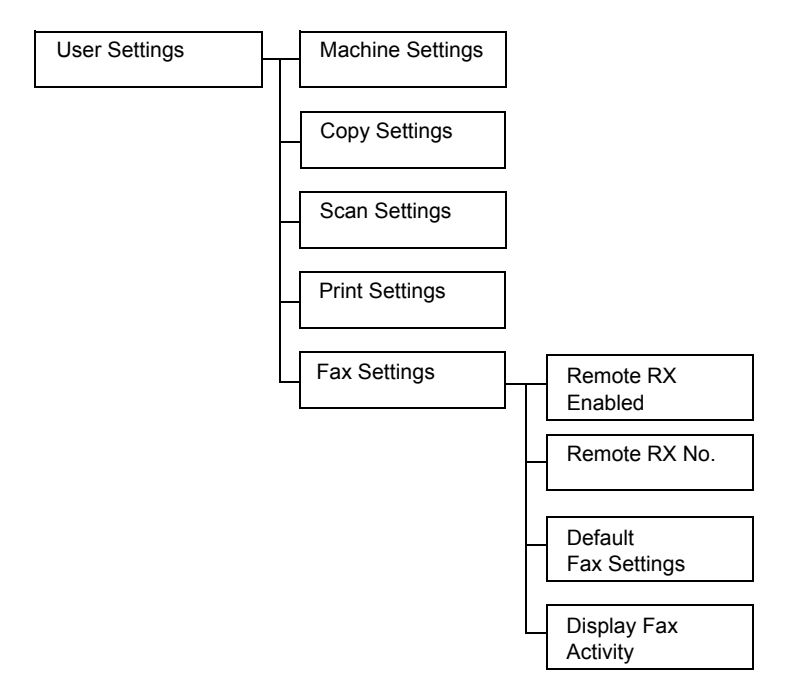

#### <span id="page-27-1"></span>**Settings**

- 1 Press the [Utility/Counter] key.
- 2 Press [User Settings].
- 3 Press [Fax Settings]. The Fax Settings screen appears.

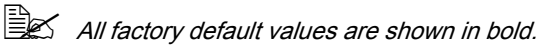

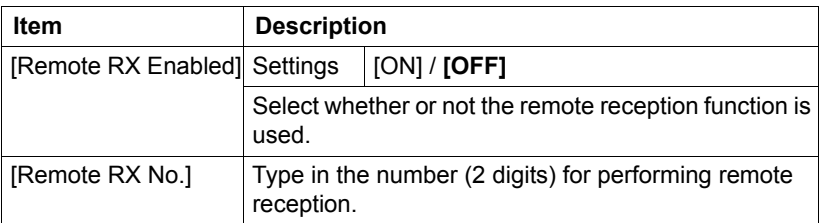

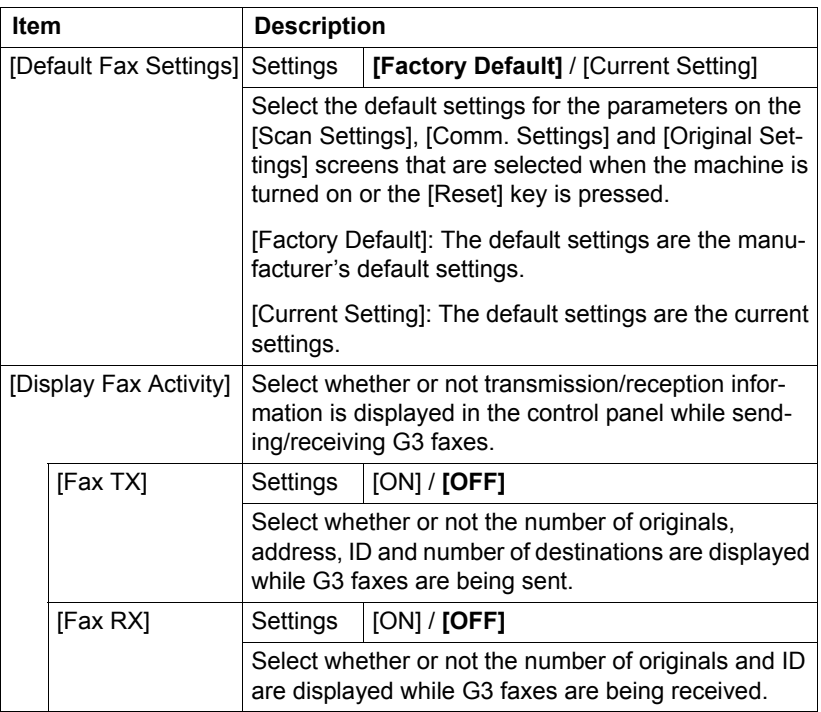

# <span id="page-29-0"></span>**[Fax Settings] (Admin Settings)**

The parameters available on the [Fax Settings] screen ([Admin Settings]) are described below.

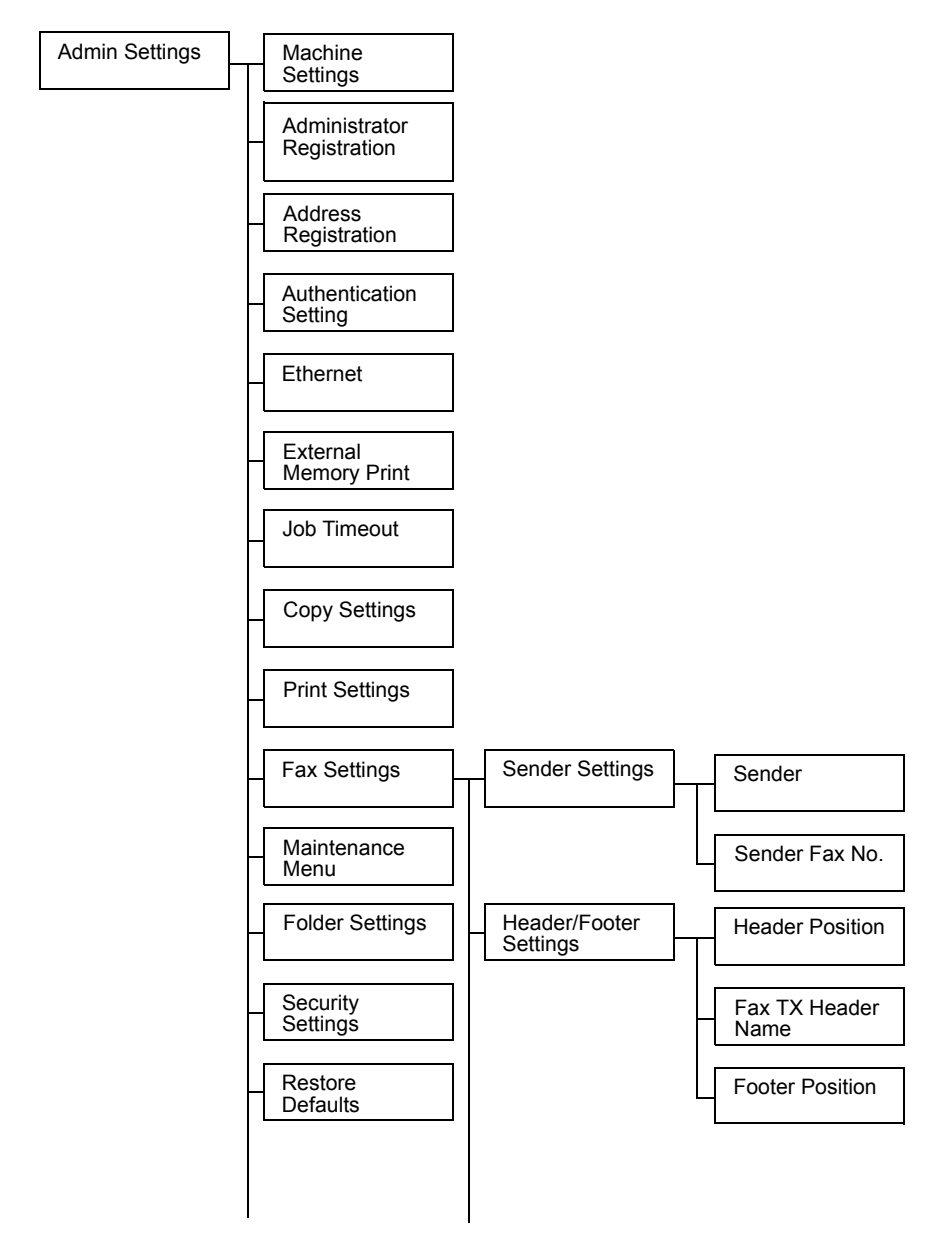

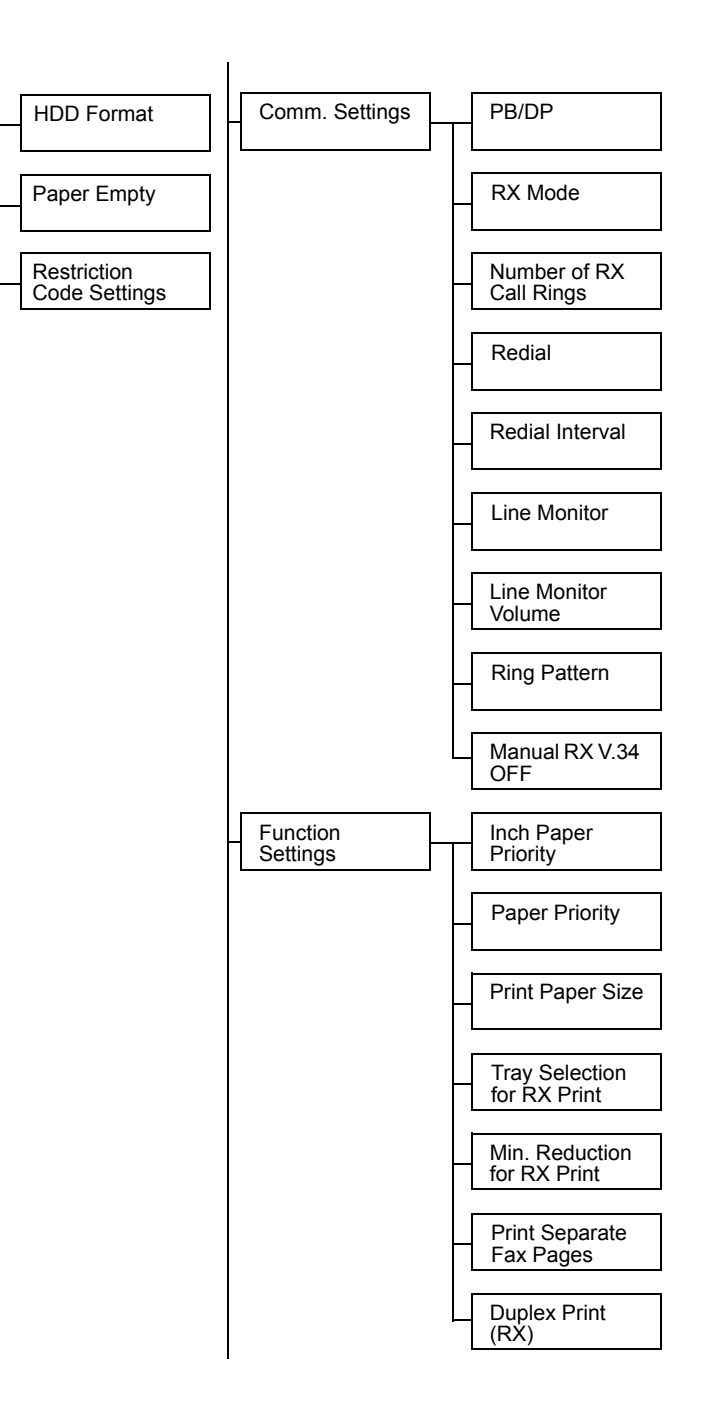

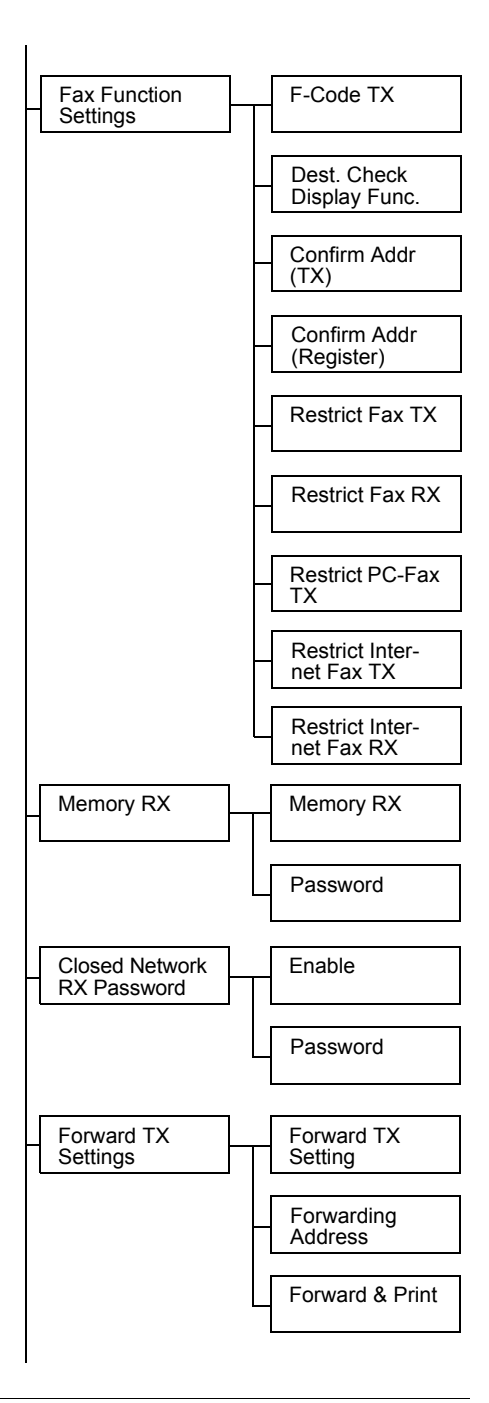

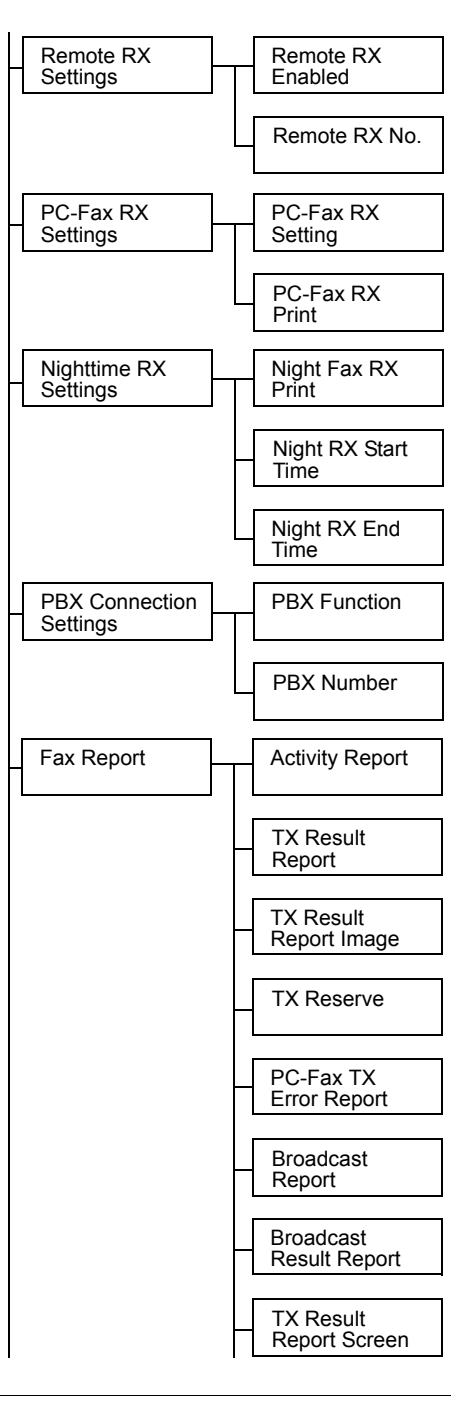

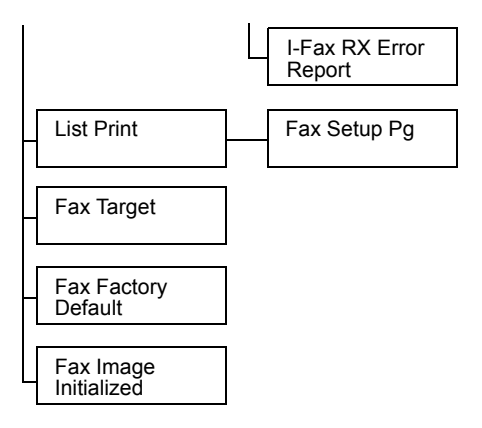

#### <span id="page-33-0"></span>**Settings**

- 1 Press the [Utility/Counter] key.
- 2 Press [Admin Settings].
- 3 Type in the administrator password (Default: 12345678), and then press  $[OK]$ .

The Admin Settings screen appears.

4 Press [Fax Settings]. The Fax Settings screen appears.

All factory default values are shown in bold.

#### <span id="page-33-2"></span><span id="page-33-1"></span>**[Sender Settings]**

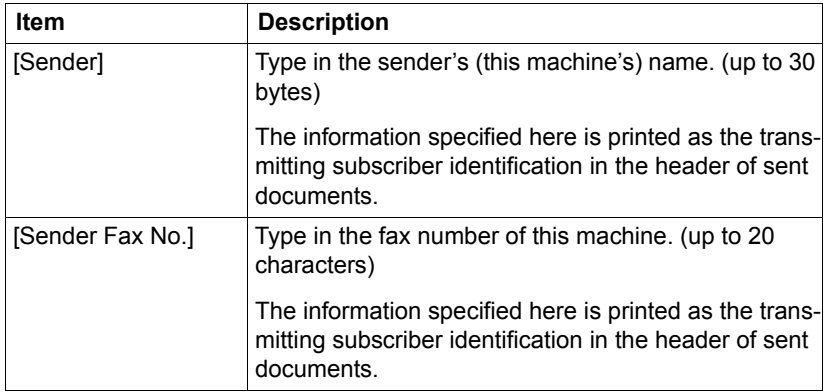

#### <span id="page-34-0"></span>**[Header/Footer Settings]**

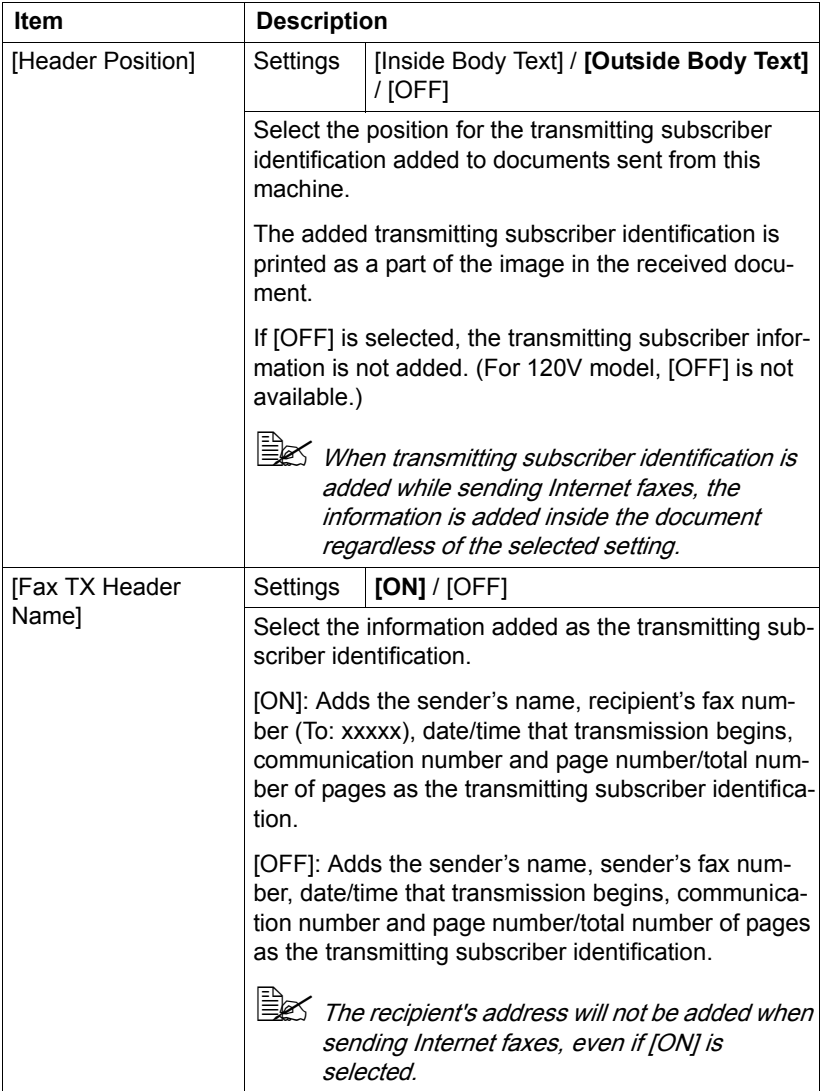

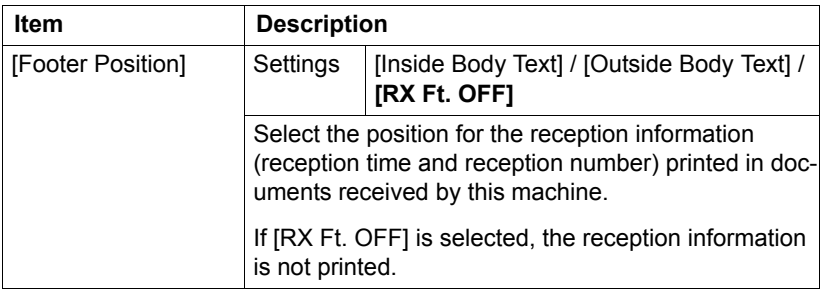

#### <span id="page-35-1"></span><span id="page-35-0"></span>**[Comm. Settings]**

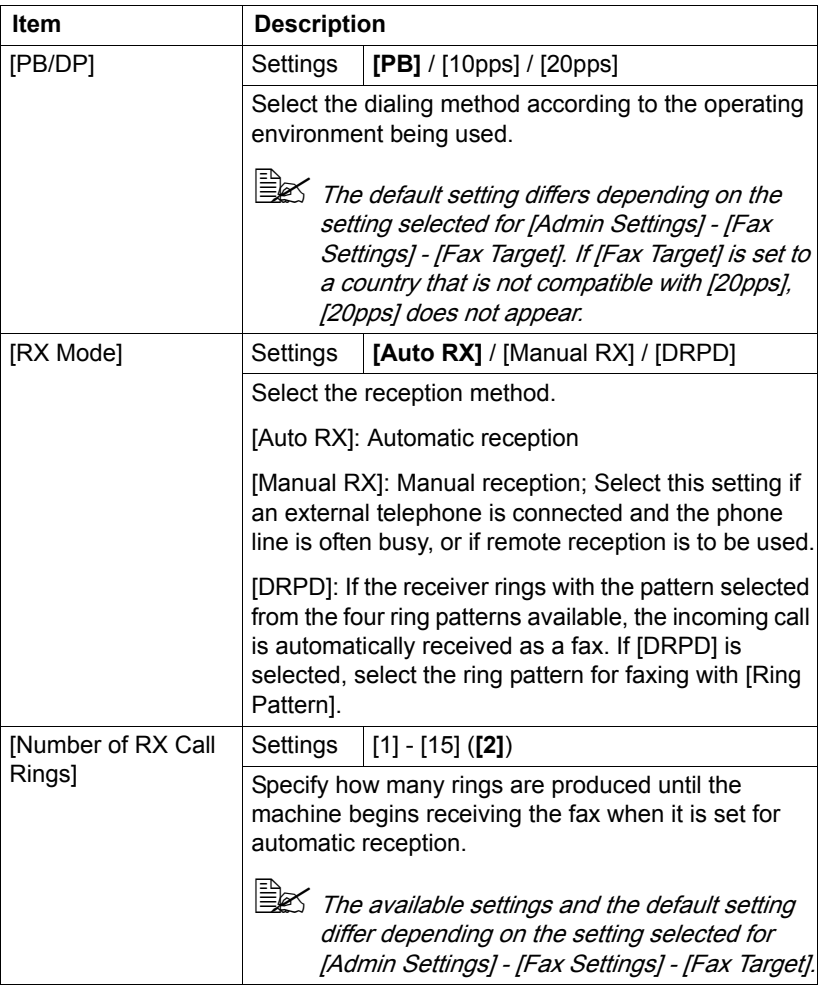
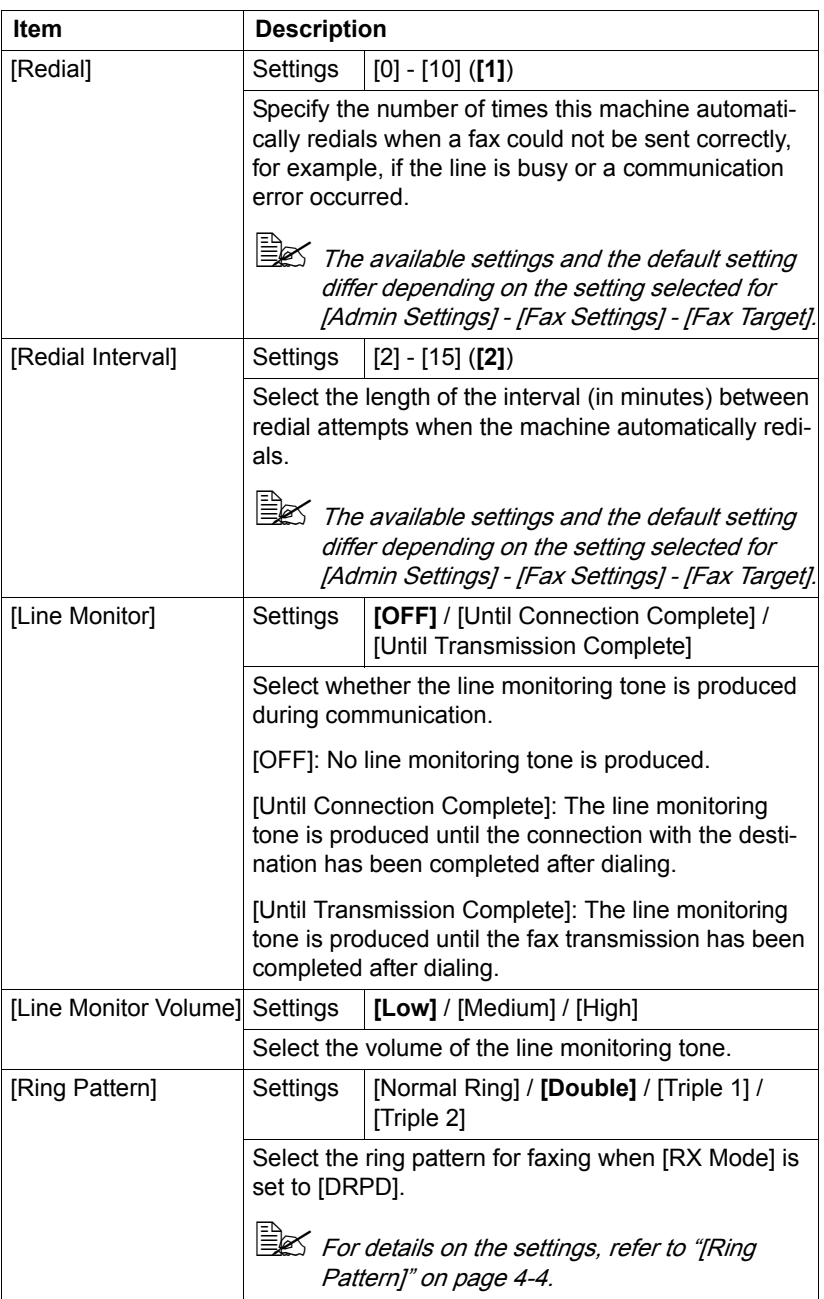

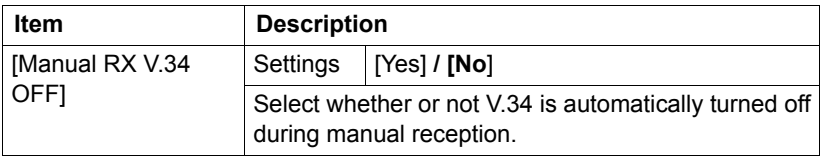

#### **[Function Settings]**

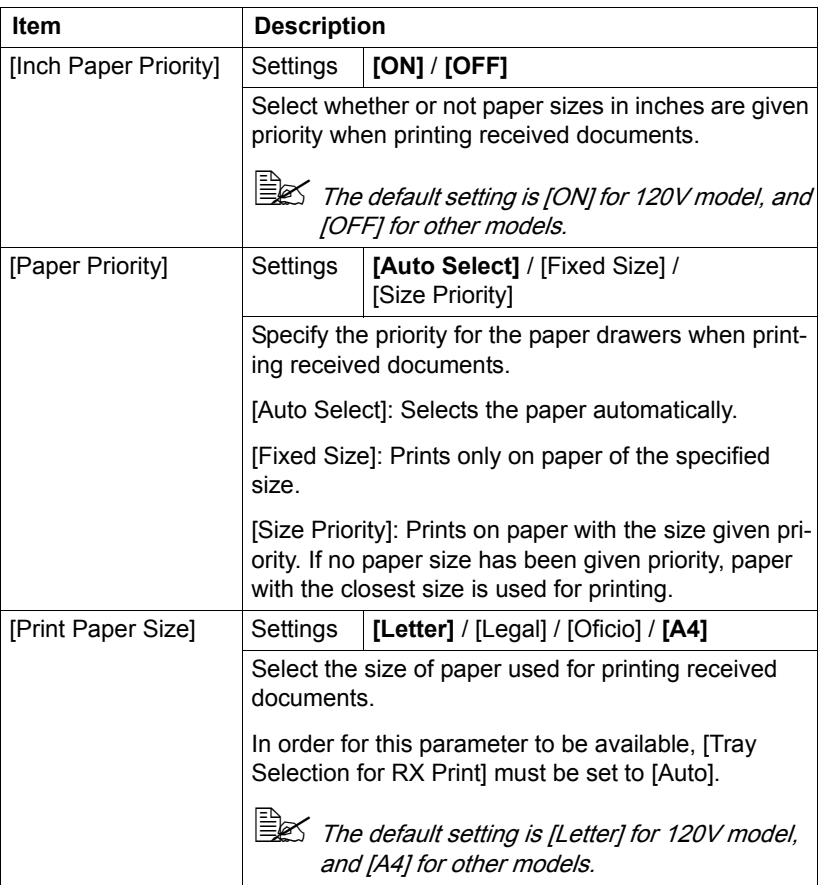

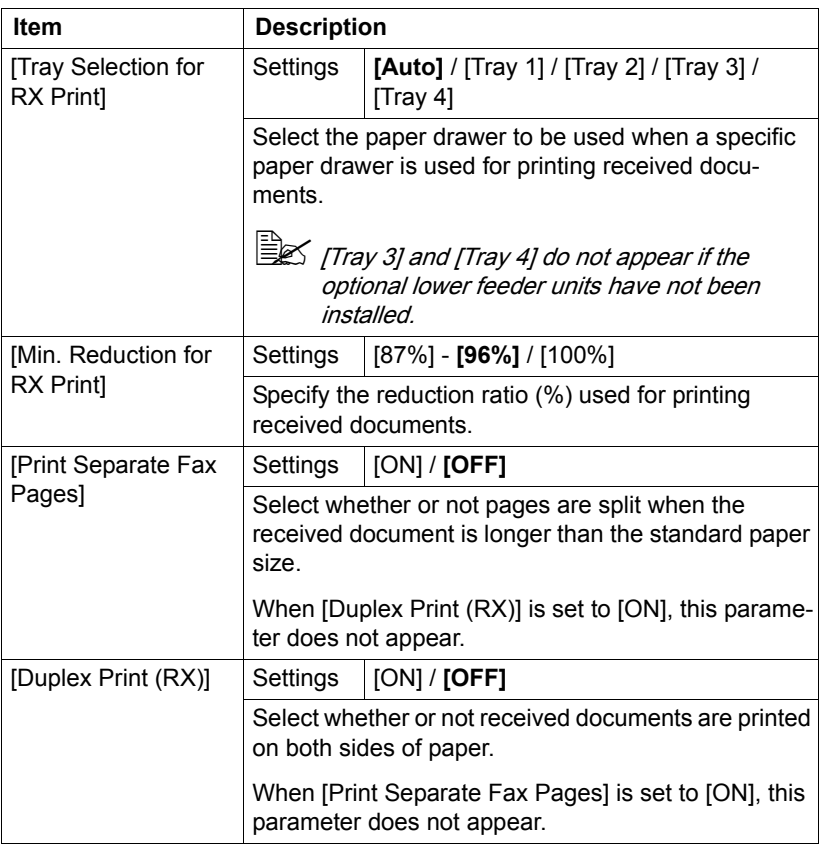

#### **[Fax Function Settings]**

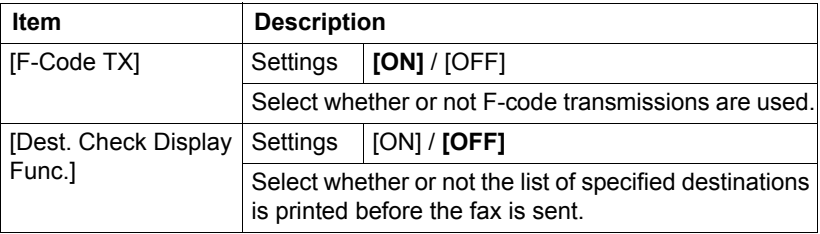

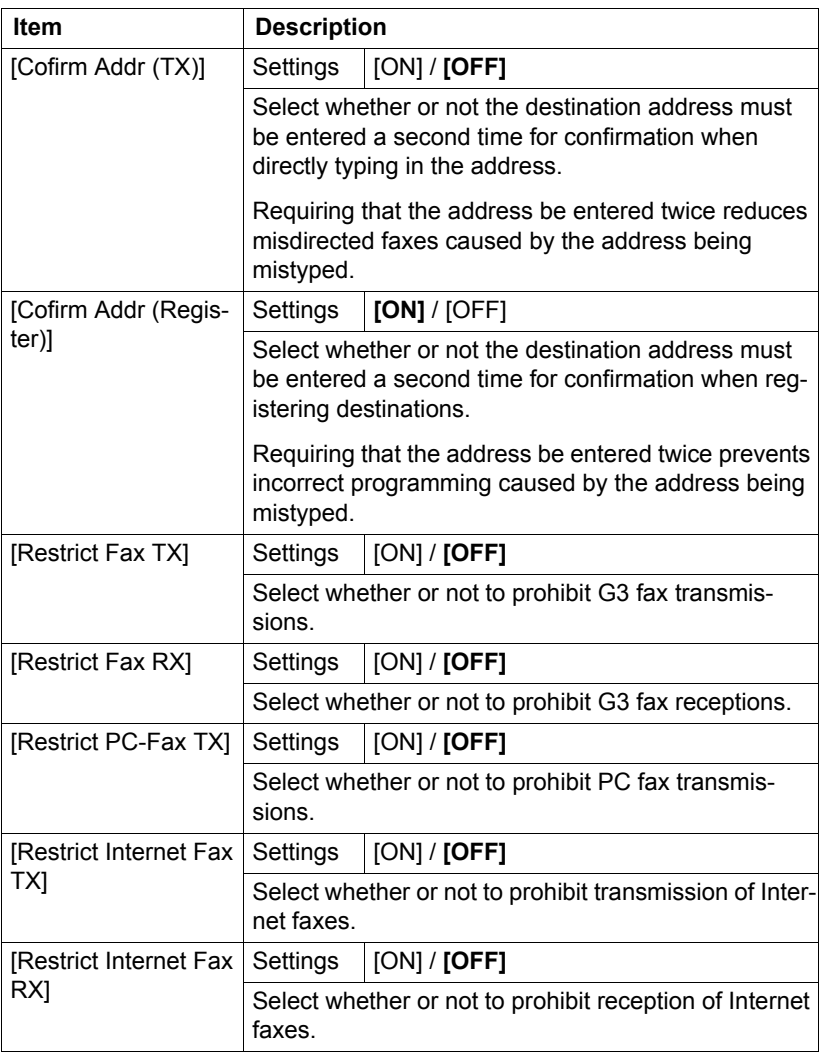

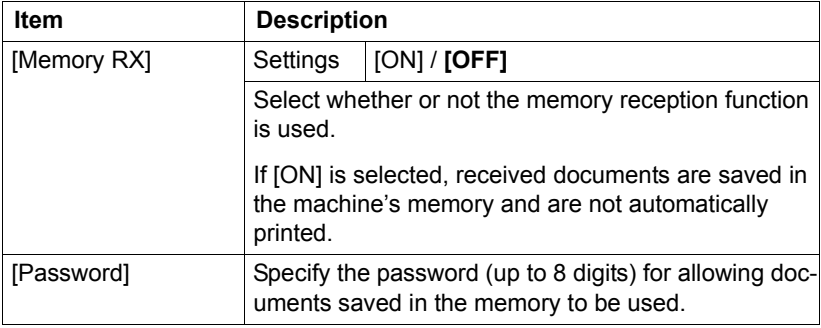

The function specified from this screen cannot be used at the same time as a function specified from the [PC-Fax RX Settings], [Forward TX Settings] and [Nighttime RX Settings] screens.

#### **[Closed Network RX Password]**

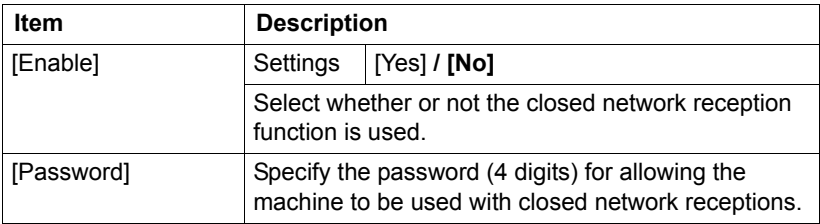

#### **[Forward TX Settings]**

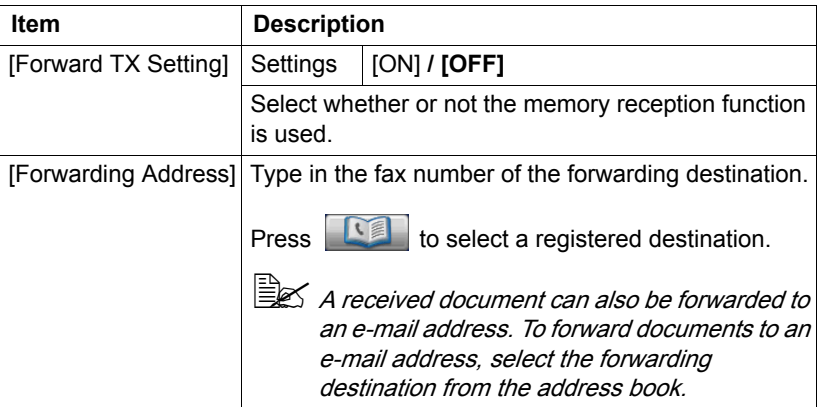

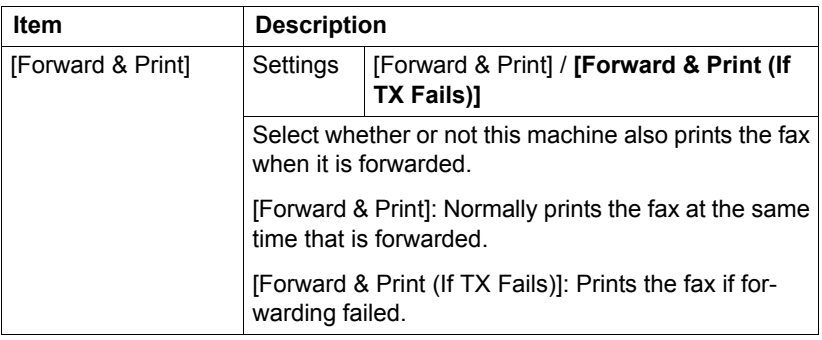

 $\mathbb{B}\!\!\!\!\!\!\!\leq$  The function specified from this screen cannot be used at the same time as a function specified from the [PC-Fax RX Settings], [Memory RX] and [Nighttime RX Settings] screens.

#### **[Remote RX Settings]**

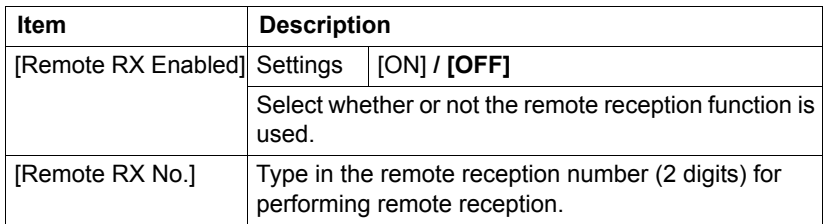

#### **[PC-Fax RX Settings]**

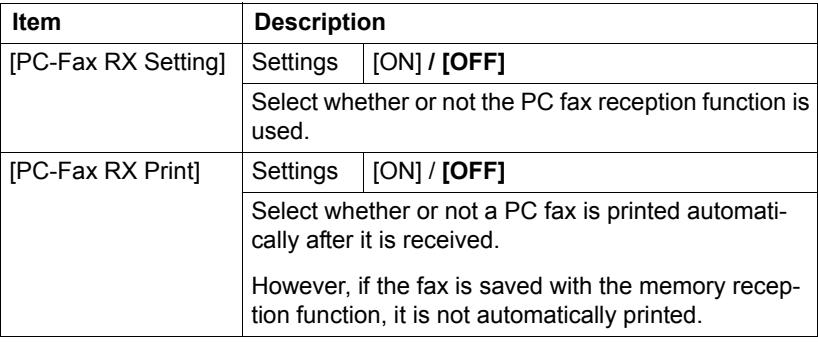

 $\mathbb{R}$  The function specified from this screen cannot be used at the same time as a function specified from the [Forward TX Settings], [Memory RX] and [Nighttime RX Settings] screens.

#### **[Nighttime RX Settings]**

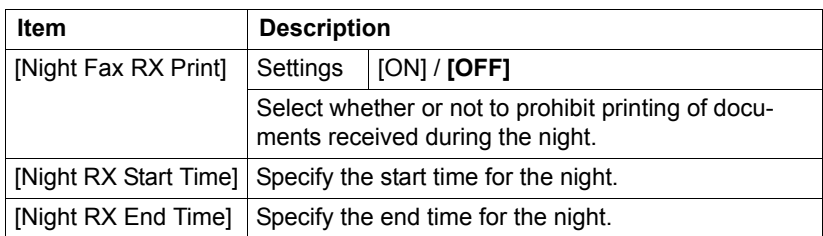

 $\mathbb{R}$  The function specified from this screen cannot be used at the same time as a function specified from the [Forward TX Settings], [Memory RX] and [PC-Fax RX Settings] screens.

#### **[PBX Connection Settings]**

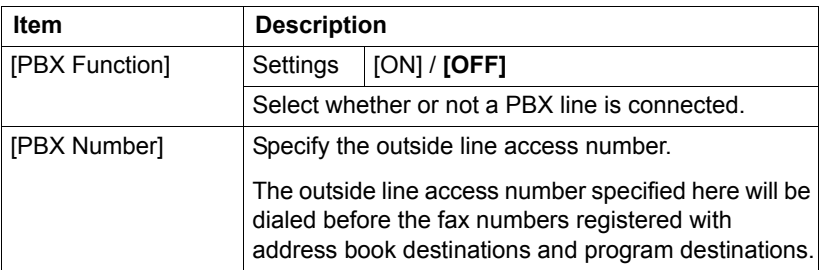

# **[Fax Report]**

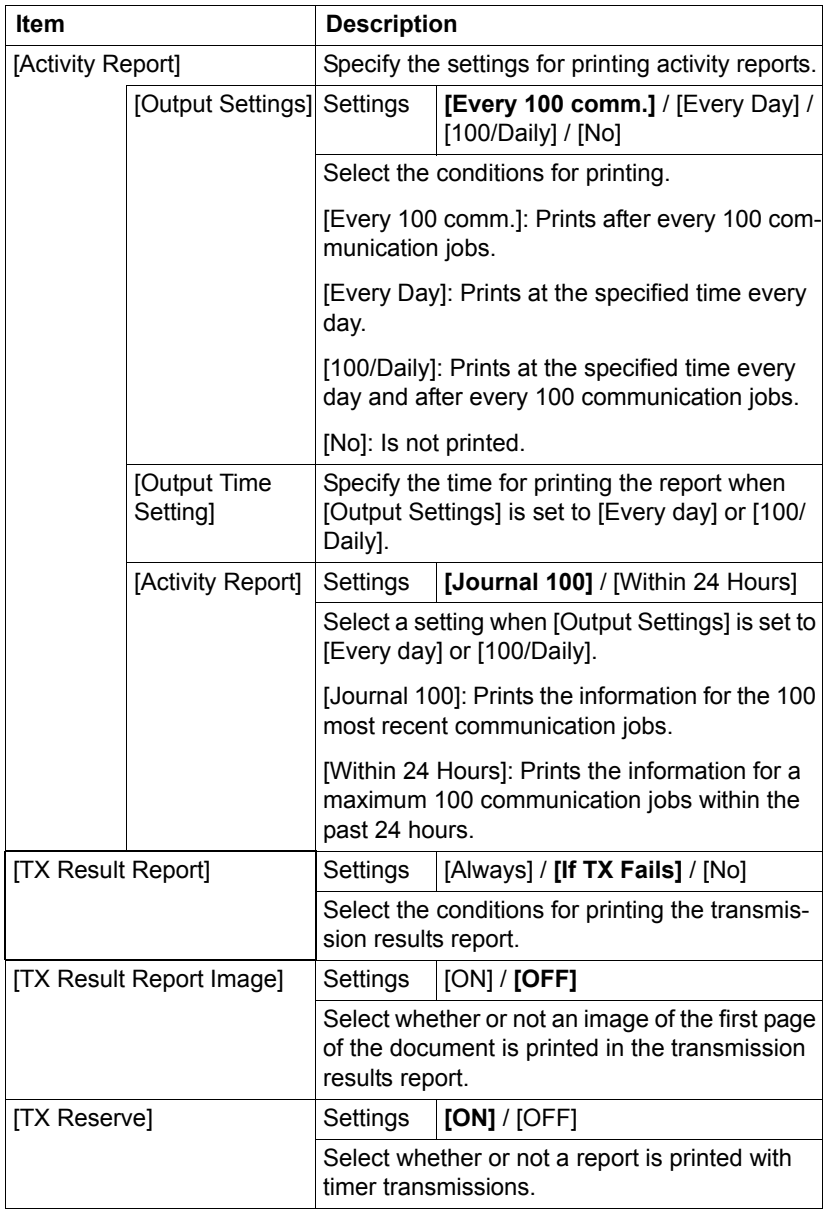

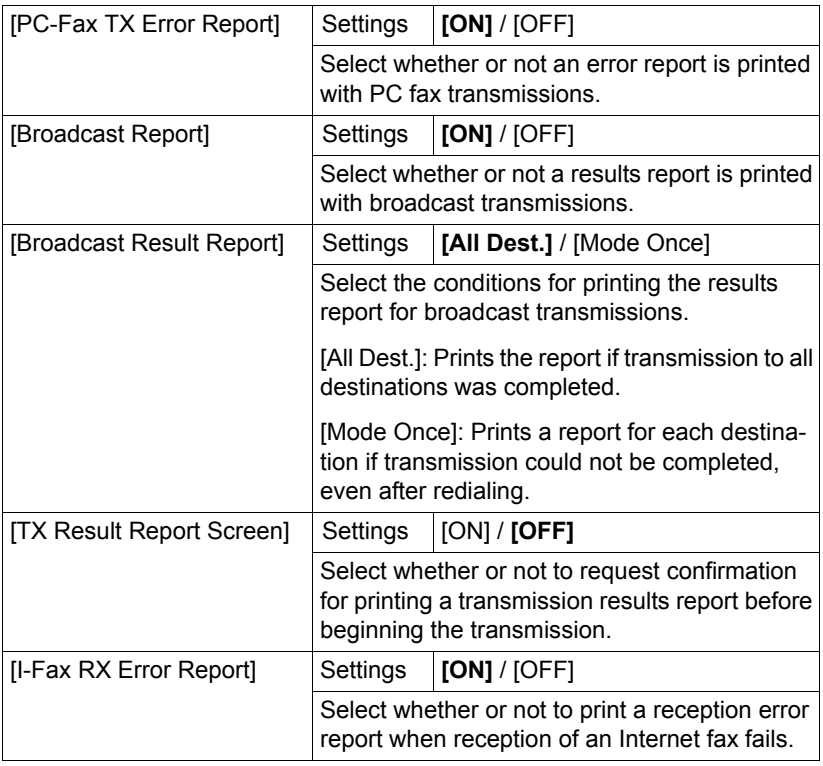

# **[List Print]**

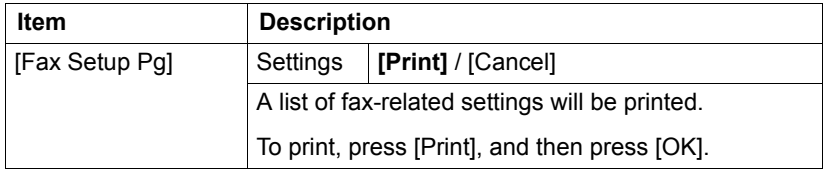

#### **[Fax Target]**

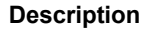

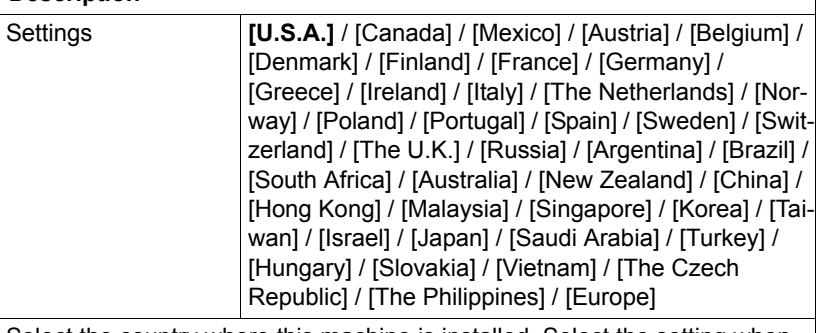

Select the country where this machine is installed. Select the setting when installing the machine.

#### **[Fax Factory Default]**

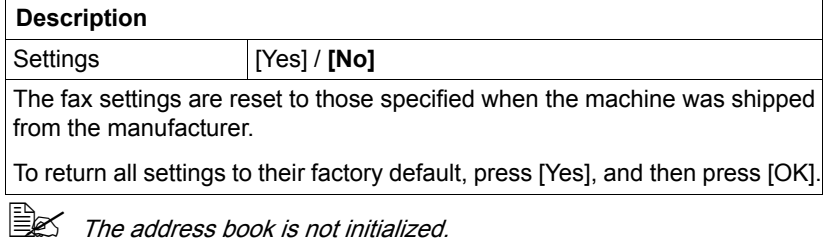

#### **[Fax Image Initialized]**

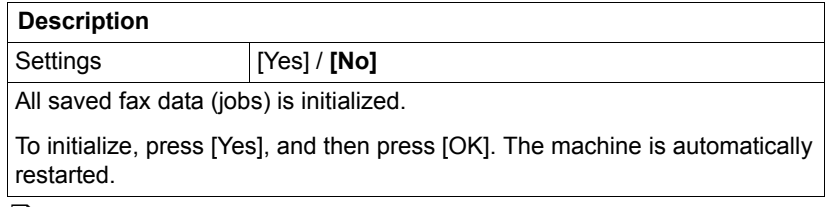

**Ex** The address book is not initialized.

# 3

# **Sending faxes**

# **General operation**

The general procedure for sending G3 faxes and Internet faxes is described below.

- 1 Press [Fax] or press the [Fax] key to display the initial Fax screen.
	- **–** For details on the initial Fax screen, refer to ["Initial Fax screen" on](#page-17-0)  [page 1-8](#page-17-0).
- 2 Place the document in the ADF or on the original glass.
	- **–** For details on loading the original document, refer to ["Positioning the original doc](#page-49-0)[ument" on page 3-4](#page-49-0).

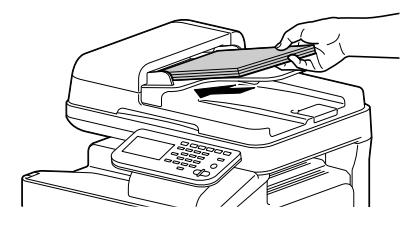

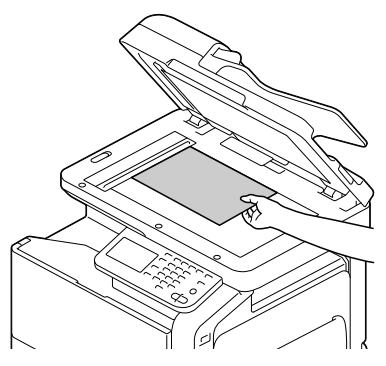

3 Specify the destination.

- **–** For details on specifying destinations, refer to ["Specifying destina](#page-52-0)[tions" on page 3-7](#page-52-0).
- **–** In the initial Fax screen, press [Mode Check] to check or change the specified destinations.
- 4 Press [Settings], and then select the appropriate settings on the [Scan] Settings], [Comm. Settings] and [Original Settings] screens.
	- **–** For details on the [Scan Settings] screen, refer to ["Specifying scan](#page-56-0)  [settings" on page 3-11.](#page-56-0)
	- **–** For details on the [Comm. Settings] screen, refer to ["Specifying com](#page-58-0)[munication settings \(G3 fax\)" on page 3-13](#page-58-0), ["Useful transmission func](#page-59-0)[tions \(G3 fax\)" on page 3-14](#page-59-0) and ["Specifying e-mail \(Internet fax\)](#page-62-0)  [settings" on page 3-17](#page-62-0).
- **–** For details on the [Original Settings] screen, refer to ["Specifying docu](#page-63-0)[ment settings" on page 3-18.](#page-63-0)
- $5$  Press the [Start] key.
	- **–** The fax is sent in black and white regardless of whether the [Start (Color)] key or the [Start (B&W)] key is pressed.

After all document pages have been scanned, the fax is sent.

 $\mathbb{\hat{P}}$  This machine cannot automatically detect the size of an original document that will be scanned. Before scanning the document, specify its size. If the size of the original document is not correctly specified, some parts of the image may be lost. For details on specifying the size of an original document, refer to ["\[Original Size\]" on page](#page-63-1) 3-18.

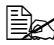

 $\dot{\equiv}$  If the G3 fax cannot be sent, for example, because the recipient s line is busy, the machine will redial the fax number and try again to send the fax. For details on redialing, refer to ["If the fax cannot be sent](#page-68-0)  [\(automatic redialing\) \(G3 fax\)" on page](#page-68-0) 3-23.

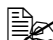

 $\dot{\equiv}$  If the fax could not be sent, a transmission results report is printed (if the machine has been set to print the transmission results report). For details on the transmission results report, refer to ["Printing reports/](#page-113-0) [lists" on page](#page-113-0) 7-4.

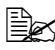

 $\overline{\mathbb{B}}$  To stop a queued G3 fax and Internet fax transmission or a G3 fax transmission queued for redialing, delete the job from the Job screen. For details, refer to ["Canceling a queued transmission" on page](#page-68-1) 3-23.

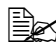

 $\mathbb{\dot{R}}$  If the memory becomes full while the document is being scanned, scanning cannot continue. To send the document pages that have already been scanned, press the [Start] key. To stop the transmission, press the [Stop] key.

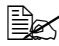

 $\mathbb{R}$  Internet fax documents will be scanned and sent with the following attributes.

· File type: Monochrome (TIFF)

· Coding method: TIFF-S (MH)

# <span id="page-49-0"></span>**Positioning the original document**

With this machine, the document can be placed in the ADF or on the original glass.

#### **Using the ADF**

If the ADF is used, documents containing multiple pages can be automatically scanned and faxed. In addition, double-sided documents can also be faxed.

1 Place the document face up in the ADF.

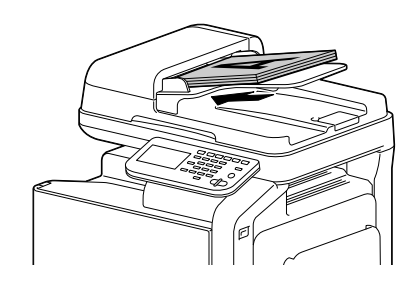

2 Slide the document quides against the edges of the document.

Lower the document stopper when scanning Legal-size paper with the ADF.

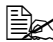

 $\mathbb{R}$  If the document contains more pages than can be loaded into the ADF, the document can be divided and scanned separately. For details, refer to ["\[Separate](#page-56-1)  [Scan\]" on page](#page-56-1) 3-11.

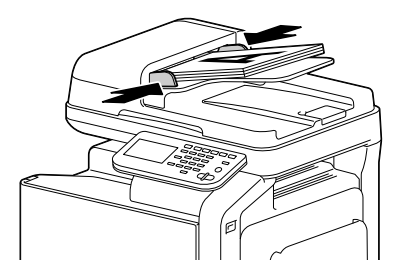

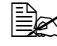

 $\dot{\equiv}$  A document containing a combination of Letter- and Legal-size pages can be scanned with the ADF. When scanning a document containing a combination of Letter- and Legal-size pages, select "Legal" as the size of the document to be scanned. For details on specifying the size of an original document, refer to ["\[Original Size\]" on page](#page-63-1) 3-18.

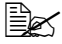

 $\dot{\equiv}$  Do not load original documents that are bound together, for example, with paper clips or staples.

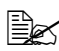

" Do not load more than 50 sheets; otherwise an original document misfeed or damage to the document or machine may occur.

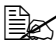

 $\ddot{\equiv}$  If the original document is not loaded correctly, it may not be fed in straight, or an original document misfeed or damage to the document may occur.

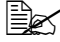

 $\dot{\equiv}$  Do not open the ADF cover while documents loaded into the ADF are being scanned.

#### **Using the original glass**

If the original glass is used, documents that cannot be loaded into the ADF (thick documents, such as a book, or a document on thin paper) can be scanned and faxed. With the original glass, only one document page at a time can be scanned.

1 Lift open the ADF.

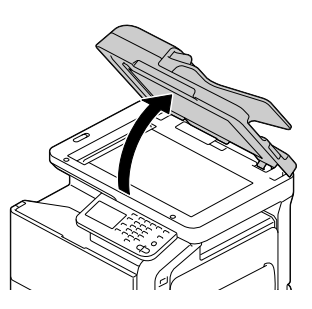

2 Place the document face down on the original glass, aligning the document with the document scales.

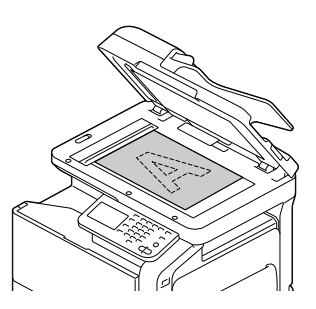

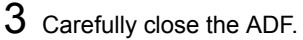

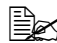

 $\mathbb{R}$  When using the original glass to scan a document containing multiple pages, the document can be divided and scanned separately. For details, refer to ["\[Separate](#page-56-1)  [Scan\]" on page](#page-56-1) 3-11.

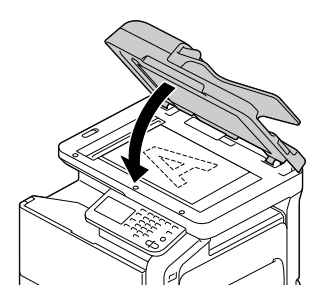

# <span id="page-52-0"></span>**Specifying destinations**

Use any of the following methods to specify destinations.

- ["Selecting from the registered destinations" on page 3-7](#page-52-1)
- ["Directly typing in the address" on page 3-8](#page-53-0)
- ["Selecting from the log" on page 3-9](#page-54-0)
- ["Selecting with an LDAP search" on page 3-10](#page-55-0)

#### <span id="page-52-1"></span>**Selecting from the registered destinations**

An address book destination or group destination can be selected from those previously registered on the machine.

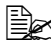

 $\dot{\equiv}$  In order to select a registered destination, address book destinations and group destinations must first be registered on the machine. For details, refer to ["Registering destinations" on page](#page-104-0) 6-1.

#### **Selecting from the Favorites list**

When destinations are registered, they can be specified as [Favorites].

As a default, the [Favorites] destination list appears when the initial Fax screen is displayed.

Select a destination from the list. To specify multiple destinations for a broadcast transmission, select all destinations where the fax is to be sent.

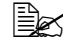

 $\ddot{\equiv}$  The setting for the Favorites list can be specified for a destination when it is registered. For details, refer to ["Registering destinations" on](#page-104-0)  [page](#page-104-0) 6-1.

#### **Selecting with an index search**

Destinations can be selected by searching for the index characters specified when each destination was registered.

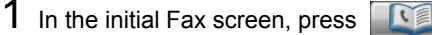

2 Press the desired index tab to search the destinations.

- **–** If the desired index tab is not displayed, press  $\left[\rightarrow\right]$  or  $\left[\leftarrow\right]$  until the desired tab appears.
- **–** To select a group destination, press [Group].

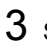

 $3$  Select the destination, and then press [OK].

**–** To specify multiple destinations for a broadcast transmission, select all destinations where the fax is to be sent.

#### **Selecting by searching for a destination type or name**

Destinations can be selected by searching for their type or name.

- 1 In the initial Fax screen, press  $\blacksquare$
- 2 Press [Search].

 $3$  Select the search method.

- **–** [Type]: Select the destination type (Fax, E-mail, etc.).
- **–** [Name]: Directly enter the name of the destination to be searched for. Type in the name to be searched for, and then press [OK] to display a list of the search results.
- 4 Select the destination, and then press [OK].
	- **–** To specify multiple destinations for a broadcast transmission, select all destinations where the fax is to be sent.
- $5$  Press [OK].

#### <span id="page-53-0"></span>**Directly typing in the address**

To specify a destination that is not registered with the machine, directly type in the address.

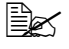

" If [Admin Settings] - [Security Settings] - [Security Details] - [Direct Input] is set to [Restrict], an address cannot be directly typed in.

#### **G3 fax**

- 1 In the initial Fax screen, press [Direct Input].
- 2 Press [Fax].
- $3$  Type in the fax number.
	- **–** [Tone]: Press to send push-button tones when pulse dialing is being used. [T] appears in the screen.
	- **–** [Pause]: Press to insert a pause when dialing. [P] appears in the screen.
	- **–** [-]: Press to insert a dash as a separator symbol while dialing. This has no effect on the dialing.

#### 4 Press [OK].

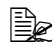

" If [Admin Settings] - [Fax Settings] - [Fax Function Settings] - [Cofirm Addr (TX)] is set to [ON], the fax number must be entered again after [OK] is pressed.

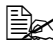

 $\dot{\equiv}$  To specify multiple destinations for a broadcast transmission, press [Next Dest.] after the fax number was entered, and then type in the next fax number.

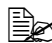

 $\mathbb{\hat{P}}$  If the machine is being used with a PBX, press [Pause] after the outside line access number (for example, [0]) for reliable dialing when transmitting from an inside line to an outside line.

#### **Internet fax**

- 1 In the initial Fax screen, press [Direct Input].
- 2 Press [Internet Fax].
- $3$  Type in the E-mail address.
- 4 Press [OK].

 $\overline{\mathbb{B}}$  To specify multiple destinations, specify all destinations where the data is to be sent.

#### <span id="page-54-0"></span>**Selecting from the log**

A destination can be selected from the log of the last five transmissions.

- 1 In the initial Fax screen, press [Others].
- 2 Press [Log].

 $3$  Select the destination, and then press [OK].

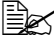

 $\dot{\equiv}$  Only addresses that have been directly typed in remain in the log.

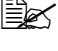

 $\overline{\mathbb{B}}$  Selecting destinations from the log is possible only for jobs with a single destination.

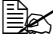

 $\mathbb{R}$  When the machine is turned off, the transmission log is cleared.

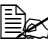

" If [Admin Settings] - [Fax Settings] - [Fax Function Settings] - [Cofirm Addr (TX)] is set to [ON], a destination cannot be selected from the log.

" If [Admin Settings] - [Security Settings] - [Security Details] - [Disable Job History Display] is set to [ON], a destination cannot be selected from the log.

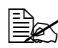

 $\dot{\equiv}$  The following types of transmissions are not recorded in the log. · PC faxing

· Fax forwarding and E-mail forwarding

· Transmissions recovered after the machine is turned off, then on again

· Transmissions where the address is directly typed in while the machine is off-hook

#### <span id="page-55-0"></span>**Selecting with an LDAP search**

Destinations can be selected after searching an LDAP server. This can be used if the network contains an LDAP server, for example, for user management.

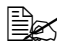

 $\mathbb{R}$  In order to perform an LDAP search, the LDAP server must be registered with the machine. For details, refer to the [Reference Guide].

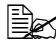

 $\ddot{\equiv}$  Internet faxing is not compatible with a destination search of an LDAP server.

1 In the initial Fax screen, press  $\Box$ 

2 Press [LDAP].

 $3$  Select the search method, and then perform the search.

- **–** [Search]: Type in the keyword to be searched for. Press [OK] to begin searching.
- **–** [Advanced Search]: Select the appropriate conditions, and then type in the keyword to be searched for. Press [OK] to begin searching.
- 4 Select the destination, and then press [OK].
	- **–** To register an address in the address book, select the address from the address list, and then press [Save].
	- **–** To view the details of an address, select the address from the address list, and then press [Details].
	- **–** To specify multiple destinations for a broadcast transmission, select all destinations where the fax is to be sent.

# <span id="page-56-0"></span>**Specifying scan settings**

From the [Scan Settings] screen, settings for scanning the document can be specified.

#### **[Original Type]**

Select the appropriate image quality setting according to your document.

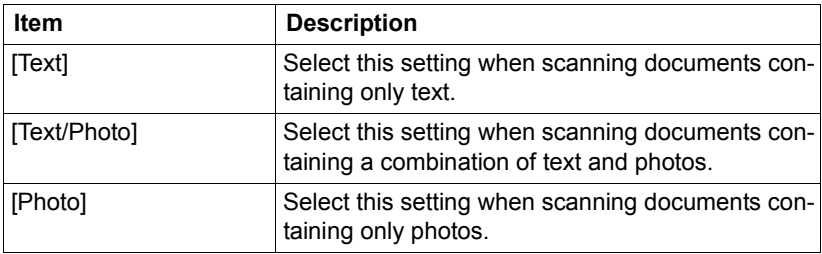

#### **[Resolution]**

Select the resolution at which the document is to be scanned.

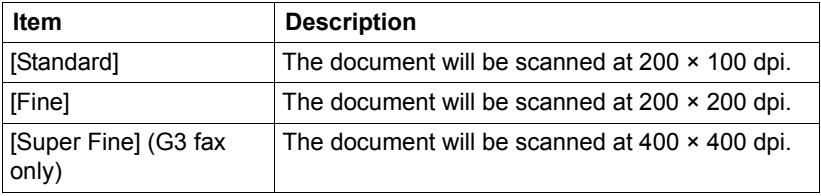

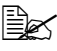

 $\dot{\equiv}$  A finer scan has more information to be sent, therefore, the transmission time increases.

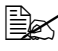

 $\hat{\equiv}$  Only [Standard] and [Fine] are available for sending Internet faxes. If [Super Fine] was selected, the setting will change to [Fine] before the Internet fax is sent.

## <span id="page-56-1"></span>**[Separate Scan]**

A document can be divided and scanned separately.

The scan operation can be divided into several sessions, for example, when the document contains more pages than can be loaded into the ADF or when the original glass is being used to scan a document containing multiple pages, and then all scanned pages can be faxed as a single document.

#### **Procedure**

- 1 Press [Fax] or press the [Fax] key to display the initial Fax screen.
- 2 Place the document in the ADF or on the original glass.
- $3$  Specify the destination.
- 4 Press [Settings].
- $5$  Press [Scan Settings].
- $6$  Set [Separate Scan] to [ON].
- 7 Press the [Start] key. The document is scanned.
- $8$  Load the next batch of document pages, and then press the [Start] key.
	- **–** Repeat this operation until all document pages have been scanned.
	- **–** Press [Change Settings] to change the scan settings.
- 9 After all pages of the document have been scanned, press [Finish].

#### **[Density]**

Select the density at which the document is to be scanned.

Nine density levels are available. Select the appropriate density setting according to your document.

#### **[Background Removal]**

Select the density of the background color at which documents with a background color are to be scanned.

Nine density levels are available for the background color.

#### **[Sharpness]**

Select the strength of outlines, for example, on characters and lines, for scanning the document.

To scan characters and lines with greater sharpness, select a setting toward "+". Seven sharpness levels are available.

# <span id="page-58-0"></span>**Specifying communication settings (G3 fax)**

With [Line Settings] in the [Comm. Settings] screen, settings for the transmission line can be specified.

#### **[ECM OFF]**

The error correction mode (ECM) is turned off when data is being sent.

ECM is an error correction mode defined by ITU-T (International Telecommunication Union - Telecommunication Standardization Sector). Fax machines equipped with the ECM feature communicate with each other while confirming that the sent data is free of errors. Therefore, communication can be free of disturbances caused by telephone line noise, etc. If noise frequently occurs, it may take a slightly longer time to complete a communication, compared with when ECM is turned off. After the transmission has been completed, this machine automatically turns on ECM.

 $\dot{\equiv}$  This setting cannot be used together with polling reception.

 $\dot{\equiv}$  If [V34 OFF] is set to [No], [ECM OFF] cannot be set to [Yes].

#### **[V34 OFF]**

V.34 is a communication mode used with super G3 fax communication. When the remote machine or this machine is connected to a telephone line through a PBX, it may not be possible to establish communication in super G3 mode due to the condition of the telephone line. In this case, it is recommended that V.34 be turned off before sending data. After the transmission has been completed, this machine automatically turns on the V.34 mode.

 $\dot{\equiv}$  This setting cannot be used together with polling reception.

#### **[Check Dest. & Send]**

The specified fax number is compared with the remote fax number (CSI), and the data is sent only if the fax numbers match. If they do not match, the communication will fail, resulting in a transmission error.

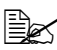

 $\dot{\equiv}$  In order to use this function, the recipient s fax number must be specified on their fax machine.

# <span id="page-59-0"></span>**Useful transmission functions (G3 fax)**

With [Comm. Method] in the [Comm. Settings] screen, useful transmission functions can be specified.

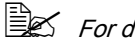

 $\dot{\equiv}$  For details on [Polling RX], refer to "Polling reception (G3 fax)" on [page](#page-75-0) 4-6.

#### **[Timer TX]**

A timer transmission can be specified.

Timer transmission is the function for sending a fax at a specified time. Multiple destinations can be specified. A maximum of 16 timer transmissions (including transmissions being redialed) can be queued.

To send a timer transmission, press [Yes], and then use the keypad to type in the transmission time. The time can be set in hours and minutes. The day cannot be specified.

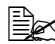

 $\mathbb{R}$  In order to send a timer transmission, the date and time must first be specified on the machine. For details on the date and time settings, refer to the [Printer/Copier/Scanner User's Guide].

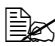

 $\mathbb{\hat{P}}$  This function cannot be used together with Internet fax transmissions or polling reception.

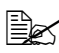

 $\mathbb{\hat{P}}$  If information was incorrectly entered, press the [C] key to erase the entered information.

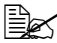

 $\mathbb{\hat{P}}$  If the machine is off at the specified TX Start Time, the fax will be sent the next time that the machine is turned on.

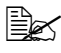

 $\dot{\equiv}$  For details on canceling a queued transmission job, refer to ["Cancel](#page-68-1)[ing a queued transmission" on page](#page-68-1) 3-23.

#### **[Password TX]**

A password transmission can be specified.

Password transmission is the function for sending a fax with a password applied. This function can be used if the recipient's fax machine is compatible with closed network receptions.

If the recipient's fax machine is set for closed network receptions, this machine must transmit with the same password as the closed network reception password specified on the recipient's machine.

To send a password transmission, press [Yes], and then use the keypad to type in the closed network reception password specified on the recipient's fax machine.

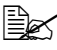

 $\dot{\equiv}$  If information was incorrectly entered, press the [C] key to erase the entered information.

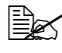

 $\dot{\equiv}$  This function cannot be used together with F-code transmissions or polling reception.

#### **[F-Code TX]**

An F-code transmission can be specified.

F-code transmissions are the function for sending a fax to a specific recipient's box with a specified Sub address and password.

To send an F-code transmission, press [Yes]. Press [Sub Address] or [Password], and then use the keypad to type in the corresponding settings. The following types of recipient boxes are available.

#### ■ Confidential TX

The fax will be sent to a confidential box on the recipient's machine. Type in the box number for [Sub Address], and type in the communication password for [Password].

Relay TX

The fax will be sent to a relay box if the recipient's machine is equipped with a relay transmission function. Type in the relay box number for [Sub Address], and type in the relay password for [Password].

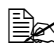

 $\dot{\equiv}$  This function can be used if the recipient s fax machine is compatible with F-codes

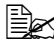

 $\mathbb{R}$  Confidential communication is the function for using a confidential box to receive a document to be sent to a specific person. In order to send a confidential transmission from this machine, a confidential box and password must be specified on the recipient s fax machine.

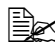

 $\mathbb{\hat{P}}$  Relay transmission is the function for sending a document to a relay station, which then broadcasts the document to the recipients. In order to send a relay transmission, a relay box number, relay password and destination group number must be specified on the recipient's machine used as a relay station. This machine cannot be used as a relay station.

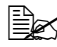

 $\widehat{\Xi}\hspace{-0.1cm}\cong\hspace{-0.1cm}\cong$  This function cannot be used together with password transmissions or polling reception.

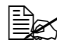

 $\dot{\equiv}$  If information was incorrectly entered, press the [C] key to erase the entered information.

# <span id="page-62-0"></span>**Specifying e-mail (Internet fax) settings**

With [E-mail Settings] in the [Comm. Settings] screen, specify the file name, subject, From address and body text for sending Internet fax (e-mail) messages.

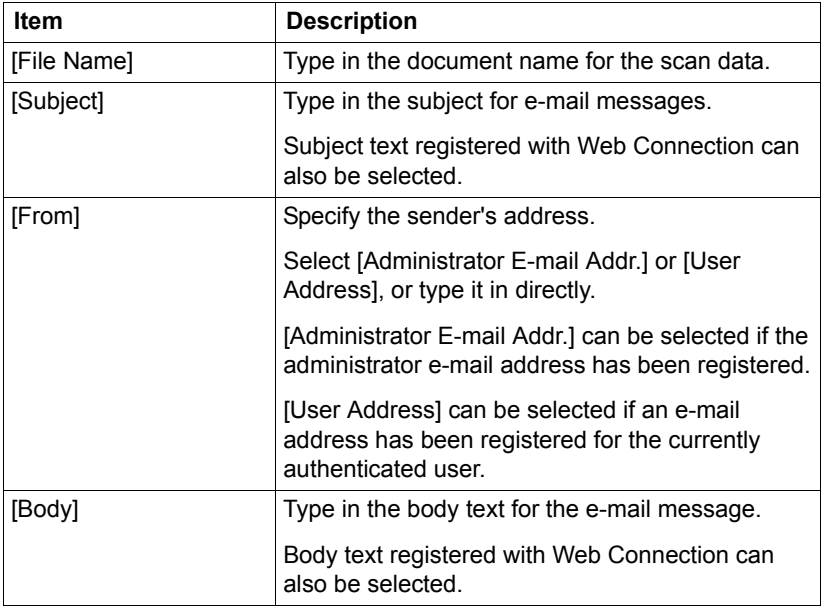

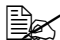

For details on registering information from Web Connection, refer to the [Reference Guide].

# <span id="page-63-0"></span>**Specifying document settings**

From the [Original Settings] screen, settings can be specified for the document to be faxed.

#### <span id="page-63-1"></span>**[Original Size]**

Specify the size of the document that is to be faxed.

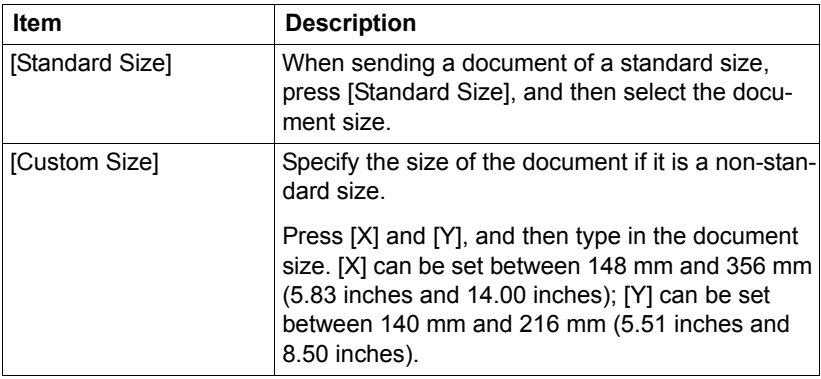

#### **[Long Original]**

Select whether or not a long original document is to be sent. A document with a maximum length of 1,000 mm can be sent.

To send a long document, press [ON].

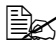

ुं Long documents can only be scanned using the ADF. Double-sided long documents cannot be scanned.

#### **[Simplex/Duplex]**

Select whether double-sided documents are to be scanned when the ADF is used.

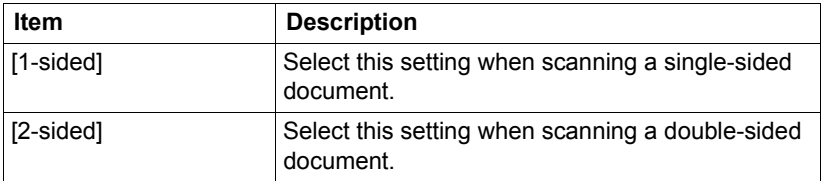

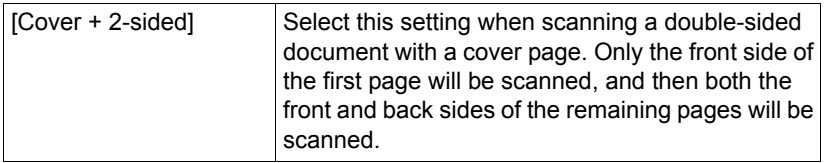

#### **[Binding Position]**

Specify the binding position when sending a double-sided document using the ADF. The orientation of the back sides of the pages differs depending on whether the double-sided document will be bound at the top or at the left.

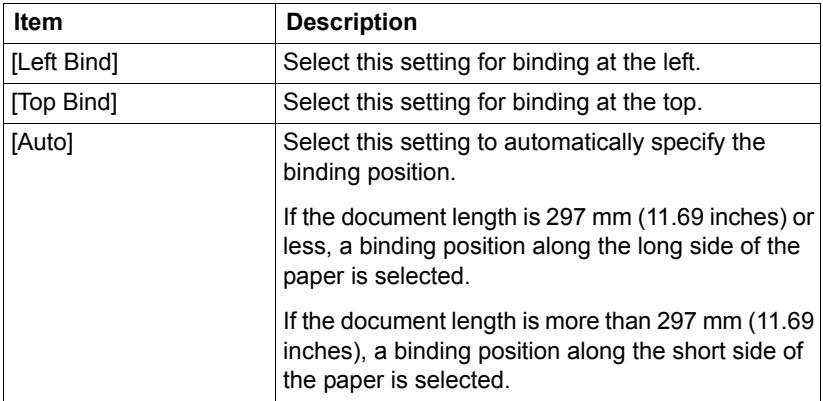

## **Sending to multiple destinations (broadcast transmissions)**

The same document can be sent to multiple destinations with a single operation.

If all of the desired destinations are selected when sending the fax, the same document will be sent to each of the specified destinations. A broadcast transmission can be specified as a timer transmission.

Use any of the following methods to specify destinations for broadcast transmissions.

- Selecting from registered destinations (up to 500 destinations) [\(page 3-7](#page-52-1))
- Directly typing in the address (up to 100 destinations, including the destinations with an LDAP search) ([page 3-8](#page-53-0))
- Selecting with an LDAP search (up to 100 destinations, including the destinations with direct input) ([page 3-10](#page-55-0))
- Selecting a group destination [\(page 3-7\)](#page-52-1)
- Selecting a program destination ([page 3-21](#page-66-0))

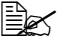

 $\mathbb{\hat{E}}$  For details on destination types and their registration procedures, refer to ["Registering destinations" on page 6-1](#page-104-0).

 $\mathbb{R}$  The results of the broadcast transmission can be viewed in the Broadcast Result Report. For details, refer to ["Broadcast Result Report" on](#page-118-0)  [page](#page-118-0) 7-9.

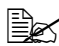

 $\mathbb{R}^2$  When the broadcast transmission destinations include both G3 fax and Internet fax destinations, the document cannot be sent with the [Super Fine] Resolution setting (400 × 400 dpi).

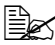

 $\dot{\equiv}$  When the broadcast transmission destinations include both G3 fax and Internet fax destinations, the timer transmission function cannot be used.

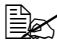

 $\dot{\equiv}$  Internet faxing is not compatible with a destination search of an LDAP server.

# <span id="page-66-0"></span>**Selecting a program destination**

A fax can be sent with a program destination registered on the machine.

Program destinations are registered with destinations where faxes are frequently sent together with fax settings ([Scan Settings], [Comm. Settings] and [Original Settings] screens) allowing a fax to easily be sent without the trouble of specifying the various settings.

- 1 Press [Fax] or press the [Fax] key to display the initial Fax screen.
	- **–** For details on the initial Fax screen, refer to ["Initial Fax screen" on](#page-17-0)  [page 1-8](#page-17-0).

2 Position the document to be faxed.

- **–** For details on loading the original document, refer to ["Positioning the](#page-49-0)  [original document" on page 3-4](#page-49-0).
- 3 Press the [Mode Memory] key.
- $4$  Select the desired program destination from the list, and then press [OK]. The settings and destination addresses are recalled.
- $5$  Press the [Start] key.

The document is scanned and transmission begins.

 $\ddot{\equiv}$  In order to select a program destination, the program destination must first be registered on the machine. For details, refer to ["Registering a](#page-109-0)  [program destination" on page](#page-109-0) 6-6.

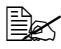

 $\dot{\equiv}$  When the broadcast transmission destinations include both G3 fax and Internet fax destinations, the document cannot be sent with the [Super Fine] Resolution setting (400 × 400 dpi).

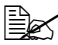

 $\mathbb{\hat{R}}$  When the broadcast transmission destinations include both G3 fax and Internet fax destinations, the timer transmission function cannot be used.

# **Faxing manually (G3 fax)**

If a fax is sent manually, the status of the recipient can be confirmed before the fax is sent.

In order to send a fax manually, the following requirements must be met.

- $\blacksquare$  The document cannot be divided and scanned separately. If the original glass is being used, the document being sent can contain only one page.
- F-code transmissions, timer transmissions, password transmissions and polling reception are not being performed.
- Automatic redialing cannot be used.
- Multiple destinations cannot be specified.

The procedure for a manual transmission with [Off-Hook] pressed is described below.

" If [Admin Settings] - [Fax Settings] - [Fax Function Settings] - [Cofirm Addr (TX)] is set to [ON], [Off-Hook] cannot be used.

- $1$  Press [Fax] or press the [Fax] key to display the initial Fax screen.
	- **–** For details on the initial Fax screen, refer to ["Initial Fax screen" on](#page-17-0)  [page 1-8](#page-17-0).
- 2 Position the document to be faxed.
	- **–** For details on loading the original document, refer to ["Positioning the](#page-49-0)  [original document" on page 3-4](#page-49-0).
- $3\,$  Press [Settings], and then select the appropriate settings on the [Scan] Settings], [Comm. Settings] and [Original Settings] screens.
	- **–** For details on the [Scan Settings] screen, refer to ["Specifying scan](#page-56-0)  [settings" on page 3-11.](#page-56-0)
	- **–** For details on the [Comm. Settings] screen, refer to ["Specifying com](#page-58-0)[munication settings \(G3 fax\)" on page 3-13](#page-58-0) and ["Useful transmission](#page-59-0)  [functions \(G3 fax\)" on page 3-14](#page-59-0).
	- **–** For details on the [Original Settings] screen, refer to ["Specifying docu](#page-63-0)[ment settings" on page 3-18.](#page-63-0)
- 4 Press [Off-Hook].
- $5$  Make sure that [Send] is selected.
- 6 Specify the destination.
	- **–** Press **that** to select a registered destination.
	- **–** Press the [Mode Memory] key to select a program destination.
- $7$  After the fax answer tone is heard, press [Start] or press the [Start] key. The document is scanned and transmission begins.

#### <span id="page-68-0"></span>**If the fax cannot be sent (automatic redialing) (G3 fax)**

If the fax could not be sent correctly, for example, if the line is busy or a communication error occurred, a message appears, informing that the number will be redialed after a certain length of time. A fax that could not be sent becomes a queued transmission, and the machine automatically redials the number after a certain length of time has passed.

If necessary, the number of redial attempts and the interval between them can be specified. For details, refer to ["\[Comm. Settings\]" on page 2-10.](#page-35-0)

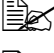

 $\dot{\equiv}$  Automatic redialing cannot be used if the fax is being sent manually.

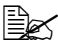

 $\mathbb{R}$  For details on canceling a transmission being redialed, refer to ["Can](#page-68-1)[celing a queued transmission" on page](#page-68-1) 3-23.

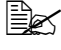

 $\mathbb{\hat{P}}$  For details on problems that may occur during transmission, refer to ["Problems when sending faxes" on page](#page-123-0) 8-2.

# <span id="page-68-1"></span>**Canceling a queued transmission**

To stop a queued G3 fax and Internet fax transmission or a G3 fax transmission queued for redialing, delete the job from the Job screen.

- 1 In the home screen, press [Job].
	- **–** For details on the home screen, refer to ["Home screen" on page 1-6](#page-15-0).
- 2 Press [Send].

A list of queued transmission jobs appears.

- $3$  Select the job to be deleted, and then press [Delete].
- $4$  Press [Yes], and then press [OK]. The job is deleted.

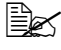

 $\overline{\mathbb{B}}$  For details on the Job screen, refer to the [Printer/Copier/Scanner User's Guide].

## **Adding the transmitting subscriber identification**

The transmitting subscriber identification can be added to documents sent from this machine. This information is printed in the header of the received document as a part of the image.

 $\dot{\equiv}$  For details on the settings for specifying where to print the transmitting subscriber identification and for printing the recipient information in the transmitting subscriber identification, refer to "[Header/Footer Settings]" on page 2-9.

#### **G3 fax**

The following information can be printed as the transmitting subscriber identification.

- Sender's name
- Fax numbers of the sender or recipient
- Date/time that transmission begins
- Communication number
- Page number/total number of pages

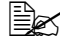

 $\mathbb{R}$  For details on the registering the name and fax number of the sender (this machine), refer to ["\[Sender Settings\]" on page](#page-33-0) 2-8.

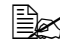

 $\dot{\equiv}$  During a manual transmission, the total number of pages is not printed in the transmitting subscriber identification.

#### **Internet fax**

The following information can be printed as the transmitting subscriber identification.

- $\blacksquare$  From address of the Internet fax (E-mail)
- Date/time that transmission begins
- Communication number
- Page number/total number of pages

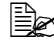

 $\dot{\equiv}$  When sending Internet faxes, transmitting subscriber identification is added inside the document.

# **Receiving faxes**

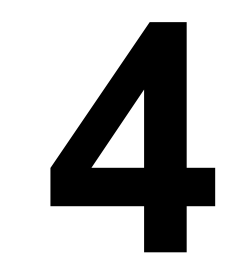

# **Receiving G3 faxes**

The following reception modes are available with this machine. Select the one that fits your environment.

- ["Automatic reception" on page 4-2](#page-71-0)
- ["Manual reception" on page 4-3](#page-72-0)
- ["DRPD" on page 4-4](#page-73-1)

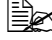

 $\mathbb{R}$  When the machine is turned off, faxes cannot be received. Therefore, be sure to leave the machine turned on.

#### <span id="page-71-0"></span>**Automatic reception**

Select this mode when using the telephone line as a dedicated fax line. When the specified number of rings is detected, fax reception begins automatically.

In order to receive faxes automatically, the following settings in the [Fax Settings] screen ([Admin Settings]) must be specified.

- Set [Comm. Settings] [RX Mode] to [Auto RX].
- With [Comm. Settings] [Number of RX Call Rings] to specify how many rings are produced before the machine begins receiving the fax.

For details on the settings, refer to ["\[Comm. Settings\]" on page](#page-35-0) 2-10.
### **Manual reception**

Select this mode if an external telephone is connected and it is frequently used to make phone calls.

Manual reception can be performed either with the control panel of this machine or with an external telephone.

In order to receive faxes manually, the following settings in the [Fax Settings] screen ([Admin Settings]) must be specified.

- Set [Comm. Settings] [RX Mode] to [Manual RX].
- With [Comm. Settings] [Manual RX V.34 OFF], specify that V.34 is automatically turned off during manual reception.

 $\widehat{\Xi}\mathcal{Z}$  For details on the settings, refer to ["\[Comm. Settings\]" on page](#page-35-0) 2-10.

### **With the control panel**

The procedure for manually receiving a fax from the control panel is described below.

- 1 When the external telephone rings, press [Off-Hook] in the initial Fax screen.
- 2 Press [Receive].
- 3 Press [Start] or press the [Start] key. The machine starts receiving the fax.

#### **With an external telephone**

For details on the procedure using the external telephone, refer to ["Remote](#page-78-0)  [reception \(G3 fax\)" on page 4-9.](#page-78-0)

### **DRPD**

Select this mode when using DRPD (Distinctive Ring Pattern Detection).

If the receiver rings with the pattern selected from the four ring patterns available, the incoming call is automatically received as a fax.

In order to use DRPD, the following settings in the [Fax Settings] screen ([Admin Settings]) must be specified.

- Set [Comm. Settings] [RX Mode] to [DRPD].
- With [Comm. Settings] [Ring Pattern], select the ring pattern for faxing.

 $\dot{\equiv}$  For details on the settings, refer to ["\[Comm. Settings\]" on page](#page-35-0) 2-10.

### **[Ring Pattern]**

Refer to the following table and select the ring pattern.

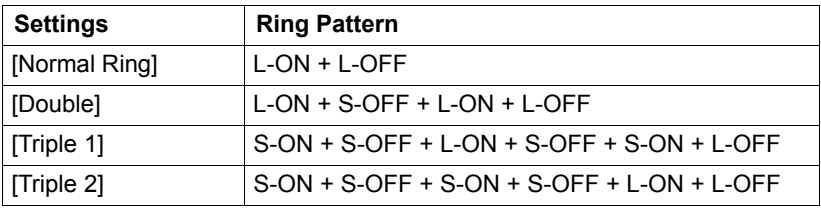

S-ON (Short-ON): On for 150 ms to 600 ms

L-ON (Long-ON): On for more than 600 ms

S-OFF (Short-OFF): Off for 100 ms to 1,200 ms

L-OFF (Long-OFF): Off for more than 1,200 ms

# **Receiving Internet faxes**

Settings for receiving Internet faxes (e-mail) must first be specified from the [E-mail RX (POP)] page of Web Connection. For details of the settings on the [E-mail RX (POP)] page, refer to the [Reference Guide].

This machine connects to the POP server at a fixed interval to check if an Internet fax has arrived. If an Internet fax has been received, the attached file will automatically be printed.

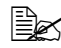

 $\dot{\equiv}$  If data is received with a resolution not supported by this machine, a reception error occurs. For the resolution of data that can be received by this machine, refer to ["Technical specifications" on page](#page-133-0) A-2.

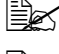

 $\dot{\equiv}$  The subject and body text of received Internet faxes are not printed.

 $\mathbb{\R}$  If the memory reception or PC fax reception function is being used, the data for a received Internet fax is saved in the memory. For details on using data saved in the memory, refer to ["Memory reception \(G3 fax/](#page-76-0) [Internet fax\)" on page](#page-76-0) 4-7 or ["Receiving a PC fax" on page](#page-101-0) 5-18.

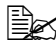

 $\overline{\mathbb{B}}$  Settings can be specified for printing a reception error report when reception of an Internet fax fails. For details on the report, refer to ["Printing reports/lists" on page](#page-113-0) 7-4.

# **Useful reception functions**

The various useful reception functions available with this machine are described below.

### **Polling reception (G3 fax)**

Polling reception is the function where a document queued for polling transmission by the sender or a document saved on the sender's bulletin board is sent with a command from the recipient. This is useful when the recipient is to incur the cost of the call.

Polling reception can be performed to receive a normal fax or to receive a fax by specifying the sender's bulletin board.

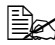

" This function cannot be used together with ECM OFF, V34 OFF, password transmissions, timer transmissions, F-code transmissions or Internet fax transmissions.

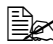

Multiple destinations cannot be specified.

#### **Performing a polling reception**

The procedure for using polling reception is described below.

- 1 Press [Fax] or press the [Fax] key to display the initial Fax screen.
- 2 Specify the destination.
- 3 Press [Settings].
- 4 Press [Comm. Settings].
- $5$  Press [Comm. Method].
- 6 Press [Polling RX].

7 Press [Yes], and then select the reception method.

- **–** To perform normal polling reception, press [Polling RX].
- **–** To specify a sender's bulletin board for polling reception, press [Bulletin], and then use the keypad to type in the sender's bulletin board number.
- **–** If information was incorrectly entered, press the [C] key to erase the entered information.

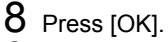

9 Press the [Start] key. Polling reception begins.

### <span id="page-76-0"></span>**Memory reception (G3 fax/Internet fax)**

Memory reception is the function for saving received documents in the machine's memory. Documents saved in the memory can be printed or retrieved.

In order to use memory reception, the following settings in the [Fax Settings] screen ([Admin Settings]) must be specified.

- Set [Memory RX] [Memory RX] to [ON].
- With [Memory RX] [Password], specify the password for allowing documents saved in the memory to be used.

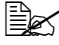

 $\Xi$  $\otimes$  For details on the settings, refer to ["\[Memory RX\]" on page](#page-40-0) 2-15.

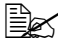

 $\dot{\equiv}$  This function cannot be used together with PC fax reception, fax forwarding, E-mail forwarding or night reception.

### **Using received documents**

The procedure for using a document saved in the memory is described below.

- 1 Press [Fax] or press the [Fax] key to display the initial Fax screen.
- 2 Press [Others].
- 3 Press [Memory RX].
- $4$  Type in the password, and then press [OK]. The list of documents saved in the memory is displayed.
- $5$  Select the document to be printed, and then press [Print].
	- **–** To delete the selected document, press [Delete].

The document is printed.

 $\ddot{\equiv}$  Received documents can be retrieved by using Web Connection. For details, refer to the [Reference Guide].

### **Closed network reception (G3 fax)**

Closed network reception is the function for accepting only transmissions from sender's machines with a matching password.

This function can only be used if the sender's fax machine is equipped with a password transmission function. If this machine is set for closed network receptions, the sender's fax machine must transmit with the same password as the closed network reception password specified on this machine.

In order to use closed network reception, the following settings in the [Fax Settings] screen ([Admin Settings]) must be specified.

- Set [Closed Network RX Password] [Enable] to [Yes].
- With IClosed Network RX Password1 IPassword1, specify the password for allowing the machine to be used with closed network receptions.

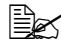

 $\widehat{\Xi}\!\!\!\!\!\!\!\Xi$  For details on the settings, refer to "[Closed Network RX Password]" [on page](#page-40-1) 2-15.

### **Fax forwarding (G3 fax/Internet fax)**

Fax forwarding is the function for forwarding received documents to the previously specified destination.

In order to use fax forwarding, the following settings in the [Fax Settings] screen ([Admin Settings]) must be specified.

- Set [Forward TX Settings] [Forward TX Setting] to [ON].
- With IForward TX Settings1 IForwarding Address1, specify the fax number of the forwarding destination.
- With [Forward TX Settings] [Forward & Print], select whether or not this machine also prints the fax when it is forwarded.

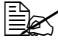

 $\widehat{\Xi}\mathbb{X}$  For details on the settings, refer to "[Forward TX Settings]" on [page](#page-40-2) 2-15.

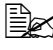

 $\ddot{\equiv}$  An Internet fax destination cannot be specified as the forwarding destination.

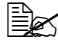

 $\dot{\equiv}$  If a document with a resolution of 300  $\times$  300 dpi is received as an Internet fax, this machine prints the document without forwarding it.

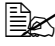

 $\dot{\equiv}$  This function cannot be used together with PC fax reception, memory reception or night reception.

### **E-mail forwarding (G3 fax/Internet fax)**

E-mail forwarding is the function for forwarding received documents to the previously specified destination.

In order to use e-mail forwarding, the following settings in the [Fax Settings] screen ([Admin Settings]) must be specified.

- Set [Forward TX Settings] [Forward TX Setting] to [ON].
- With [Forward TX Settings] [Forwarding Address], press **| Fall**, and then specify the e-mail address of the forwarding destination.

■ With [Forward TX Settings] - [Forward & Print], select whether or not this machine also prints the fax when it is forwarded.

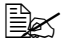

 $\dot{\equiv}$  For details on the settings, refer to "[Forward TX Settings]" on [page](#page-40-2) 2-15.

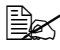

 $\ddot{\equiv}$  This function cannot be used together with PC fax reception, memory reception or night reception.

### <span id="page-78-0"></span>**Remote reception (G3 fax)**

Remote reception is the function for giving this machine the command to receive a fax by entering a remote reception number from an external telephone.

In order to use remote reception, the following settings in the [Fax Settings] screen ([Admin Settings]) must be specified.

- Set [Comm. Settings] [RX Mode] to [Manual RX].
- Set [Remote RX Settings] [Remote RX Enabled] to [Yes].
- With [Remote RX Settings] [Remote RX No.], specify the remote reception number for giving the command to receive a fax.

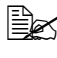

 $\dot{\equiv}$  For details on the parameters in the [Comm. Settings] screen, refer to ["\[Comm. Settings\]" on page](#page-35-0) 2-10.

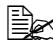

 $\dot{\equiv}$  For details on the parameters in the [Remote RX Settings] screen, refer to ["\[Remote RX Settings\]" on page](#page-41-0) 2-16.

### **Giving the reception command from an external telephone**

The procedure for using remote reception is described below.

- 1 When the external telephone rings, pick up the receiver, and then check that a fax is being sent.
- 2 With the external telephone, type in the remote reception number (2 digits).

The machine starts receiving the fax.

3 Replace the telephone receiver.

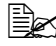

 $\dot{\equiv}$  When using remote reception with pulse dialing, the telephone must be switched to pulse dialing. For details on switching to pulse dialing, refer to the instruction manual for the telephone.

### **Night reception (G3 fax/Internet fax)**

Night reception is the function for prohibiting printing of received documents during the specified night times. Documents received during the time that printing is prohibited are all printed when the machine is finally able to print.

In order to use night reception, the following settings in the [Fax Settings] screen ([Admin Settings]) must be specified.

- Set [Nighttime RX Settings] [Night Fax RX Print] to [ON].
- With [Nighttime RX Settings] [Night RX Start Time], specify the start time for the night.
- With [Nighttime RX Settings] [Night RX End Time], specify the end time for the night.

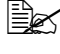

 $\widehat{\Xi}\hspace{-0.1cm}\widehat{\Xi}\hspace{-0.1cm}\widehat{\Xi}$  For details on the settings, refer to "[Nighttime RX Settings]" on [page](#page-42-0) 2-17.

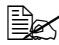

 $\dot{\equiv}$  This function cannot be used together with PC fax reception, memory reception, fax forwarding or E-mail forwarding.

# **Printing received faxes**

This section describes how received faxes are printed.

### **Determining the paper size**

The following describes the guidelines for determining the most suitable paper size and the size of paper that will be printed on.

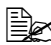

 $\mathbb{\hat{P}}$  For details on the paper settings for printing received documents, refer to ["\[Function Settings\]" on page](#page-37-0) 2-12.

#### **Step 1: Determining the most suitable paper size**

Based on the following rules, the most suitable paper size is automatically determined from the width and length of the received document.

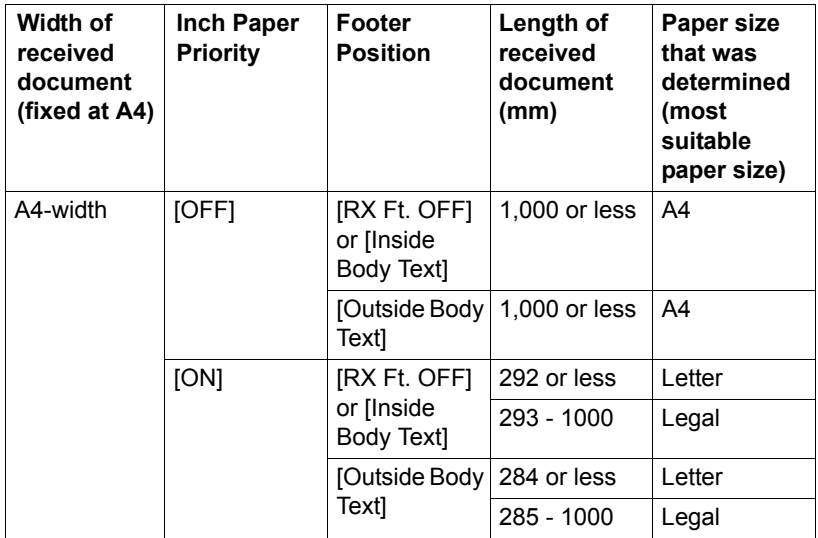

### **Step 2: Determining the actual paper size used for printing**

The machine checks if paper of the most suitable size determined in step 1 is loaded.

- $\blacksquare$  If paper of the most suitable size is loaded, printing begins.
- If paper of the most suitable size is not loaded, or if the Auto Tray Switch function is disabled, the machine checks for paper of the next most suitable size in the order listed in the following table, starting from the top.

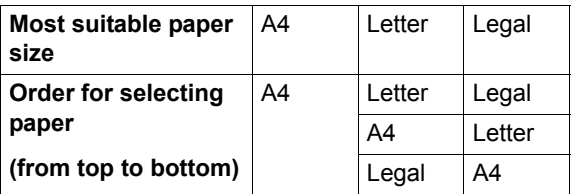

 $\dot{\equiv}$  If no paper suitable for printing is loaded in a paper drawer, a message appears, instructing that paper be loaded.

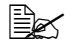

 $\mathbb{R}$  For details on the Auto Tray Switch function, refer to the [Printer/ Copier/Scanner User's Guide].

### **Reducing and splitting**

The following four reducing and splitting operations are performed when a received document is printed, depending on the selected settings.

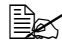

 $\dot{\equiv}$  For details on the reducing and splitting settings for printing received documents, refer to ["\[Function Settings\]" on page](#page-37-0) 2-12.

#### **When [Tray Selection for RX Print] is set to a specific drawer**

- $\blacksquare$  If the received document is the same size or is shorter than the paper loaded in the drawer, the image is printed reduced by the specified reduction ratio (between 87% and 96%).
- $\blacksquare$  If the received document is longer than the paper loaded in the drawer, the image is automatically reduced (between 75% and 96%) and printed. If the received document still does not fit within the paper, even after being reduced up to 75%, any part of the image that does not fit within the paper will be lost.
- $\blacksquare$  The pages cannot be split.

### **When [Min. Reduction for RX Print] is set to [100%]**

- $\blacksquare$  The pages cannot be split.
- The image is not reduced.
- [Tray Selection for RX Print] is set to [Auto].
- Received documents are printed at full size on paper that fits the length of the received image minus 20 mm. As a result, up to 20 mm of the trailing edge of the image may be cut off. If the length of the received image is more than 20 mm longer than the paper size, the image is printed on the next larger paper size (most suitable paper size).

### **When [Print Separate Fax Pages] is set to [OFF]**

- The received document is automatically reduced (between 75% and 96%) and printed. If the received document still does not fit within a single page, even after being reduced up to 75%, any part of the image that does not fit within the paper will be lost.
- The image is reduced in both the main scanning direction and the sub-scanning direction while maintaining the original height-to-width ratio.
- $\blacksquare$  If the orientation of the paper to be printed on is different from the orientation of the paper that was automatically selected, the image will not be automatically rotated 90°.

### **When [Print Separate Fax Pages] is set to [ON]**

- $\blacksquare$  The received document is reduced by the specified reduction ratio (between 87% and 96%). If the document does not fit within a single page, the document is split and the remainder is printed on the next page.
- There is no overlapping section on split pages.

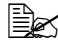

 $\mathbb{R}$  Pages are not split when the following settings have been specified, even if [Print Separate Fax Pages] is set to [ON]. ·When [Tray Selection for RX Print] is set to a specific drawer for printing

·When [Min. Reduction for RX Print] is set to [100%] ·When [Paper Priority] is set to [Fixed Size] or [Size Priority]

·When [Duplex Print] is set to [ON]

# **Adding reception information**

Reception information can be added to documents received at this machine. This information is printed in the footer of the received document.

The following information can be printed as the reception information.

- Reception date/time
- Communication number
- Page number/total number of pages

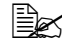

 $\mathbb{R}$  For details on the settings for specifying whether or not reception information is printed and where to print the reception information, refer to ["\[Header/Footer Settings\]" on page](#page-34-0) 2-9.

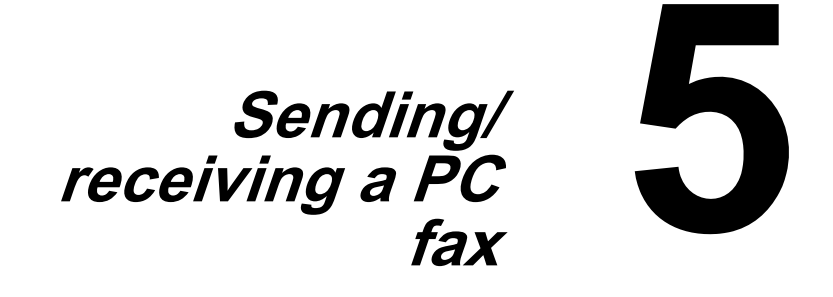

# **Sending a PC fax**

Using the fax driver, a G3 fax can be sent from this machine through operations performed on the computer without using any paper.

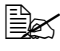

 $\mathbb{R}$  In order to perform a PC-Fax operation, the fax driver must be installed. For details on installing the driver, refer to the [Installation Guide].

ें The fax driver is not compatible with IPP (Internet Printing Protocol).

### **Transmission operation**

The procedure for sending a PC fax is described below.

- 1 Using a computer application, create the data to be sent.
- 2 On the [File] menu, click [Print].
- $3\,$  From the [Printer Name] box, select the installed printer (appears with a name such as "xxxxxxx FAX").
- $4$  If necessary, click [Properties] (or [Preferences]), and then change the fax driver settings.
	- **–** For details, refer to ["Fax driver settings" on page 5-8.](#page-91-0)
- 5 Click [Print].

The [FAX Transmission Popup] dialog box appears.

- $6$  In the [Name] and [FAX Number] boxes, type the appropriate information.
	- **–** Up to 80 characters can be entered in the [Name] box.
	- **–** Up to 38 characters, including numbers between 0 and 9, hyphens (-), #, \*, P, and T, can be entered in the [FAX Number] box. To send a fax overseas, enter the country code at the beginning of the fax number.
	- **–** [ECM]: Select this check box to use ECM (error correction mode). If the [V.34 Mode] check box is selected, this check box cannot be cleared.
	- **–** [V.34 Mode]: Select this check box to use the super G3 fax transmission mode. Select this check box for ordinary operation; clear this check box only when communication is not possible due to the mode of the recipient's machine.
	- **–** To specify a fax number registered in the address book of this machine, click [Add from Address Book]. For details, refer to ["Select](#page-87-0)[ing a recipient from the address book" on page 5-4](#page-87-0).
	- **–** To specify a fax number registered in the phone book, click [Add From Phone Book]. For details, refer to ["Selecting a recipient from the](#page-86-0)  [phone book" on page 5-3](#page-86-0).
- **–** To add the entered name and fax number to the [Simple Entry] folder of the phone book, click [Register To Phone Book].
- 7 Click [Add Recipients].
	- **–** To send a fax to multiple recipients, repeat steps 6 and 7. Up to 100 recipients can be registered.
	- **–** To remove a registered recipient, click [Delete From List].
- $8$  To change the fax mode settings, click [Fax Mode Setting Details]. To specify a fax cover sheet, select the [FAX Cover Sheet] check box.
	- **–** For details, refer to ["Specifying transmission conditions" on page 5-4](#page-87-1)  and ["Creating a fax cover sheet" on page 5-5.](#page-88-0)
- 9 Click [OK].

The fax data is sent via this machine.

### <span id="page-86-0"></span>**Selecting a recipient from the phone book**

By clicking [Add From Phone Book] in the [FAX Transmission Popup] dialog box, the recipients of the PC fax can be selected from the phone book.

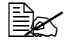

 $\dot{\equiv}$  Before using the phone book, register the name and fax number of the recipient. For details, refer to ["Using the phone book" on page](#page-98-0) 5-15.

- 1 When sending a fax, click [Add From Phone Book] in the [FAX Transmission Popup] dialog box.
- 2 Select [Personal List] or [Group] from the list on the left side of the phone book to display the desired recipient under [Personal Information].
	- **–** To search for recipients by specifying conditions, click [Find].
- $3$  Select a recipient name under [Personal Information], and then click [Add Recipients].
	- **–** To send a fax to multiple recipients, continue adding them in the same way. Up to 100 recipients can be registered.
	- **–** To delete a recipient added under [Recipient List], select the name of the recipient to be deleted, and then click [Delete].
	- **–** If recipients have been registered as a group, select the name of the group, and then click [Add Recipients]. All members of the group are added under [Recipient List] (broadcast transmission).
- $4$  Click [OK].

The [FAX Transmission Popup] dialog box appears again with the specified names added under [Recipient List].

### <span id="page-87-0"></span>**Selecting a recipient from the address book**

By clicking [Add from Address Book] in the [FAX Transmission Popup] dialog box, the recipients of the PC fax can be selected from the address book destinations registered on this machine.

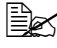

 $\mathbb{R}$  In order to select recipients from the address book of this machine, your computer must be connected to this machine and be able to communicate with it.

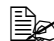

 $\ddot{\equiv}$  Before a recipient can be selected from the address book of this machine, the name and fax number of the recipient must be added to the address book. For details, refer to ["Registering destinations" on](#page-104-0)  [page](#page-104-0) 6-1.

- 1 When sending a fax, click [Add from Address Book] in the [FAX Transmission Popup] dialog box.
- $2$  Select [Address Book List] from the list on the left side of the dialog box to display the desired recipient under [Address Book].
	- **–** To start communicating with this machine and read the information from the address book, click [Get Addr. Info].
	- **–** To search for recipients by specifying conditions, click [Find].
- $3$  Select the name of a recipient name under [Address Book], and then click [Add Recipients].
	- **–** To send a fax to multiple recipients, continue adding them in the same way. Up to 100 recipients can be registered.
	- **–** To delete a recipient added under [Recipient List], select the name of the recipient to be deleted, and then click [Delete From List].
- 4 Click [OK].

The [FAX Transmission Popup] dialog box appears again with the specified names added under [Recipient List].

### <span id="page-87-1"></span>**Specifying transmission conditions**

By clicking [Fax Mode Setting Details] in the [FAX Transmission Popup] dialog box, the transmission conditions for the PC fax can be specified.

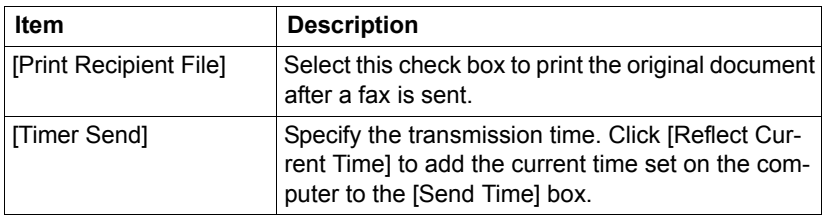

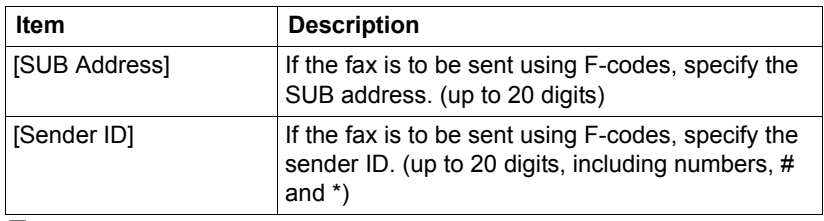

 $\mathbb{R}$  When faxing with a timer transmission, make sure that the time set on the computer matches the time set on this machine. If the specified transmission time is earlier than the current time set on this machine, the fax will be sent on the following day.

### <span id="page-88-0"></span>**Creating a fax cover sheet**

By selecting the [FAX Cover Sheet] check box in the [FAX Transmission Popup] dialog box, the PC fax can be sent with a cover sheet attached. In addition, click [Settings] to display the [FAX Cover Sheet Settings] dialog box in order to change the settings for cover sheets.

In the [FAX Cover Sheet Settings] dialog box, change the desired settings by switching between the [Basic], [Recipient], [Sender] and [Image] tabs.

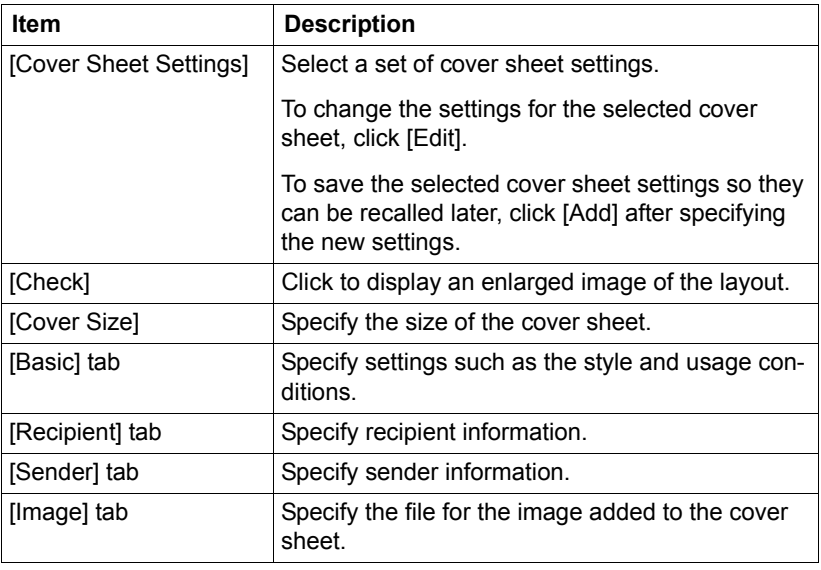

#### **[FAX Cover Sheet Settings] dialog box**

# **[Basic] tab**

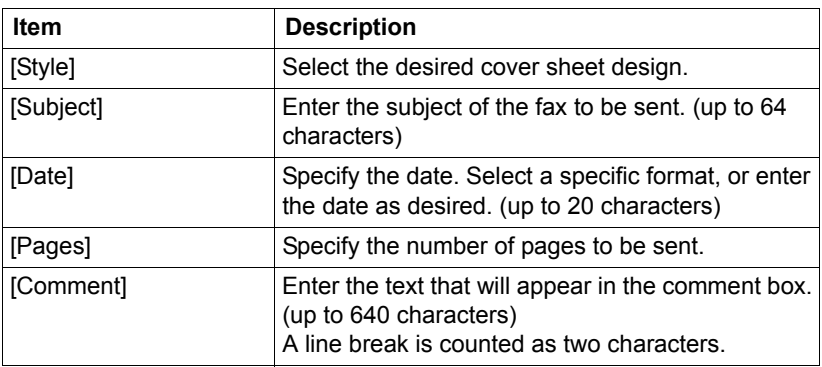

## **[Recipient] tab**

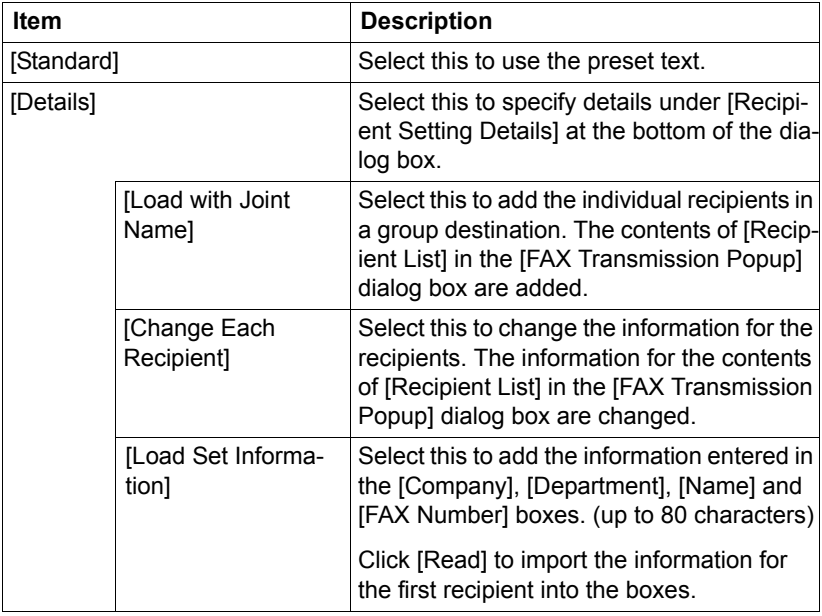

## **[Sender] tab**

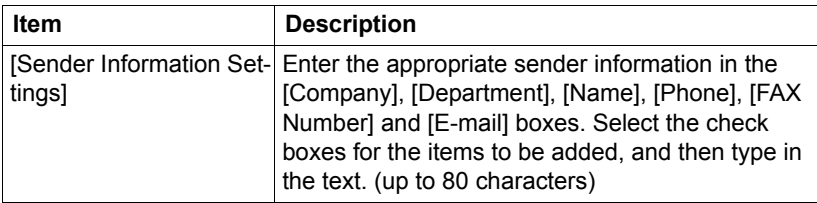

## **[Image] tab**

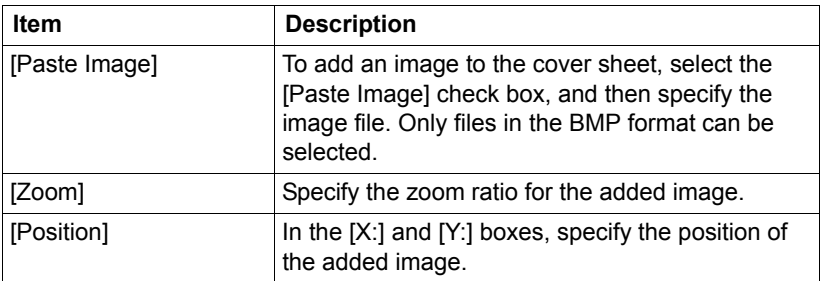

# <span id="page-91-0"></span>**Fax driver settings**

This section describes the settings and buttons common to tabs of the [Printing Preferences] or [Properties] dialog box of the fax driver.

 $\mathbb{\hat{P}}$  For details on installing the driver, refer to the [Installation Guide].

### **[Printing Preferences] dialog box**

Settings for machine-specific functions can be specified.

To display the [Printing Preferences] dialog box, click [Properties] (or [Preferences]) in the [Print] dialog box, or right-click the printer icon in the [Printers] or [Printers and Faxes] window, then click [Printing Preferences].

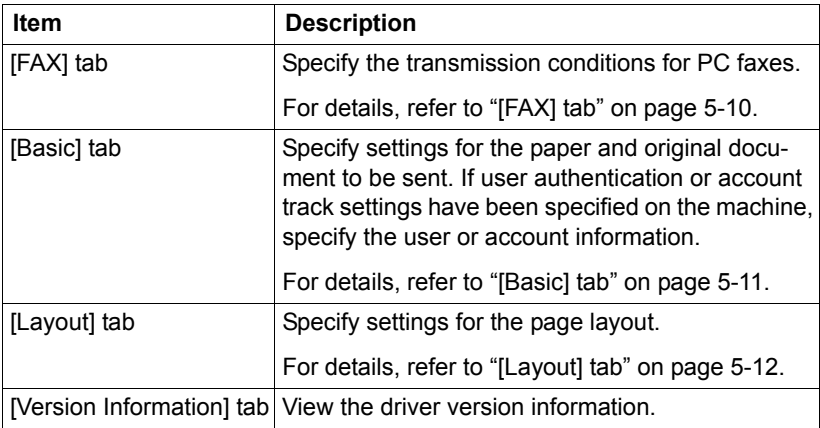

### **[Properties] dialog box**

Settings concerning the installed options and the default settings for displaying confirmation messages and authentication dialog boxes can be changed.

To display the [Properties] dialog box, right-click the printer icon in the [Printers] or [Printers and Faxes] window, and then click [Properties].

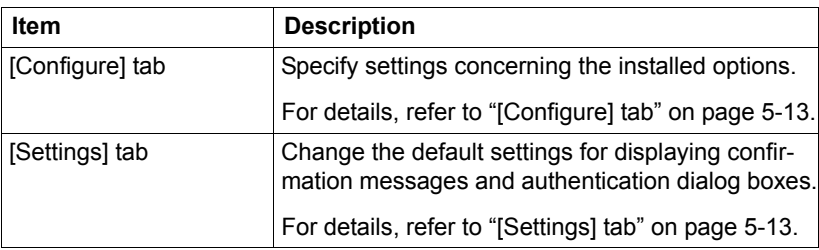

## **Common Settings**

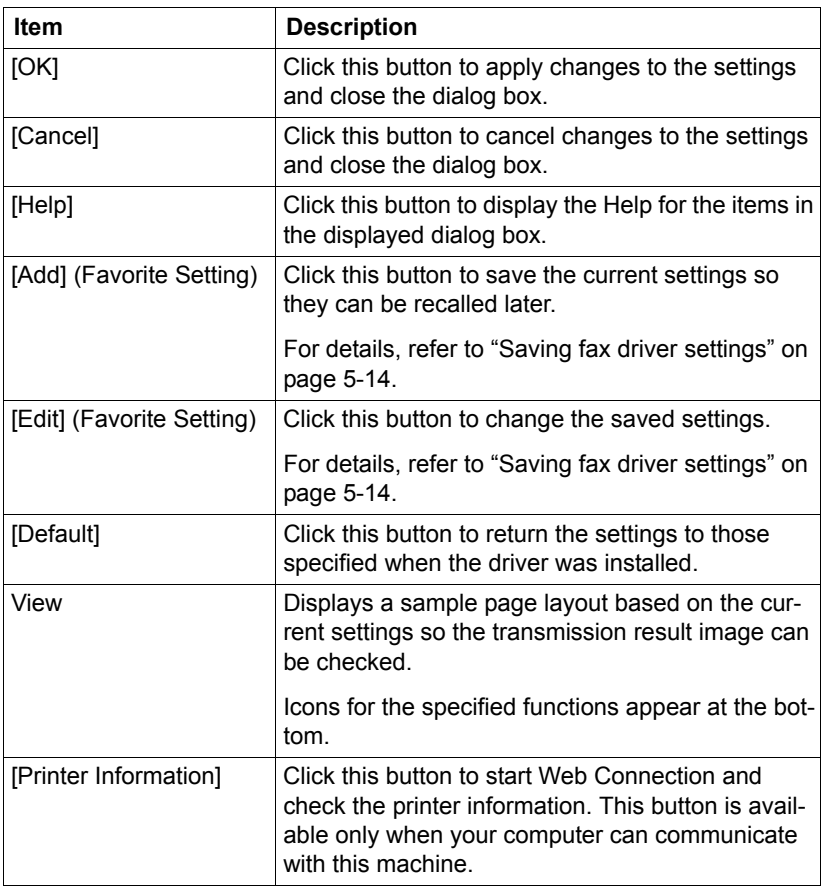

The buttons described below appear on all tabs.

## <span id="page-93-0"></span>**[FAX] tab**

The settings available on the [FAX] tab are described below.

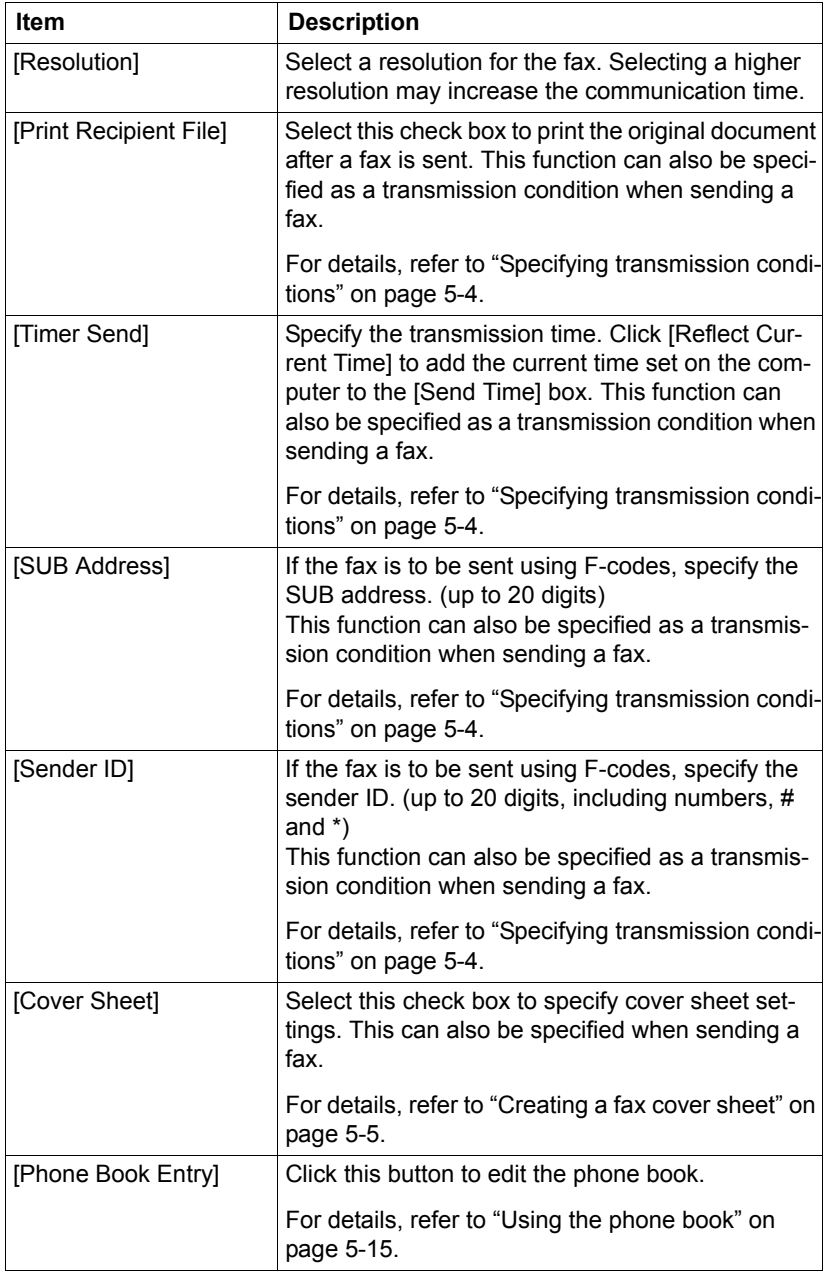

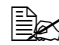

 $\overline{\mathbb{R}}$  When faxing with a timer transmission, make sure that the time set on the computer matches the time set on this machine. If the specified transmission time is earlier than the current time set on this machine, the fax will be sent on the following day.

### <span id="page-94-0"></span>**[Basic] tab**

The settings available on the [Basic] tab are described below.

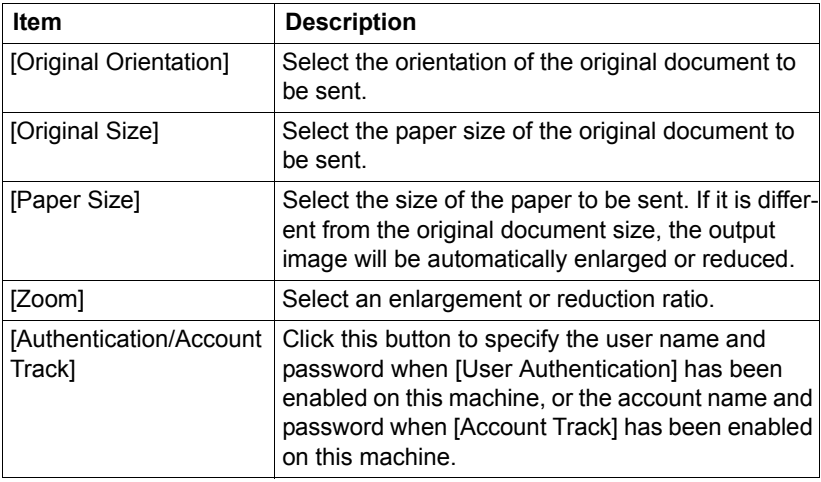

 $\dot{\equiv}$  To fax an original document of a custom size, select [Custom Size] from the [Original Size] list. In the [Custom Size Settings] dialog box, specify the length and width of the original document.

 $\mathbb{\hat{P}}$  If user authentication is not enabled in the [Configure] tab, user authentication will not be performed. If user authentication is being used, be sure to enable it in the [Device Option] list. For details, refer to ["\[Configure\] tab" on page](#page-96-0) 5-13.

### **[Authentication/Account Track] dialog box**

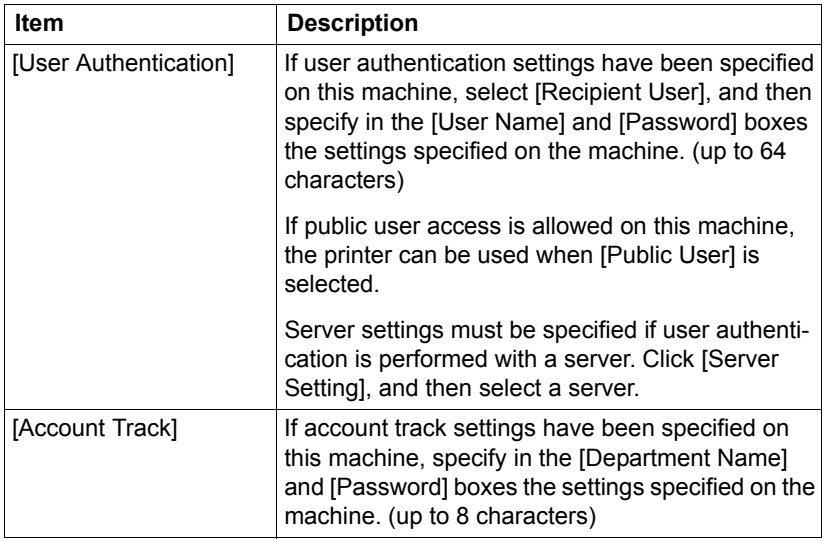

 $\mathbb{R}$  If a fax is sent using a user name and password or account name and password that are not registered on the machine, or if a fax is sent without the [User Authentication] or [Account Track] settings specified in the driver, the fax is deleted without being authenticated by the machine.

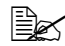

 $\mathbb{R}$  Even if the user or account has been registered on the machine, the PC fax may not be sent if use of the fax function is not permitted.

# <span id="page-95-0"></span>**[Layout] tab**

The settings available on the [Layout] tab are described below.

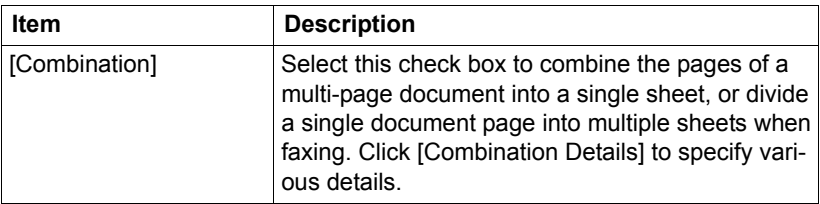

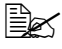

" Sending documents containing pages of different sizes or orientations in one job may cause some images to be partially lost or to overlap.

# <span id="page-96-0"></span>**[Configure] tab**

The settings available on the [Configure] tab are described below.

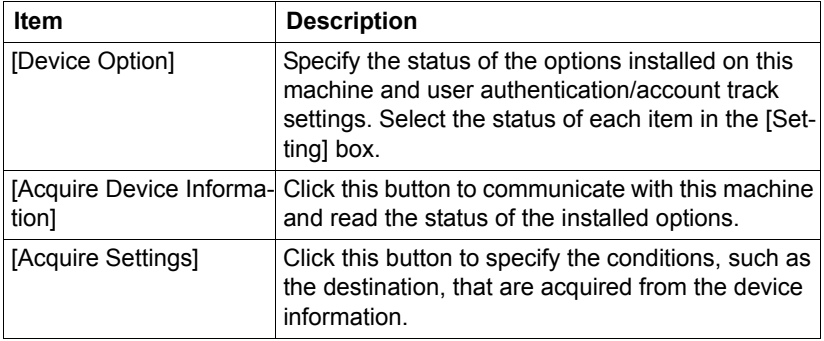

Click [Acquire Device Information] to communicate with this machine and read the machine status. This feature is not available if the computer cannot establish a connection and communicate with this machine.

## <span id="page-96-1"></span>**[Settings] tab**

The settings available on the [Settings] tab are described below.

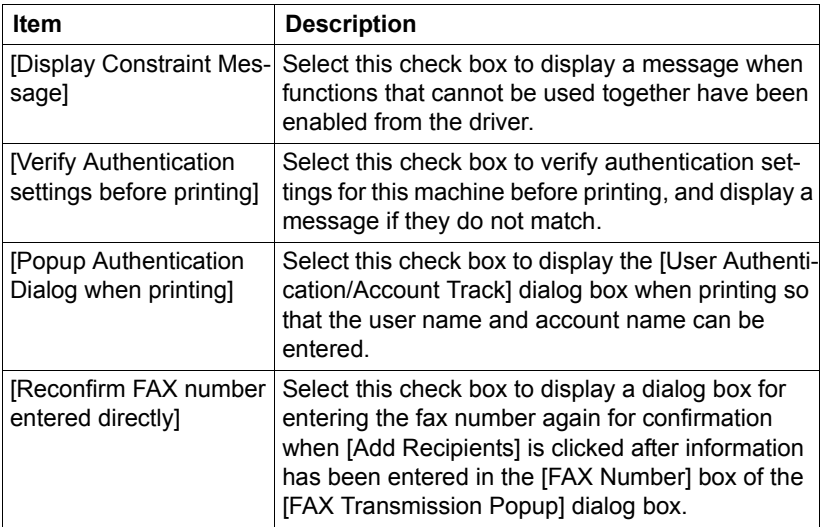

### <span id="page-97-0"></span>**Saving fax driver settings**

The settings specified in the [Printing Preferences] dialog box of the fax driver can be saved as favorite settings.

Saved settings can be recalled at any time by selecting them from the [Favorite Setting] list in the [Printing Preferences] dialog box.

### **Saving the settings**

After changing the fax driver settings, click [Add] in the [Favorite Setting] box. Then, specify settings for the following.

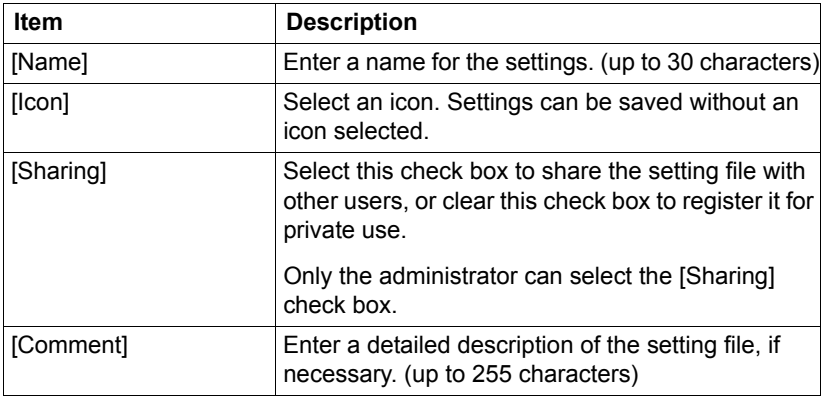

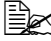

 $\dot{\equiv}$  Up to 30 shared driver settings and up to 20 private driver settings can be saved.

#### **Editing settings**

To edit saved favorite settings, click [Edit] in the [Favorite Setting] box. Select the name of the favorite settings to be edited, and then edit the settings.

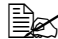

 $\mathbb{R}$  To select the items to be recalled when favorite settings are selected, click [Option]. Selected settings are applied to the current settings when the favorite settings are recalled.

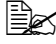

 $\dot{\equiv}$  The settings for fax driver functions cannot be changed.

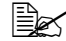

" To save the favorite settings as a file, click [Export]. To import exported favorite settings into the fax driver, click [Import]. This is useful when using the same settings on a different computer.

# <span id="page-98-0"></span>**Using the phone book**

Adding frequently used recipients to a phone book allows you to recall them when sending faxes. Use the [FAX] tab of the fax driver to add recipients to a phone book.

### **Adding recipients to a phone book**

The procedure for adding recipients to the phone book is described below.

- 1 In the [FAX] tab of the fax driver, click [Phone Book Entry]. The [Phone Book Entry] dialog box appears.
- 2 Select [Personal List] from the list on the left side of the phone book, and then click [Add New].

The [Personal Information\\Personal List] dialog box appears.

- $3$  In the [Name], [FAX Number], [Company] and [Department] boxes, type the appropriate information.
	- **–** When the entered name is printed on the fax cover sheet, a title will not be included. To provide the name with a title on the fax cover sheet, enter the name with a title in the [Name] box.
	- **–** Up to 80 characters can be entered in the [Name], [Company] and [Department] boxes.
	- **–** Up to 38 characters, including numbers between 0 and 9, hyphens (-), spaces, #, \*, P, and T, can be entered in the [FAX Number] box. To send a fax overseas, enter the country code at the beginning of the fax number.
	- **–** [ECM]: Select this check box to use ECM (error correction mode). If the [V.34 Mode] check box is selected, this check box cannot be cleared.
	- **–** [V.34 Mode]: Select this check box to use the super G3 fax transmission mode. Select this check box for ordinary operation; clear this check box only when communication is not possible due to the mode of the recipient's machine.
- $4$  To add the recipient to groups, select the check boxes for the groups.
	- **–** When a recipient is added to a group, a fax can be sent to the recipient by selecting the group as the destination (broadcast transmission). If faxes will frequently be sent to certain destinations, it is useful to add them to a group.
	- **–** The recipient can be added to multiple groups.

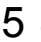

5 Click [OK].

The personal information is registered and displayed under [Personal List]. If groups have been selected for the recipient, the recipient will appear in the list for those groups.

 $6$  Click [OK].

If recipients have already been added to the phone book, editing of the phone book is finished. If this is the first time that a recipient is being added to the phone book, a dialog box appears, requesting confirmation to save the phone book.

7 Click [Yes].

The [Save As] dialog box appears.

 $8$  Browse to the folder where the file is to be saved, type in the file name, and then click [Save].

The phone book is saved as a new file.

 $\mathbb{R}$  The [Save As] dialog box appears only the first time that a recipient is being added to the phone book. When the phone book is subsequently edited, the [Save As] dialog box does not appear, and the existing file is automatically overwritten.

 $\mathbb{B}\!\!\!\!\!\!\!\leq$  The saved phone book file automatically appears the next time that the phone book is opened. To open a different phone book file, click the [File] menu in the [Phone Book Entry] dialog box, and then click [Open]. If multiple phone book files have been saved, you can switch between these files to locate the desired one.

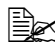

 $\overline{\mathbb{B}}$  To create a new phone book file, click the [File] menu in the [Phone Book Entry] dialog box, and then click [New]. On the [File] menu, click [Save As] to save the file with a different name.

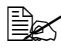

 $\ddot{\equiv}$  The phone book file is saved with the .csv extension.

### **Editing a phone book**

Editing or organizing a phone book, for example, by changing the registered personal information or group name, enhances its usability.

#### **Changing personal information**

Select the name of the recipient to be edited under [Personal List] on the left side of the phone book, and then click [Edit]. The [Personal Information] dialog box appears, which is the same as that for adding a recipient, so that the information can be changed.

To delete a recipient, select the name of the recipient under [Personal List] on the left side of the phone book, and then click [Delete]. At the same time, that recipient is deleted from all groups it belongs to.

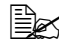

" Names and fax numbers that have been added using [Register To Phone Book] when sending faxes appear in the [Simple Entry] folder of the phone book.

### **Changing group membership**

Select the name of the recipient to be edited under [Personal List] on the left side of the phone book, and then select or clear the check boxes in the group list on the right.

Up to 100 recipients can be added to a single group.

#### **Changing a group name**

Select the group name to be changed under [Group] on the left side of the phone book, click the [Edit] menu, and then click [Rename Group].

### **Creating a folder**

Select [Personal List] on the left side of the phone book, and then click [Add] Folder] to create a folder. A folder can also be created by clicking [Add Folder] in the [Edit] menu.

A recipient can be moved from the [Personal List] to the new folder by dragging the name to the folder.

To edit a folder, select the folder to be changed, and then click [Edit].

To delete a folder, select the folder to be deleted, and then click [Delete].

### **Searching for personal information**

Clicking [Find] on the right side of the phone book displays the [Find] dialog box, where various search conditions can be specified.

# <span id="page-101-0"></span>**Receiving a PC fax**

When this machine receives a PC fax, the received document is saved in the machine's memory in the TIFF format. Documents saved in the memory can be printed or retrieved.

In order to use PC fax reception, the following settings in the [Fax Settings] screen ([Admin Settings]) must be specified.

- Set IPC-Fax RX Settings1 IPC-Fax RX Setting1 to ION1.
- With IPC-Fax RX Settings1 IPC-Fax RX Print1, select whether or not a PC fax is printed automatically after it is received.

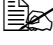

 $\ddot{\equiv}$  For details, refer to ["\[PC-Fax RX Settings\]" on page](#page-41-1) 2-16.

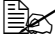

 $\mathbb{\hat{P}}$  This function cannot be used together with fax forwarding, E-mail forwarding, memory reception or night reception.

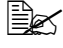

 $\mathbb{R}$  If faxes are saved with the memory reception function, a PC fax is not automatically printed after it is received.

### **Using received documents**

The procedure for using a document saved in the memory is described below.

- 1 Press [Fax] or press the [Fax] key to display the initial Fax screen.
- 2 Press [Others].
- $3$  Press [Memory RX].
- 4 Type in the password, and then press [OK]. The list of documents saved in the memory is displayed.
- $5$  Select the document to be printed, and then press [Print].
	- **–** To delete the selected document, press [Delete].

The document is printed.

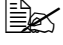

 $\mathbb{\hat{P}}$  with [Memory RX], specify the password that allows documents saved in the memory to be used. For details, refer to ["\[Memory RX\]" on](#page-40-0)  [page](#page-40-0) 2-15.

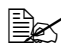

 $\dot{\equiv}$  Received PC fax documents can be retrieved by using Web Connection. For details, refer to the [Reference Guide].

# **Uninstalling the fax driver**

If the fax driver must be removed, for example, when reinstallation of the driver is necessary, remove the driver using the following procedure.

- 1 Click [Start], and then click [All Programs] (or [Programs]) [Color MF30-1] - [xxxxx (model name)] - [Uninstall Printer Driver].
- 2 Select the components to be removed, and then click [Uninstall]. Continue by following the instructions that appear.
- $3$  If a dialog box appears, instructing you to restart the computer, click [OK].

# <span id="page-104-0"></span>**Registering destinations**

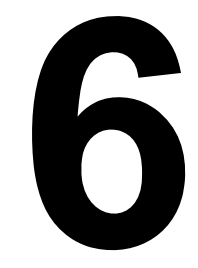

# **Destination registration**

By registering destinations where faxes are frequently sent, recipients can be recalled allowing a fax to easily be sent. With this machine, address book destinations (Address Book), group destinations (Group) and program destinations (Program) can be registered.

### **Address Book**

The information for destinations where faxes are frequently sent can be registered. A destination can selected from the address book when a fax is being sent. A maximum of 2,000 address book destinations can be registered.

For details on registering, refer to ["Registering an address book destination"](#page-106-0)  [on page 6-3](#page-106-0).

### **Group**

Multiple address book destinations can be registered together as a group. This is useful when sending the same fax to multiple destinations in a broadcast transmission. A maximum of 100 group destinations (with a maximum of 500 address book destinations per group) can be registered.

Group destinations are registered from Web Connection. For details on registering, refer to the [Reference Guide].

#### **Program**

Destinations where faxes are frequently sent can be registered together with fax settings ([Scan Settings], [Comm. Settings] and [Original Settings] screens). A registered program destination can be recalled by pressing the [Mode Memory] key in the control panel. A maximum of 400 program destinations can be registered.

For details on registering, refer to ["Registering a program destination" on](#page-109-0)  [page 6-6.](#page-109-0)

# <span id="page-106-0"></span>**Registering an address book destination**

The procedure for registering an address book destination is described below.

### **G3 fax**

Address book destinations can be registered from the control panel of this machine or from Web Connection. The following procedure describes how to register from the control panel of this machine.

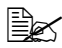

 $\overline{\mathbb{B}}$  For details on registering from Web Connection, refer to the [Reference Guide].

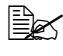

" If [Admin Settings] - [Security Settings] - [Security Details] - [Manual Destination Input1 is set to [Restrict], a destination cannot be registered from the control panel and the user mode of Web Connection.

- 1 Press the [Utility/Counter] key.
- 2 Press [Address Registration].
- 3 Press [Fax].
- 4 Press [New].
	- **–** To view the information registered for a destination, select the registered destination, and then press [Details]. To delete the destination, press [Delete] in the Details screen.
- $5$  Enter the information for the destination, and then press [OK].

### **Settings**

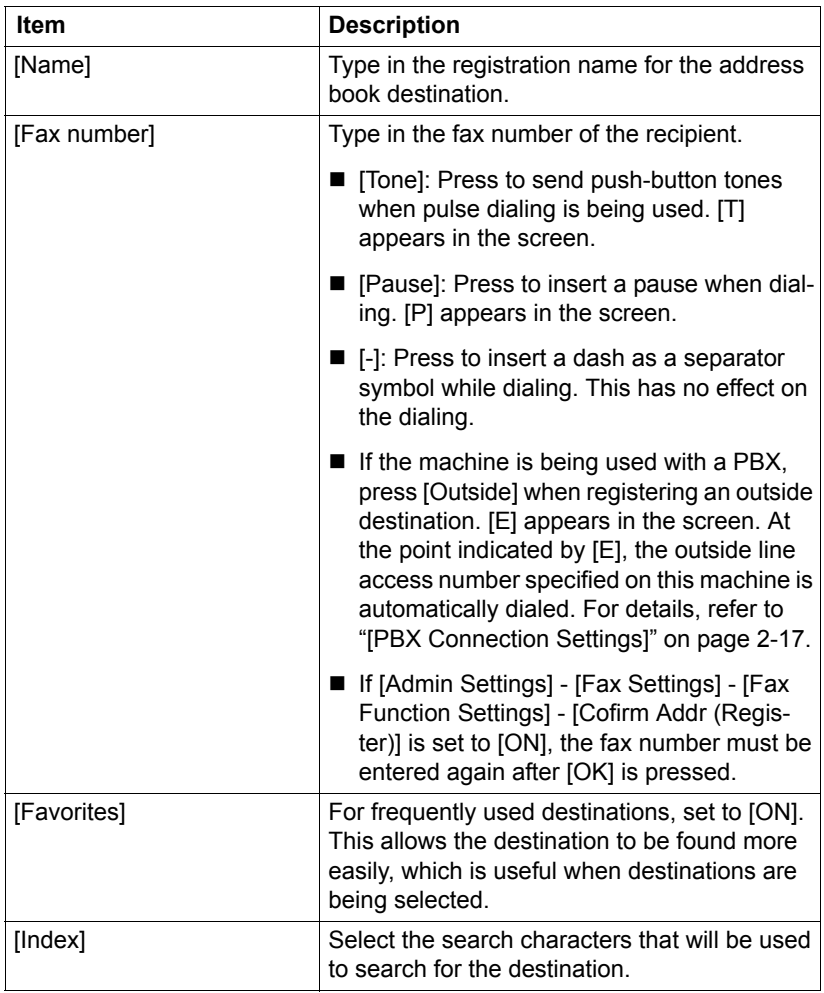
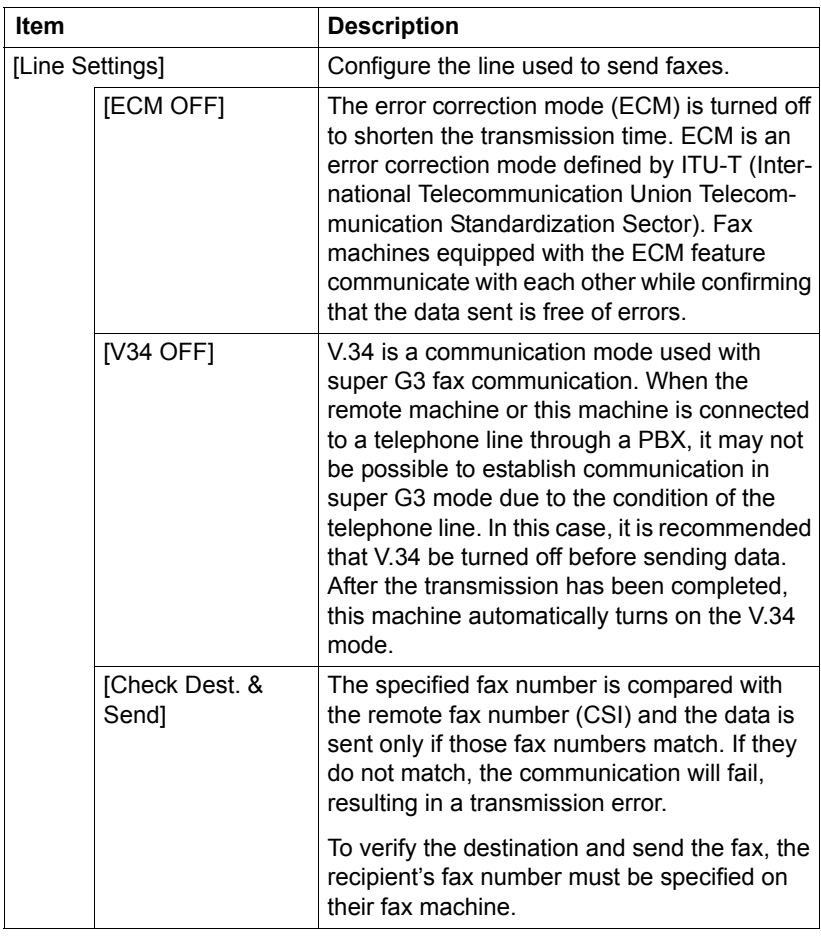

#### **Internet fax**

Internet fax destinations can be registered only from the Web Connection.

For details on registering from Web Connection, refer to the [Reference Guide].

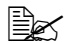

If [Admin Settings] - [Security Settings] - [Security Details] - [Manual Destination Input] is set to [Restrict], a destination cannot be registered from the user mode of Web Connection.

## **Registering a program destination**

<span id="page-109-0"></span>The procedure for registering a program destination for fax transmission is described below.

Program destinations can be registered from the control panel of this machine or from Web Connection. The following procedure describes how to register from the control panel of this machine.

 $\mathbb{\hat{P}}$  For details on registering from Web Connection, refer to the [Reference Guide].

1 Press [Fax] or press the [Fax] key to display the initial Fax screen.

2 Press [Settings], and then select the appropriate settings on the [Scan] Settings], [Comm. Settings] and [Original Settings] screens.

- **–** For details on the [Scan Settings] screen, refer to ["Specifying scan](#page-56-0)  [settings" on page 3-11.](#page-56-0)
- **–** For details on the [Comm. Settings] screen, refer to ["Specifying com](#page-58-0)[munication settings \(G3 fax\)" on page 3-13](#page-58-0), ["Useful transmission func](#page-59-0)[tions \(G3 fax\)" on page 3-14](#page-59-0) and ["Specifying e-mail \(Internet fax\)](#page-62-0)  [settings" on page 3-17](#page-62-0).
- **–** For details on the [Original Settings] screen, refer to ["Specifying docu](#page-63-0)[ment settings" on page 3-18.](#page-63-0)
- 3 Press the [Mode Memory] key.
- 4 Press [Register].
- $5$  At [Name], enter the name.
- $6$  At [Dest.], specify the destination.
	- **–** Press **Right**, select the address book or group destinations, and then press [OK].
- 7 Press [OK].

# 7

## **Communication management**

## <span id="page-111-0"></span>**Checking a job**

From the Job screen, the status of transmission/reception jobs and results of jobs can be viewed. In the home screen, press [Job] to display the Job screen.

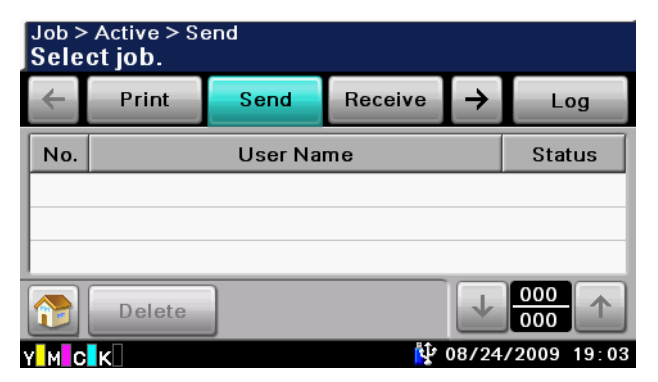

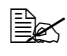

 $\dot{\equiv}$  For details on the Job screen, refer to the [Printer/Copier/Scanner User's Guide].

#### <span id="page-111-1"></span>**Checking jobs being performed**

A list of jobs currently being performed appears when the initial Job screen is displayed. If the job log is displayed, press [Active] to display the list of jobs currently being performed.

#### **Transmission jobs**

Press [Send] to view the list of jobs queued for redialing and queued for transmission.

To delete a job, select the job from the list, and then press [Delete].

#### **Reception jobs**

Press [Receive] to view the list of jobs being received and queued for reception.

To delete a job, select the job from the list, and then press [Delete].

#### <span id="page-112-0"></span>**Checking the job log**

Press [Log] in the Job screen to display the job log.

" If [Admin Settings] – [Security Settings] – [Security Details] – [Disable Job History Display1 is set to [ON], the job log cannot be displayed.

#### **Transmission jobs**

Press [Send] to view the log for transmission jobs.

To view job details, select the job from the list, and then press [Details].

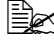

 $\mathbb{R}$  To view an address, select the job from the job log, and then press [Details]. If [Admin Settings] - [Security Settings] - [Security Details] - [Hide Personal Data] is set to [ON], the address is displayed as "\*\*\*\*".

#### **Reception jobs**

Press [Receive] to view the log for reception jobs.

To view job details, select the job from the list, and then press [Details].

## **Printing reports/lists**

<span id="page-113-0"></span>This section describes the fax-related reports and lists that can be printed by this machine.

#### **Types of reports**

The following types of fax-related reports can be printed by this machine.

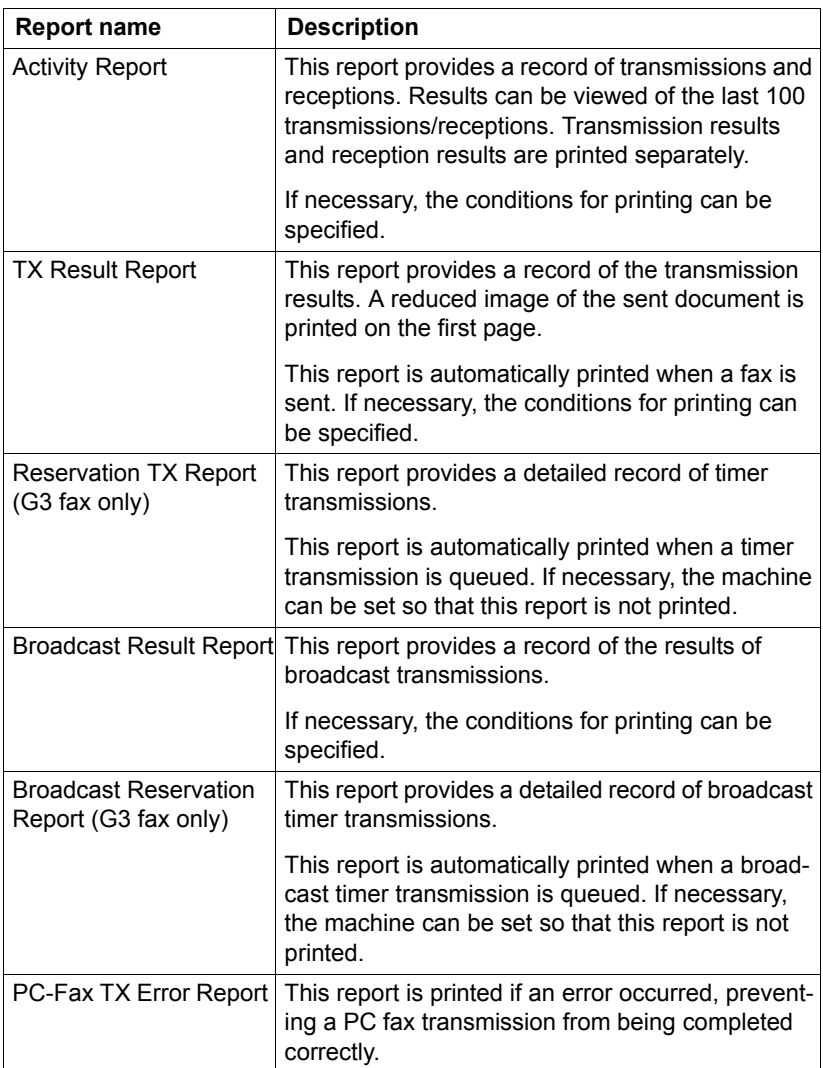

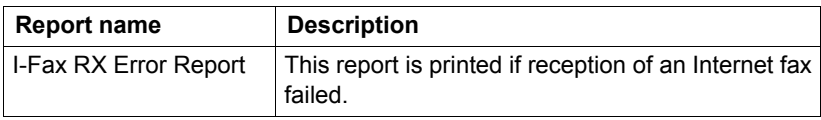

#### <span id="page-114-0"></span>**Types of lists**

The following types of fax-related lists can be printed by this machine.

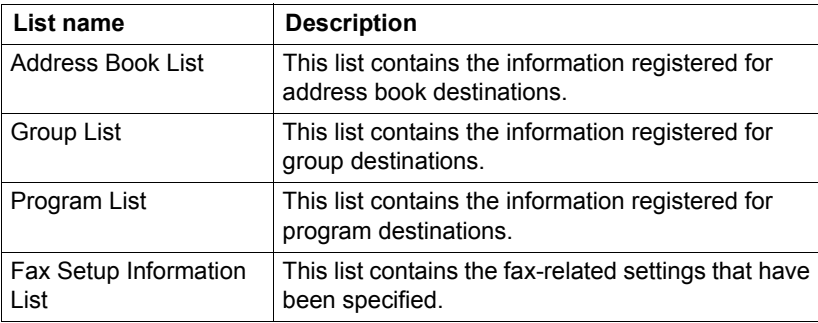

#### <span id="page-115-0"></span>**Activity Report**

This report provides a record of transmissions and receptions. Results can be viewed of the last 100 transmissions/receptions. Transmission results and reception results are printed separately.

The Activity Report is printed automatically.

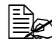

With [Admin Settings] - [Fax Settings] - [Fax Report] - [Activity Report], the conditions for printing can be specified. For details, refer to ["\[Fax](#page-43-0)  [Report\]" on page](#page-43-0) 2-18.

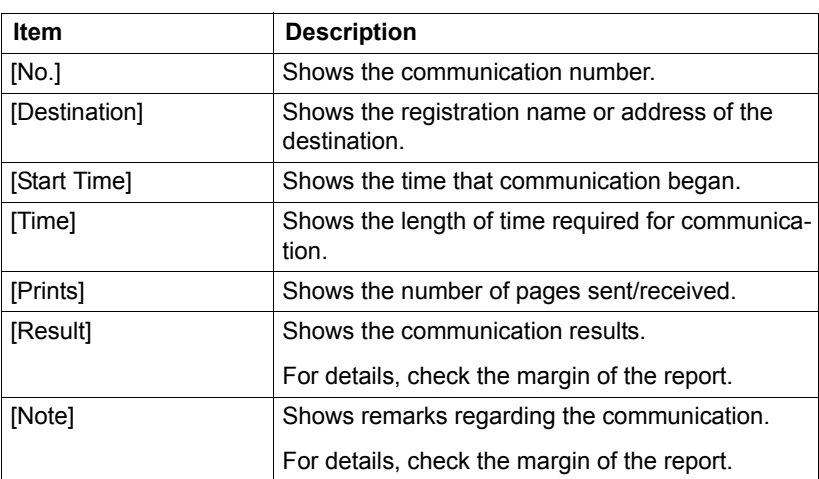

#### <span id="page-116-0"></span>**TX Result Report**

This report provides a record of the transmission results. If necessary, a reduced image of the first page of the sent document can be printed in the report.

The TX Result Report is printed automatically when transmission is completed.

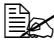

" With [Admin Settings] - [Fax Settings] - [Fax Report] - [TX Result Report], the conditions for printing can be specified. For details, refer to ["\[Fax Report\]" on page](#page-43-0) 2-18.

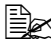

" With [Admin Settings] - [Fax Settings] - [Fax Report] - [TX Result Report Image], whether or not to print a reduced image of the sent document in the TX Result Report can be specified. For details, refer to ["\[Fax Report\]" on page](#page-43-0) 2-18.

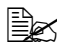

" With [Admin Settings] - [Fax Settings] - [Fax Report] - [Confirm TX Result Report], whether or not to print the transmission results report before transmission can be specified. For details, refer to ["\[Fax](#page-43-0)  [Report\]" on page](#page-43-0) 2-18.

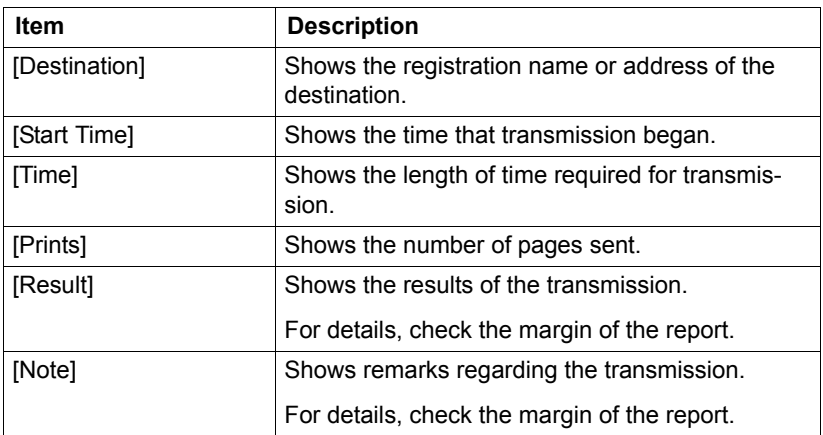

#### <span id="page-117-0"></span>**Reservation TX Report**

This report provides a detailed record of timer transmissions.

The Reservation TX Report is printed automatically when a timer transmission is queued.

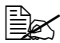

With [Admin Settings] - [Fax Settings] - [Fax Report] - [TX Reserve], whether or not to print the Reservation TX Report can be specified. For details, refer to ["\[Fax Report\]" on page](#page-43-0) 2-18.

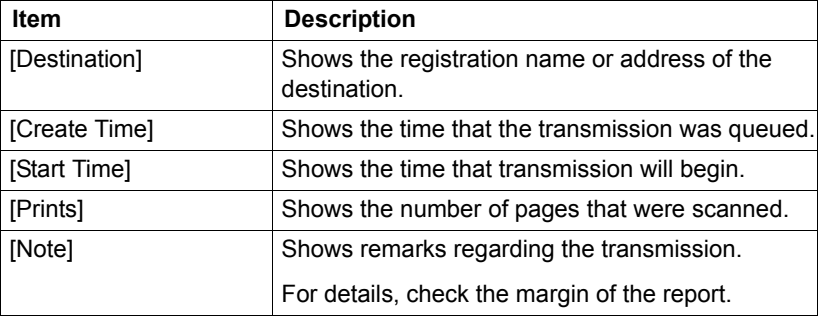

#### <span id="page-118-0"></span>**Broadcast Result Report**

This report provides a record of the results of broadcast transmissions.

The Broadcast Result Report is printed automatically when a broadcast transmission is completed.

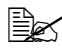

" With [Admin Settings] - [Fax Settings] - [Fax Report] - [Broadcast Report], whether or not to print the Broadcast Result Report can be specified. For details, refer to ["\[Fax Report\]" on page](#page-43-0) 2-18.

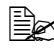

" With [Admin Settings] - [Fax Settings] - [Fax Report] - [Broadcast Result Report], the conditions for printing can be specified. For details, refer to ["\[Fax Report\]" on page](#page-43-0) 2-18.

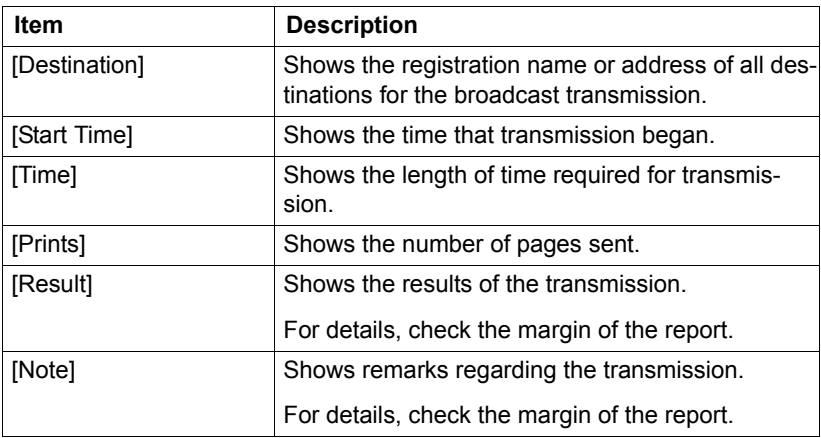

#### <span id="page-119-0"></span>**Broadcast Reservation Report**

This report provides a detailed record of broadcast timer transmissions.

The Broadcast Reservation Report is printed automatically when a broadcast timer transmission is queued.

" With [Admin Settings] - [Fax Settings] - [Fax Report] - [TX Reserve], whether or not to print the Broadcast Reservation Report can be specified. For details, refer to ["\[Fax Report\]" on page](#page-43-0) 2-18.

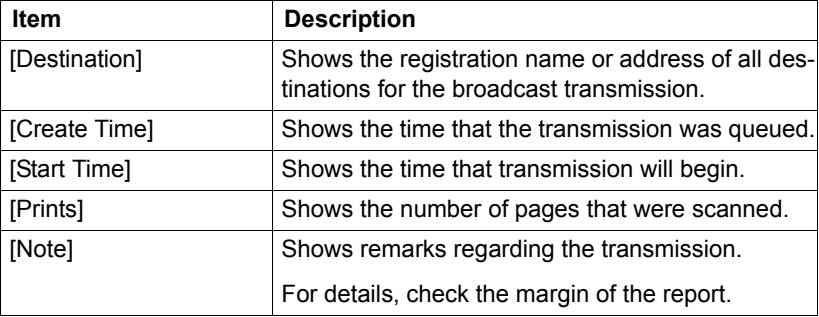

#### <span id="page-120-1"></span>**PC-Fax TX Error Report**

This report is printed if an error occurred, preventing a PC fax transmission from being completed correctly.

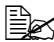

" With [Admin Settings] - [Fax Settings] - [Fax Report] - [PC-Fax TX Error Report], whether or not to print the PC fax transmission error report can be specified. For details, refer to ["\[Fax Report\]" on page](#page-43-0) 2-18.

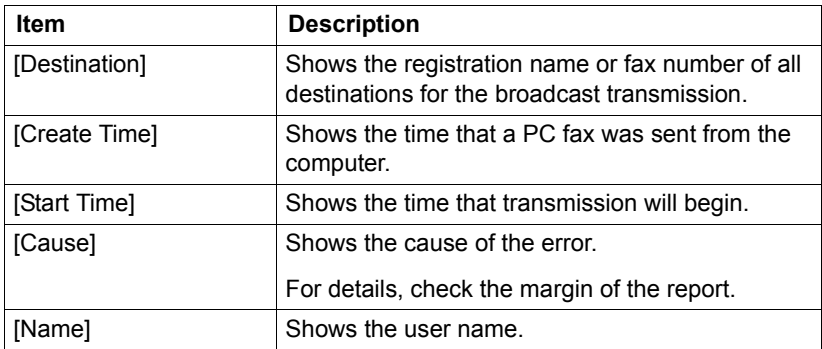

#### **Items that are printed**

#### <span id="page-120-0"></span>**I-Fax RX Error Report**

This report is printed if reception of an Internet fax failed.

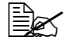

" With [Admin Settings] - [Fax Settings] - [Fax Report] - [I-Fax RX Error Report], whether or not to print the I-Fax RX error report can be specified. For details, refer to ["\[Fax Report\]" on page](#page-43-0) 2-18.

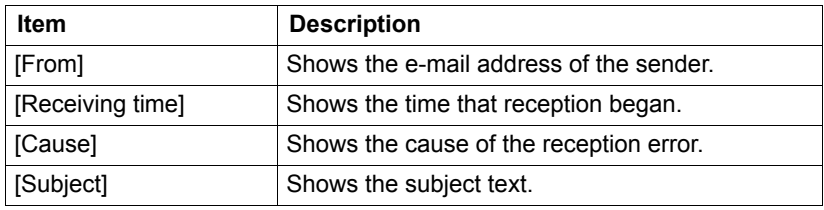

#### <span id="page-121-0"></span>**Address Book List/Group List/Program List**

These lists contain the information registered for the various destinations. The procedure for printing a destinations list is described below.

- 1 Press the [Utility/Counter] key.
- 2 Press [Admin Settings].
- $\,3\,$  Type in the administrator password, and then press [OK].
- 4 Press [Address Registration].
- $5$  Press [Address Book].

 $6$  Select the list to be printed.

- **–** To print [Address Book] list, continue with step 7.
- **–** To print the [Group] list, continue with step 8.
- **–** To print the [Program] list, continue with step 7.
- 7 Select the type of destinations to be printed on.
- 8 If necessary, specify settings for [Start Number] and [Number of Addresses] to limit the number of destinations to be printed.
	- **–** With [Start Number], specify the registration number for the first destination to be printed.
	- **–** With [Number of Addresses], specify the number of destinations to be printed. The specified number of destinations starting from the registration number specified with [Start Number] will be printed.
- 9 Press [List Output].

 $10$  Press [Print], and then press [OK]. The destination list is printed.

#### <span id="page-121-1"></span>**Fax Setup Information list**

This list contains the fax-related settings that have been specified.

For details on printing the settings list, refer to ["\[List Print\]" on page 2-19](#page-44-0).

## <span id="page-122-0"></span>**Troubleshooting**

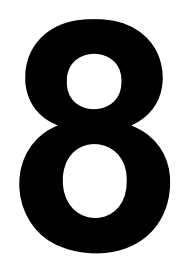

## **Problems when sending faxes**

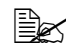

For details on the error messages, refer to "Error messages" on [page](#page-130-0) 8-9. For details on troubleshooting procedures for document misfeeds, paper misfeeds, poor print quality, or empty toner, refer to the [Printer/Copier/Scanner User's Guide].

If the fax cannot be sent correctly, refer to the following table, and then perform the indicated operation. If the fax still cannot be sent correctly, even after performing the described operations, contact your technical representative.

#### **G3 fax**

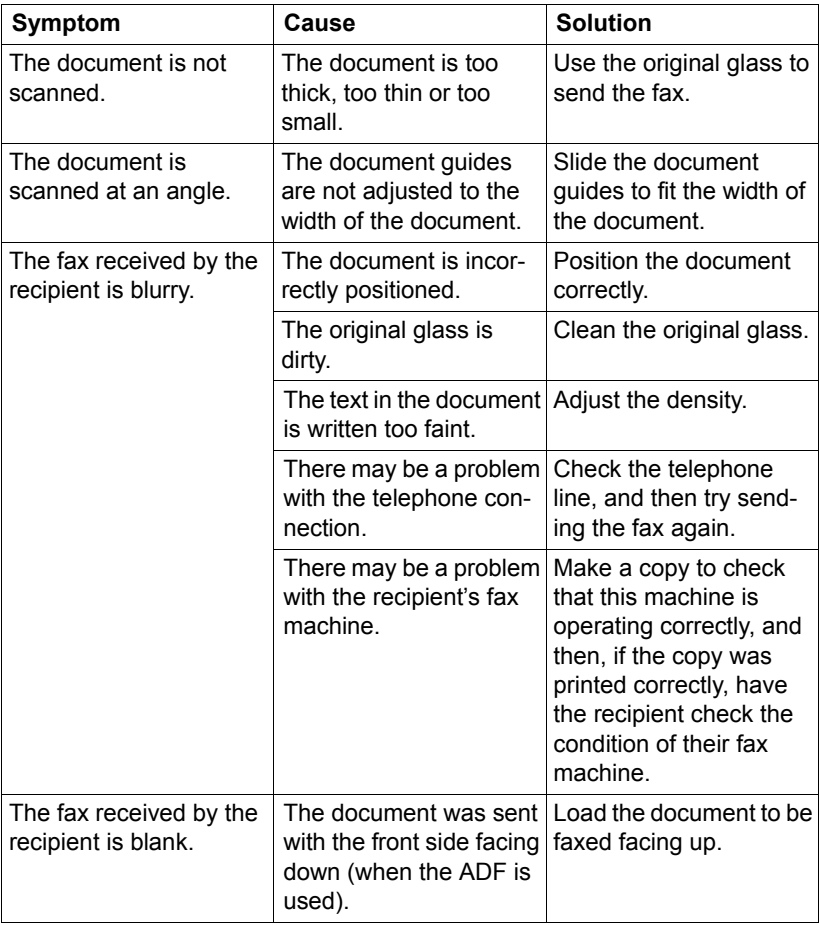

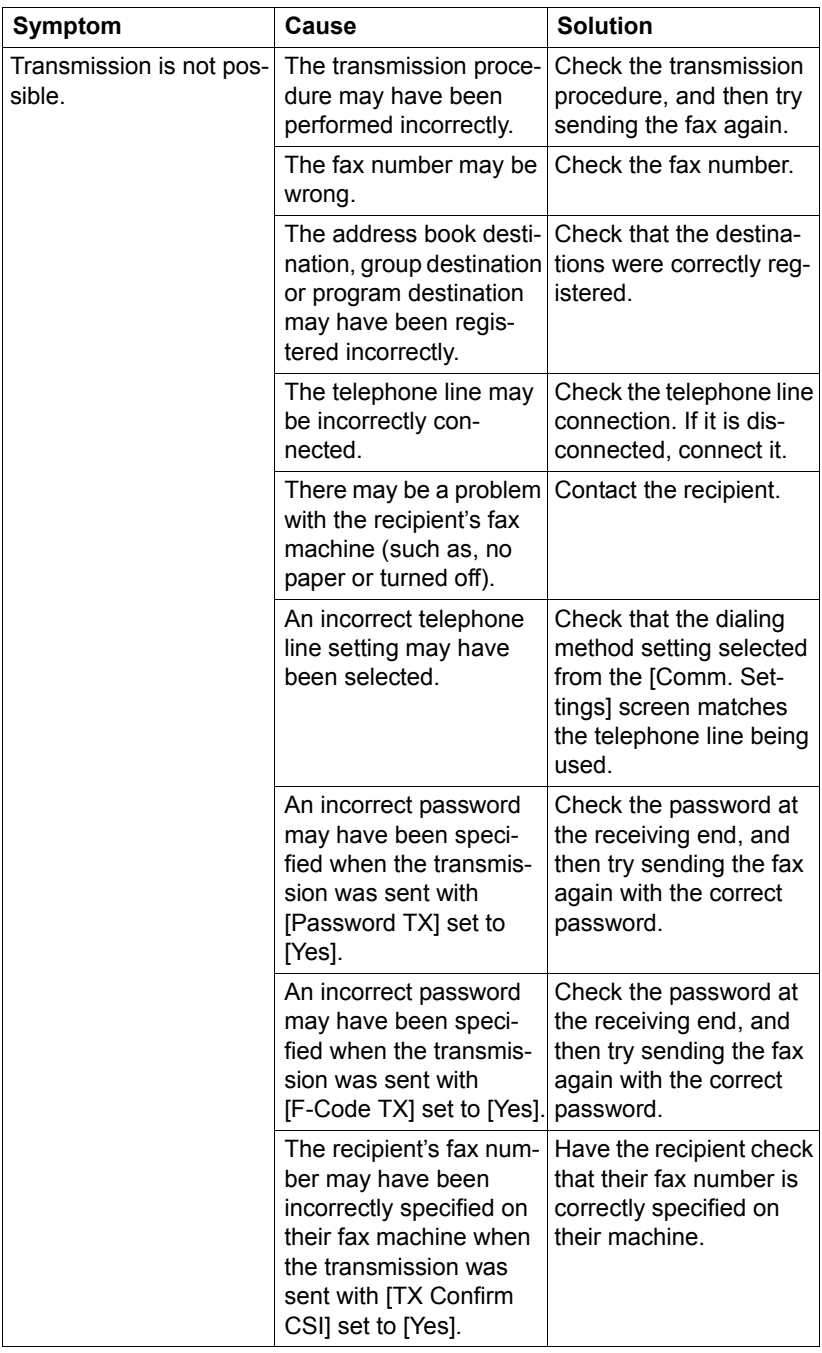

#### **Internet fax**

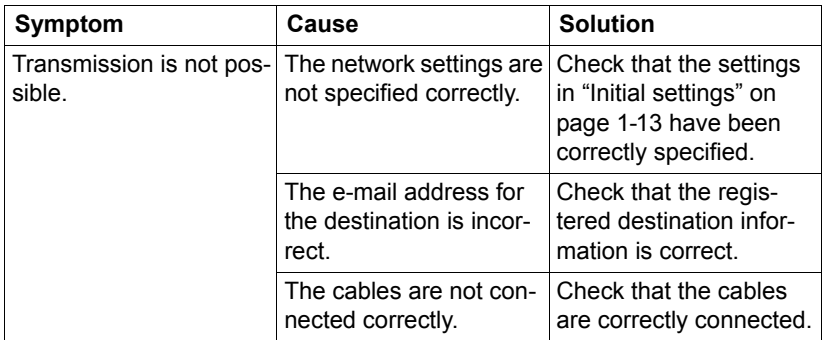

#### **PC fax**

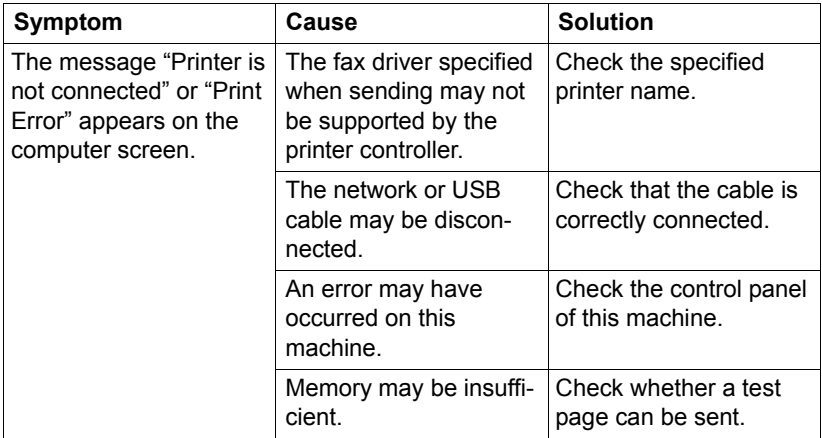

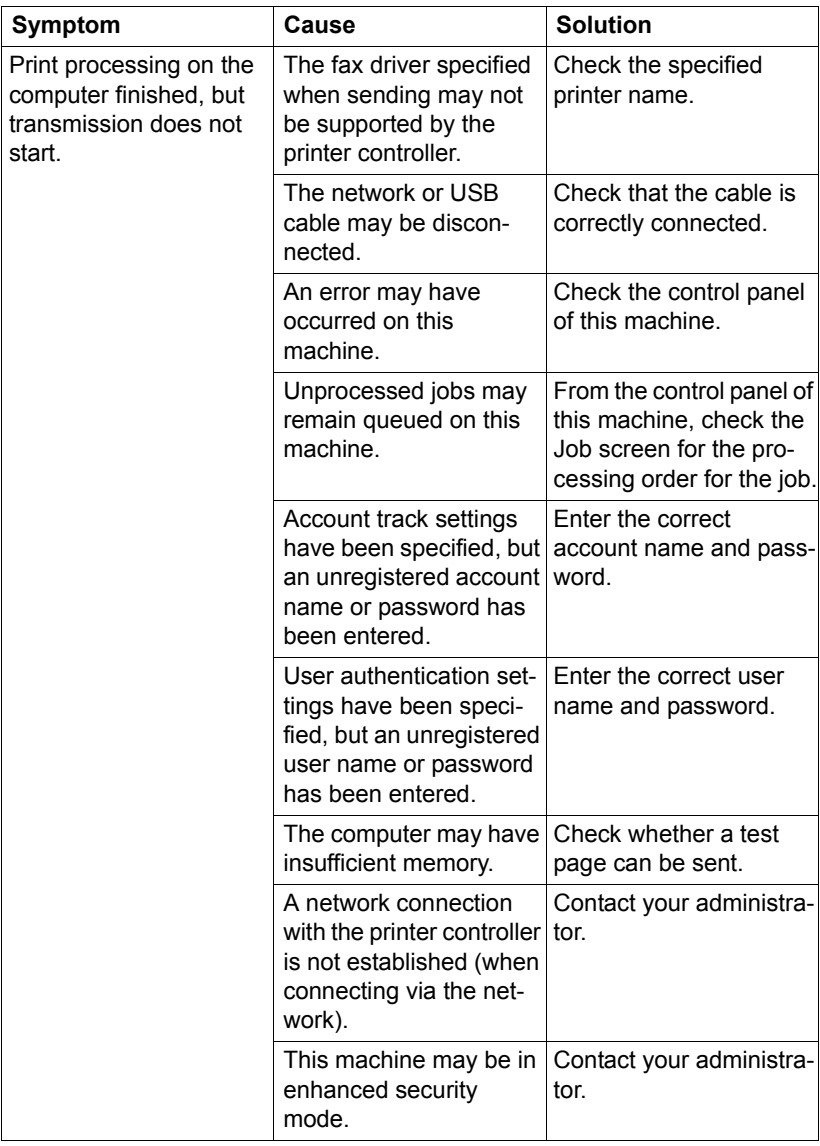

## **Problems when receiving faxes**

If the fax cannot be received correctly, refer to the following table, and then perform the indicated operation. If the fax still cannot be received correctly, even after performing the described operations, contact your technical representative.

#### **G3 fax**

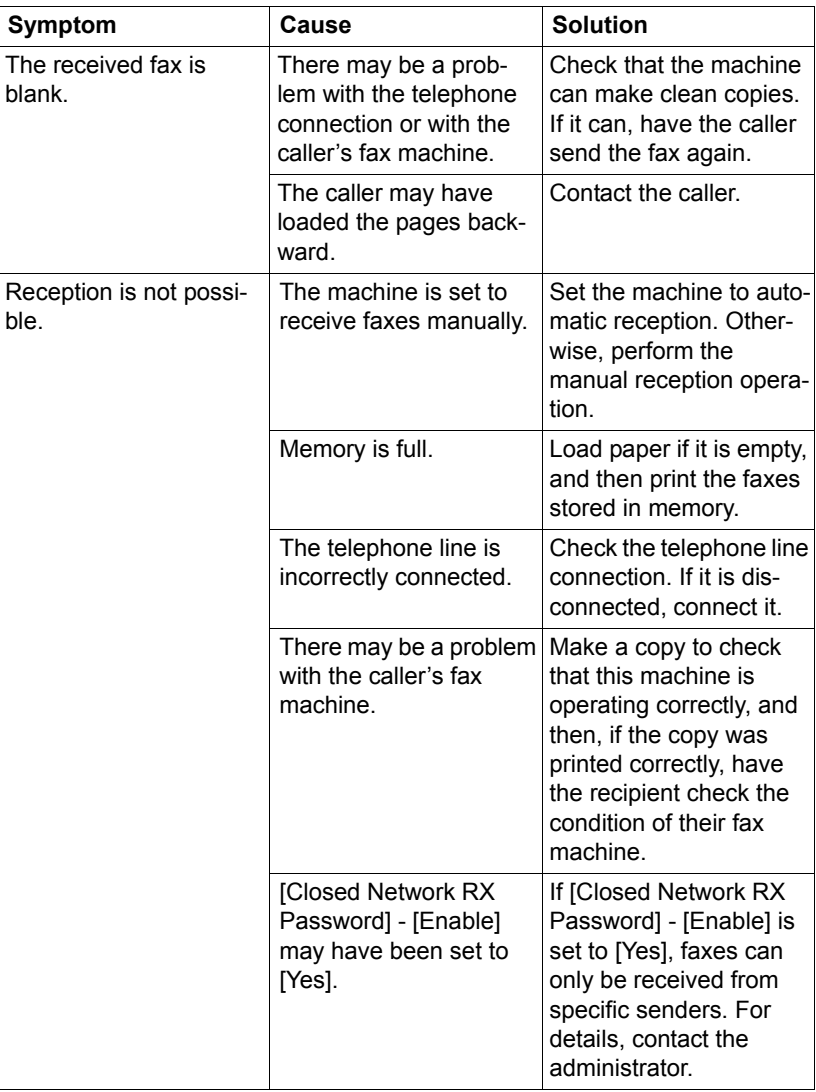

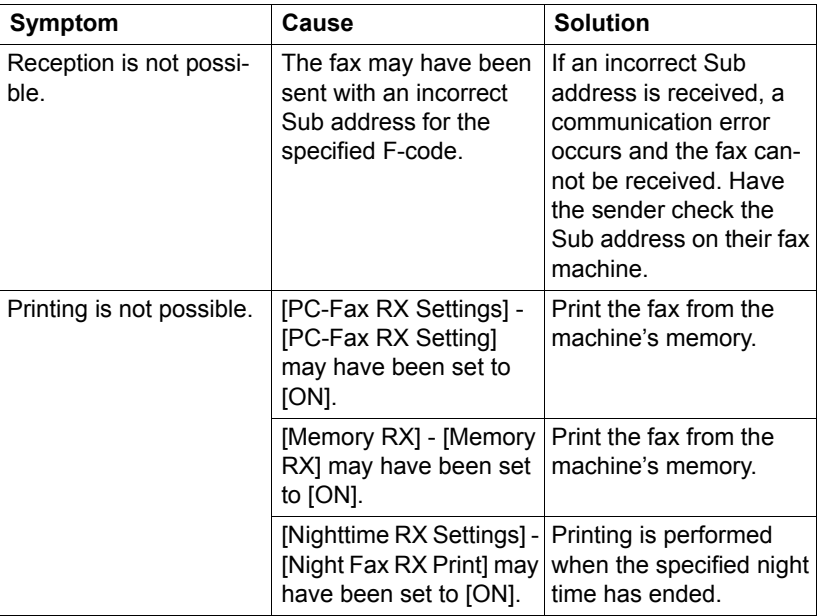

#### **Internet fax**

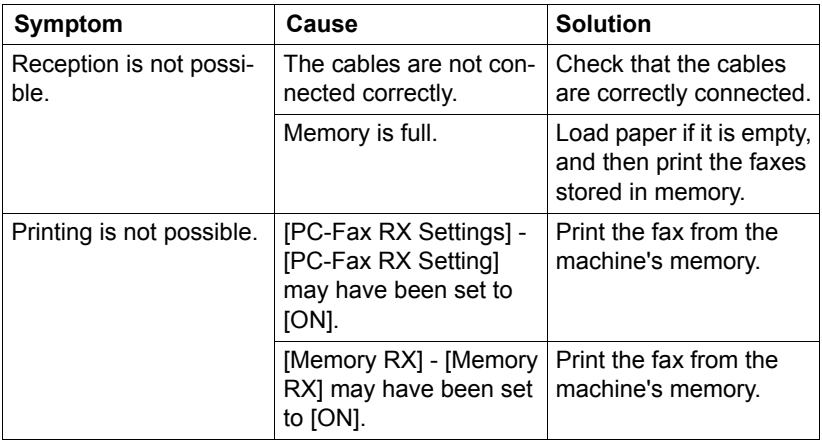

## **Other problems**

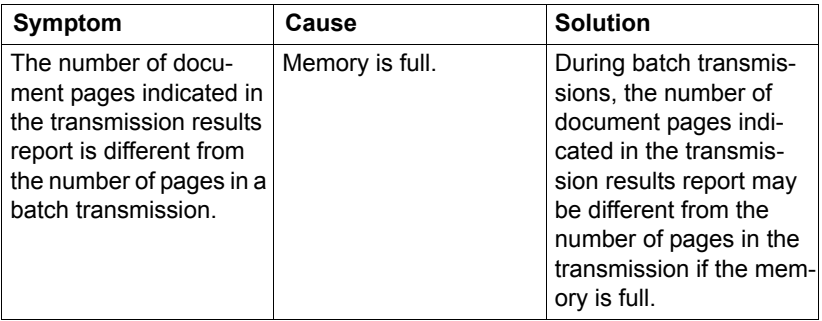

## <span id="page-130-0"></span>**Error messages**

<span id="page-130-1"></span>If a machine malfunction occurs, the error screen appears with one of the following error messages. Refer to the following table, and then perform the indicated operation.

If fax transmissions/receptions still cannot be performed correctly, even after performing the described operations, contact your technical representative.

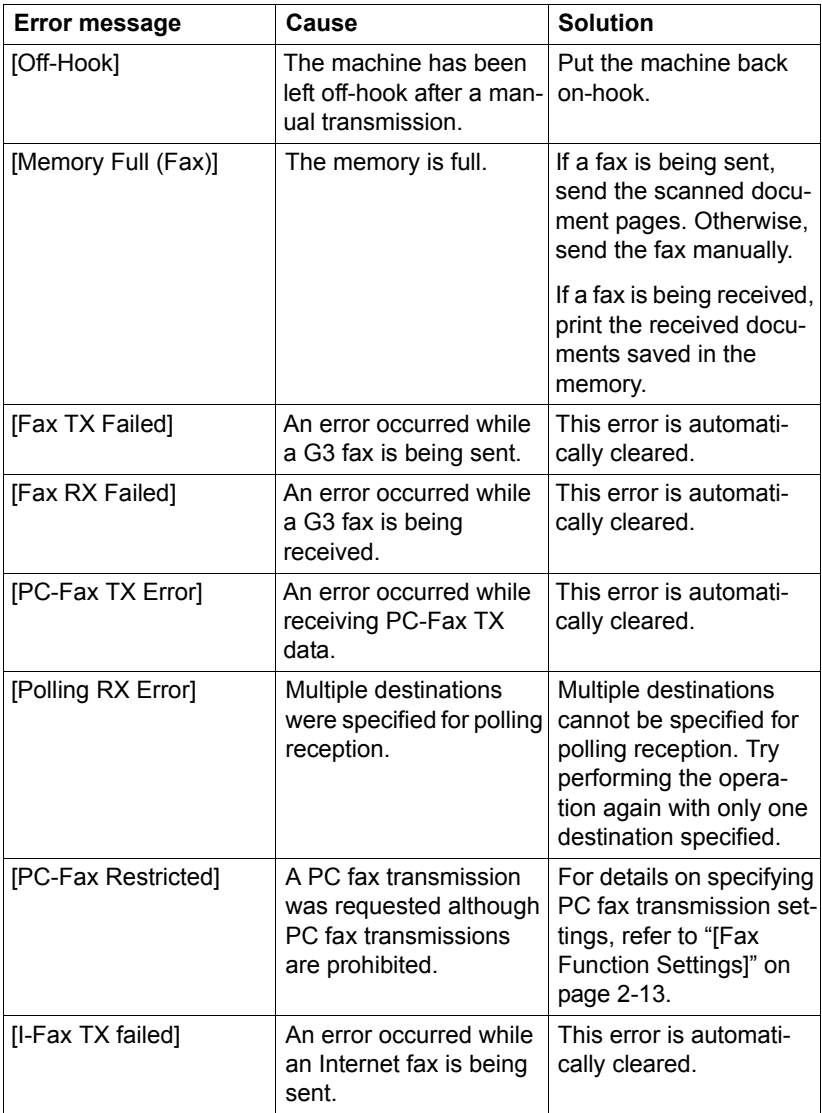

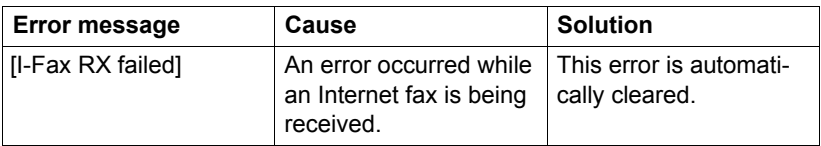

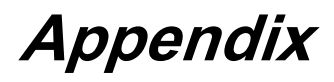

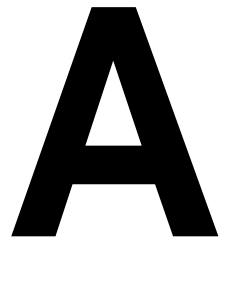

## <span id="page-133-0"></span>**Technical specifications**

#### **G3 fax**

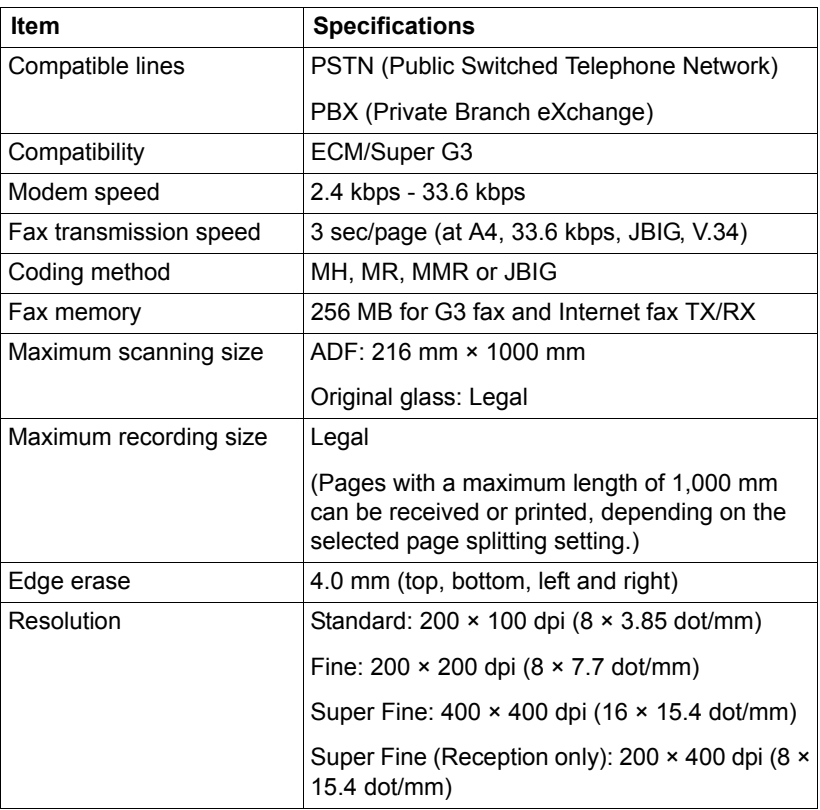

#### **Internet fax**

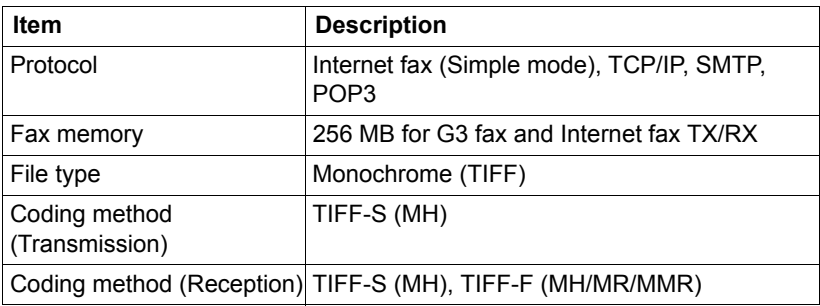

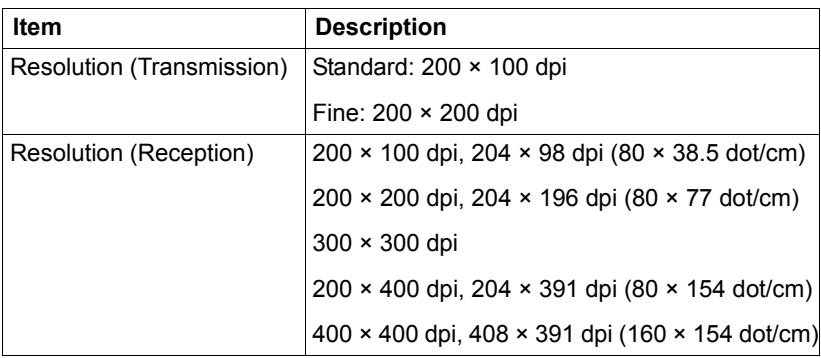

#### **PC fax (Fax driver)**

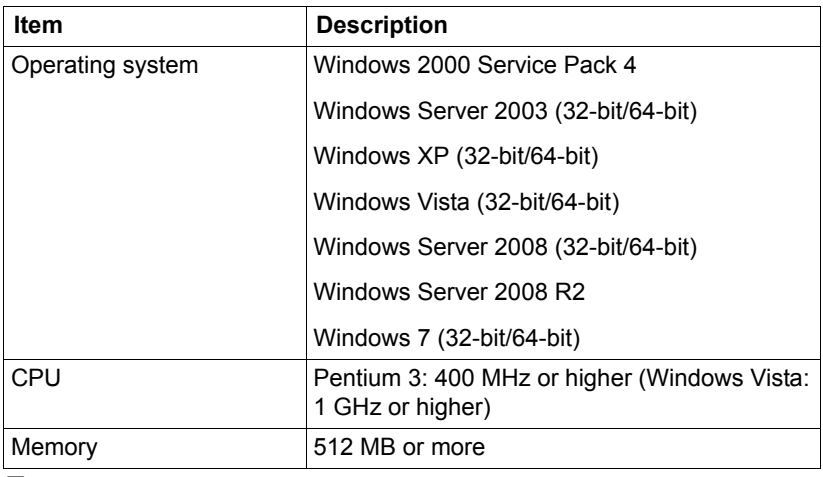

**EX** For details on other specifications, refer to the [Printer/Copier/Scanner User's Guide].

## <span id="page-135-0"></span>**Text input**

The procedure for using the keyboard screen is described below.

#### **Entering text**

In the keyboard screen, press the character that you want to enter.

- $\blacksquare$  To enter uppercase letters, press  $\blacksquare$ .
- $\blacksquare$  To enter symbols, press  $[!#?\;]$ .
- $\blacksquare$  To enter special characters, such as accented characters, press [ $\ddot{\text{au}}$ ].
- To delete the character to the right of the cursor, press [Delete].
- $\blacksquare$  To move the cursor, press  $\lceil$  <  $\rceil$  or  $\lceil$  >  $\rceil$ .

 $\mathbb{R}$  Numbers can also be typed in with the keypad in the control panel.

ें To clear all entered text, press the [C] key.

# **Index**

## **A**

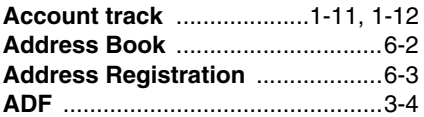

## **C**

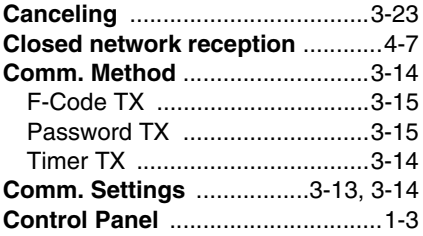

## **D**

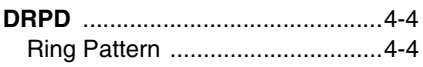

## **E**

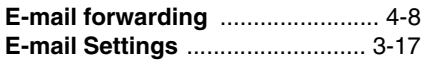

## **F**

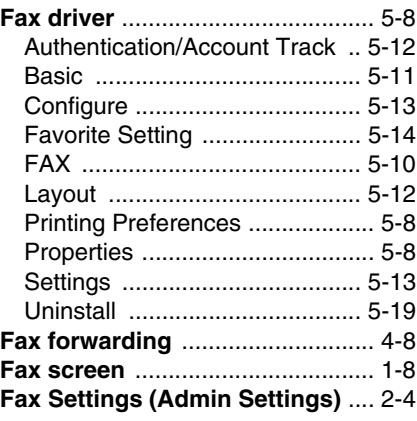

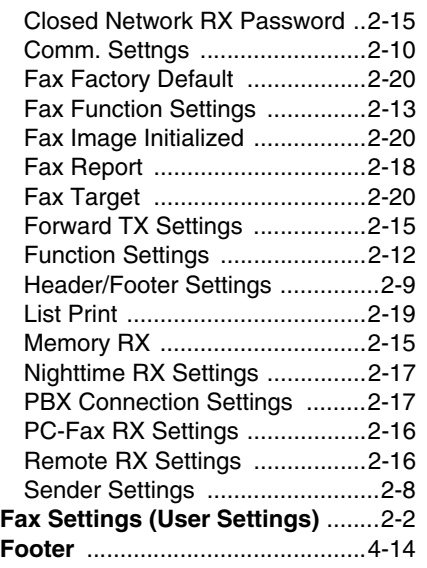

## **G**

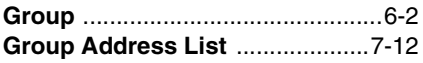

## **H**

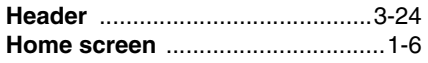

## **I**

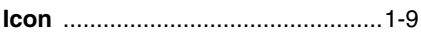

### **J**

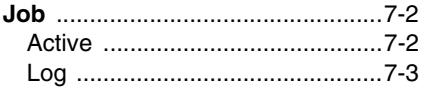

## **L**

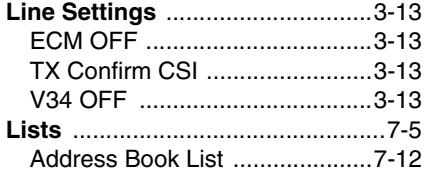

[Fax Setup Information List ....... 7-12](#page-121-1)

## **M**

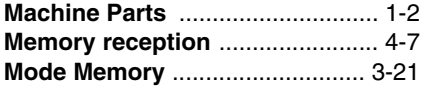

## **N**

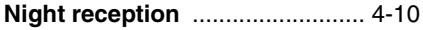

### **O**

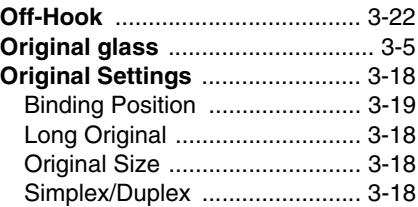

### **P**

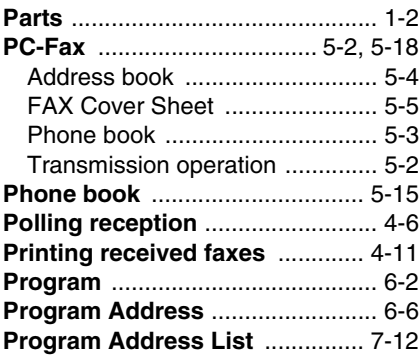

## **R**

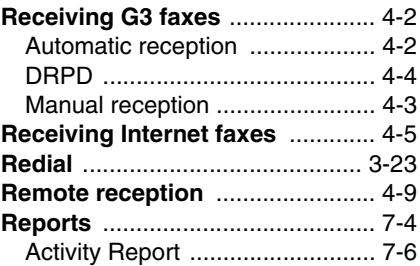

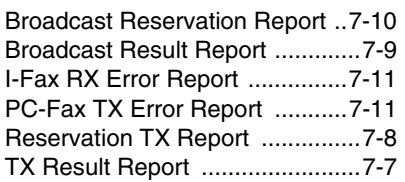

## **S**

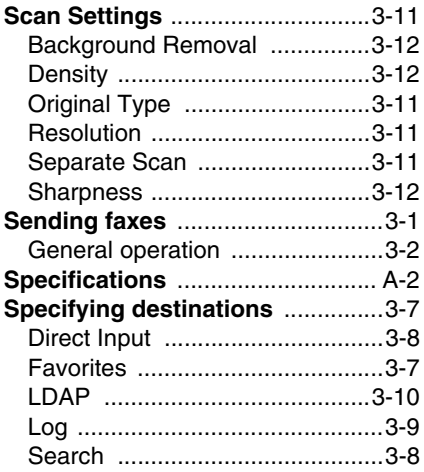

## **T**

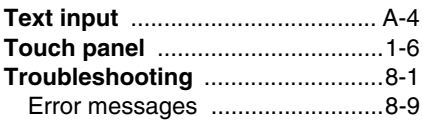

## **U**

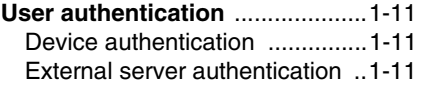

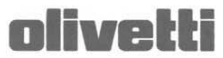

#### $N°10-114$

#### DICHIARAZIONE CE DI CONFORMITA' del COSTRUTTORE secondo ISO/IEC 17050 MANUFACTURER'S CE DECLARATION of CONFORMITY according to ISO/IEC 17050

**OLIVETTI S.p.A** Via Jervis, 77 - IVREA (TO) - ITALY

Dichiara sotto la sua responsabilita' che il prodotto: Declares under its sole responsibility that the product:

> Categoria generale: Equipment category: Tipo di apparecchiatura: Product type: Modello/Product name: Opzioni/Options:

Apparecchiature per la Tecnologia dell' Informazione **Information Technology Equipment Multifunzionale Laser Digitale Digital Laser Multifunctional** d-Color MF3000 PF-P08, Memory (1024 Mb max)

è CONFORME alla Direttiva 1999/5/CE del 9 marzo 1999

are in compliance with directive 99/5/EC dated 9<sup>th</sup> march 1999

e soddisfa i requisiti essenziali di Compatibilità Elettromagnetica e di Sicurezza previsti dalle Direttive: and fulfills the essential requirements of Electromagnetic Compatibility and of Electrical Safety as prescribed by<br>the Directives:

2009/125 del 21 Ottobre 2009; (ErP) 2009/125 dated 21th October 2009 2004/108/CE del 15 Dicembre 2004; (EMC) 2004/108/EC dated 15th December 2004; 2006/95/CE del 12 Dicembre 2006; (LVD) 2006/95/EC dated 12th December 2006;

in quanto progettato e costruito in conformità alle seguenti Norme Armonizzate: since designed and manufactured in compliance with the following European Harmonized Standards:

EN 55022:2006 (Limits and methods of measurements of radio interference characteristics of Information Technology Equipment) / Class B;

EN 61000-3-2:2006 (Electromagnetic Compatibility (EMC) - Part 3: Limits - Section 2: Limits for harmonic current emissions (equipment input current  $\leq 16$  A per phase)

EN 61000-3-3:1995 + A1:2001 + A2:2005 (Electromagnetic Compatibility (EMC) - Part 3: Limits - Section 3: Limitation of voltage fluctuations and flicker in low voltage supply systems for equipment with rated current up to and including 16A);

EN 55024:1998 + A1:2001 + A2:2003 (Electromagnetic Compatibility – Information technology equipment – Immunity characteristics - Limits and methods of measurement);

EN 62311:2008 (Assessment of electronic and electrical equipment related to human exposure restrictions for electromagnetic fields (0 Hz - 300 GHz))

EN  $60950-1:2006 + A11:2009$  (Safety of Information Technology Equipment, including electrical business equipment.)

EN 60825-1:2007 (Radiation Safety of laser products, equipment classification, requirements and user's guide). ES 203 021-1: V 2.1.1, ES 203 021-2: V 2.1.2, ES 203 021-3: V 2.1.2 (Referred Voluntary Requirements). EG 201 120: V 1.1.1, EG 201 121: V 1.1.3, EG 201 187: V 1.1.1 (Referred Voluntary Requirements). 1275/2008/EC

La conformità ai suddetti requisiti essenziali viene attestata mediante l'apposizione della Marcatura CE sul prodotto.<br>Compliance with the above mentioned essential requirements is shown by affixing the **CE marking** on the product.

Ivrea, 20 Maggio 2010<br>Ivrea, 20<sup>th</sup> May 2010

Walter Fontani

Quality V.P Olivetti S.p.A.

Note: 1) La Marcatura CE è stata apposta nel 2010

Notes:

1) CE Marking has been affixed in 2010<br>2) Il Sistema della Qualità è conforme alle norme serie UNI EN ISO 9000.

2) The Quality System is in compliance with the UNI EN ISO 9000 series of Standards

Olivetti S.p.A. - Via Jervis, 77 - 10015 Ivrea (To) - Italy - Tel +39 0125 5200 - Cap. Soc. € 83.500.000 R.E.A. 547040 - Cod. Fisc./P.IVA e iscriz, al Reg. Imp. Di Torino 02298700010<br>Società con unico azionista, Gruppo Te